$T658.72$  $ALA$  $V_z$ 

## Escuela Superior Politécnica del Litoral

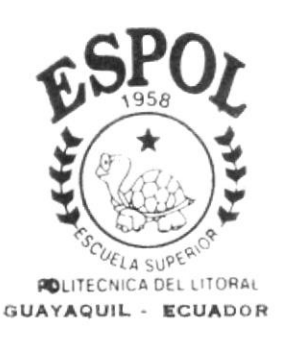

Programa de Tecnología en Computación

 $\infty$  Tesis de Grado  $\infty$ 

Previo a la Obtención del Título de: Analista de Sistema

# TEMA

SISTEMA DE PEDIDOS

Versión 2.0

## **MANUALDE USUARIO Autores**

Betty Leonor Alava Santana Luisa Magali Calva Paucar Walter Oswaldo Morales Vera Martha Cecilia Quiñonez Núquez Alex Fernando Solis Chancay

## **DIRECTOR:**

Msc. Nayeth Solórzano

AÑO 2.000

## Declaración Expresa

 $\qquad \qquad$ 

La responsabilidad por los hechos, ideas y doctrinas expuestas en esta tesis de grado nos corresponden exclusivamente; y e! patrimonio intelectual de la misma al PROTCOM (Programa de Tecnología en Compuración) de la Escuela Superior Politécnica del Litoral.

(Reglamento de exámenes y títulos profesionales de la ESPOL)

## Agradecimiento

A Dios por nunca abandonar a sus hijos que talvez no son merecedores de su Amor, por dejar escritas palabras en nuestros corazones que muchas veces las hemos olvidado y que las recordamos, en los momentos más diñciles de la vida. Gracias Dios por todo lo que tenemos.

A nuestros padres por ser fiel ejemplo de lucha, superación y triunfos, por darnos la vida, por todo su sacrificio constante.

A todos nuestros amigos, personas especiales que siempre nos dieron su apoyo incondicional.

## Dedicatoria

Dedico este trabajo a Dios y nuestros padres como agradecimiento eterno ya que siempre estuvieron junto a nosotros apoyándonos.

## Firma del Director de Tesis

Msc. Nayeth Solórzano de Nan

## Firma de los Autores

Maua

Anl. Betty Alava S.

Vo.

Anl. Luisa Calva P.

Anl. Walter Morales V.

 $ar\vec{t}$ mes

Anl. Martha Quiñónez N.

Anl. Alex Solis Ch.

## **TABLA DE CONTENIDO**

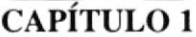

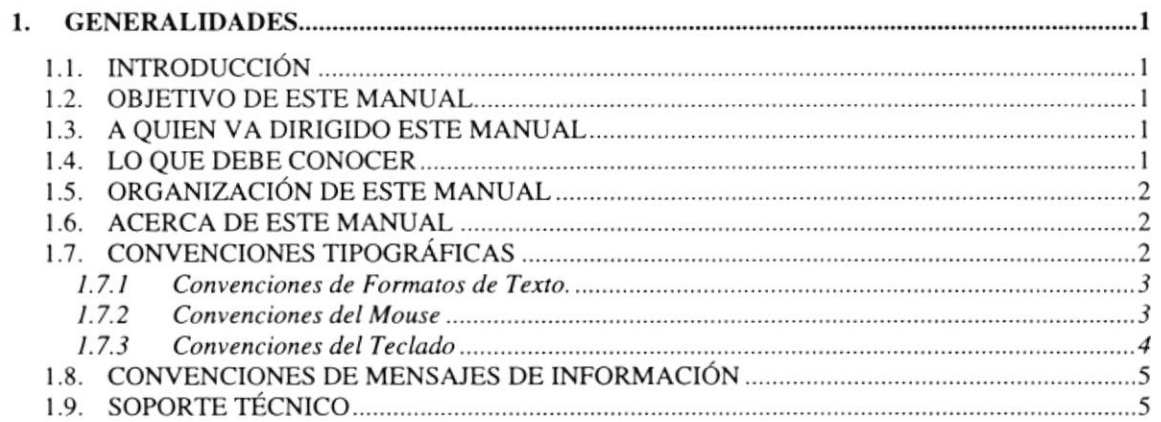

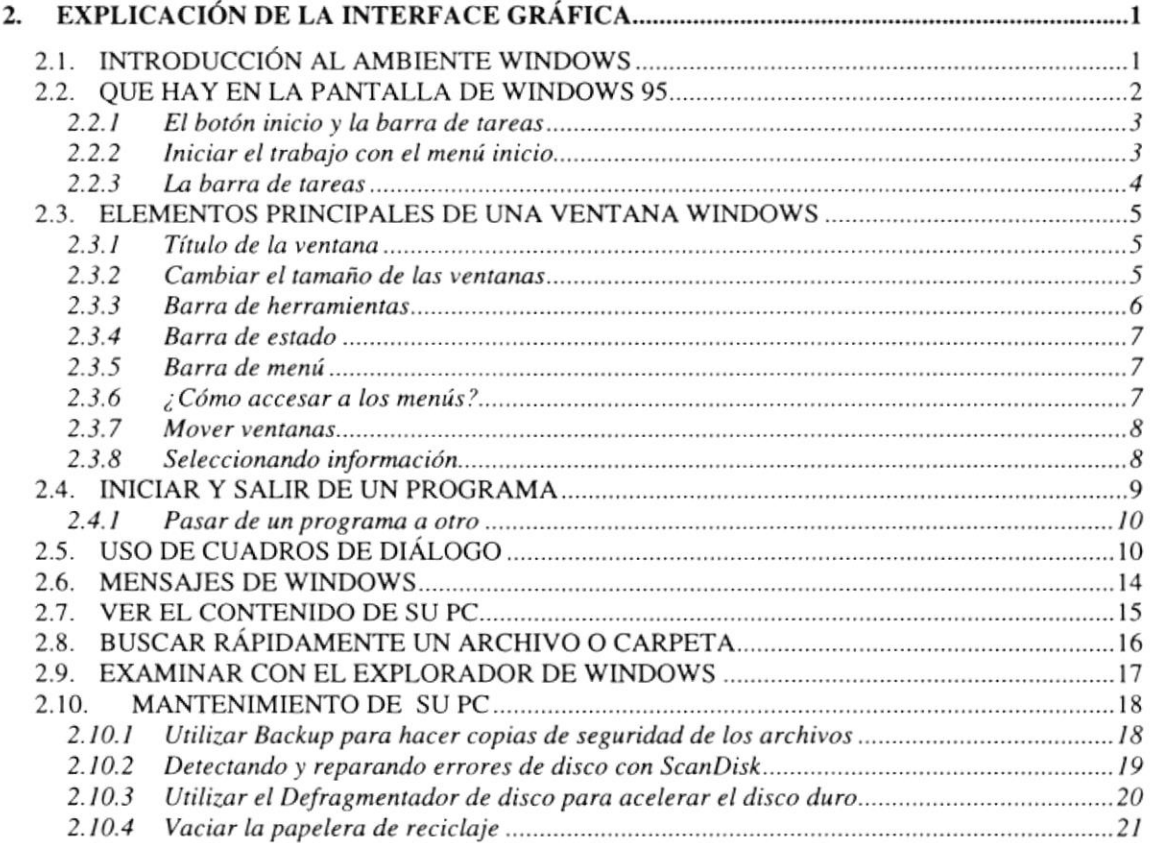

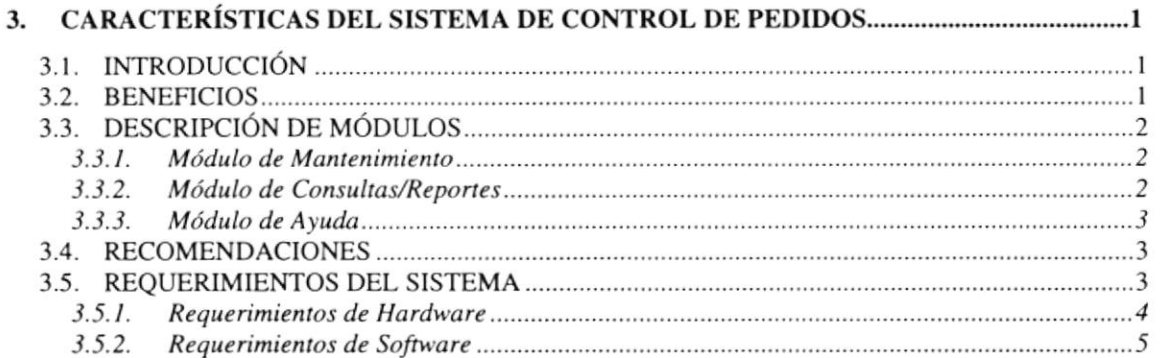

## CAPÍTULO 4

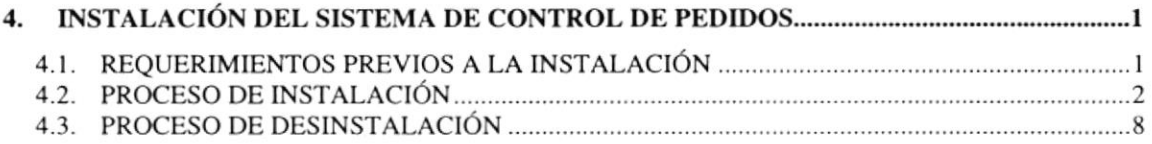

## **CAPÍTULO 5**

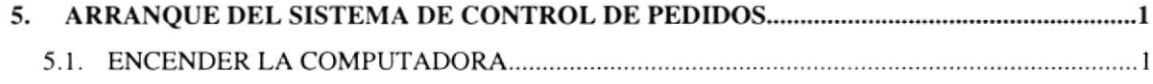

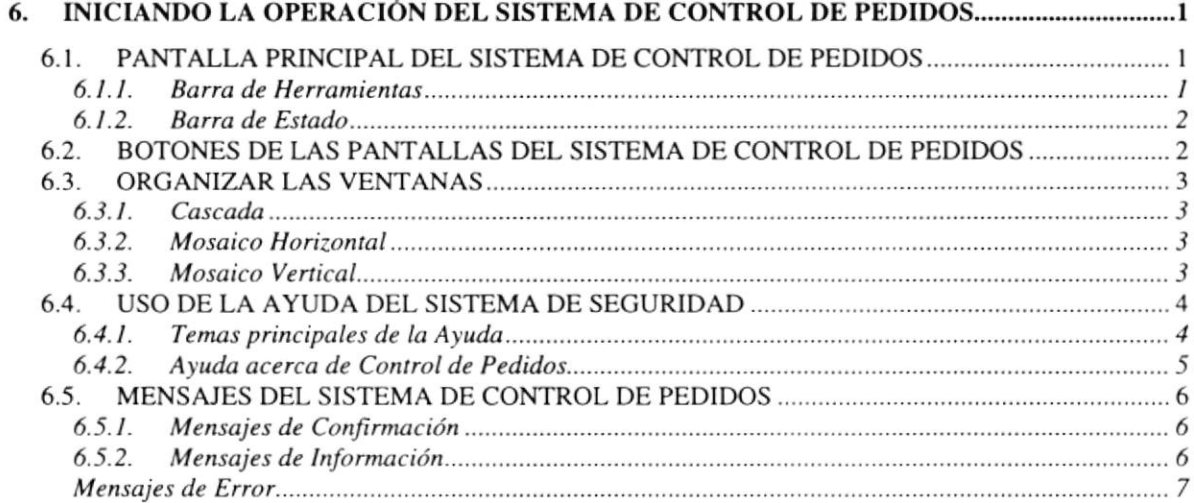

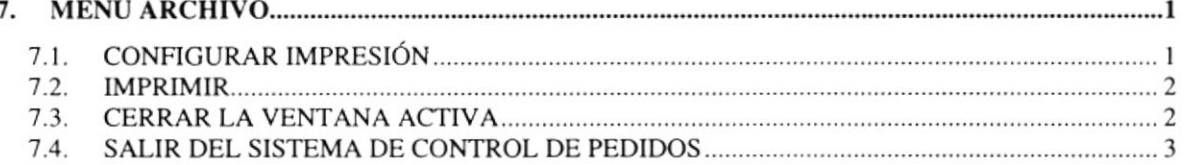

## CAPÍTULO 8

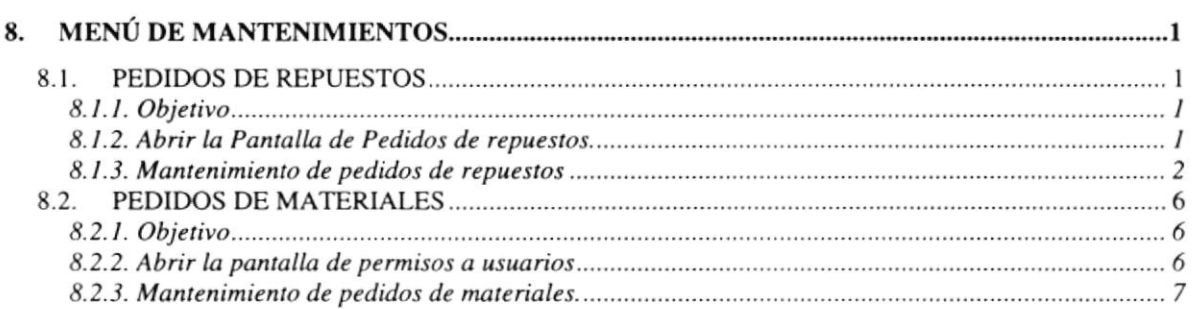

## CAPÍTULO 9

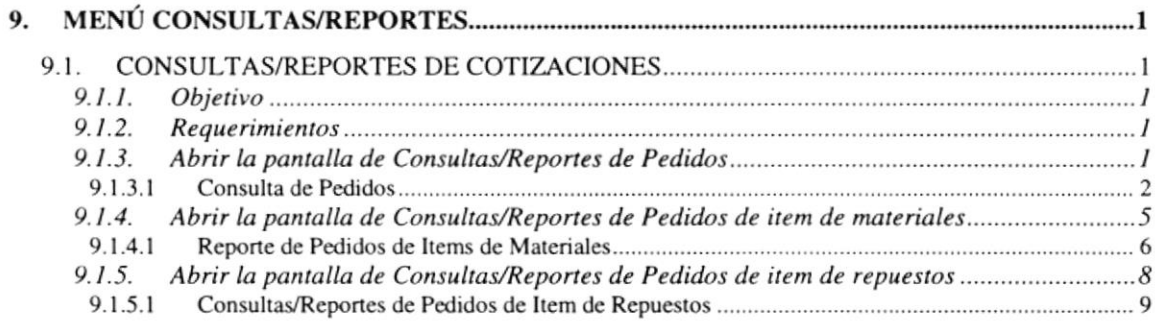

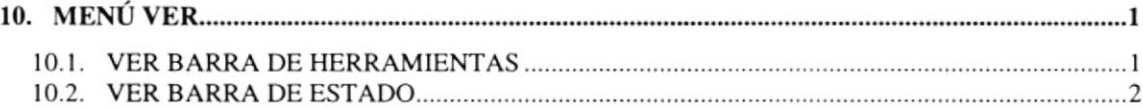

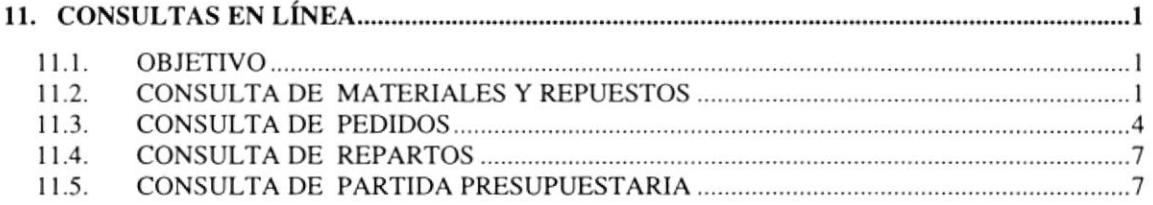

### **ANEXO A**

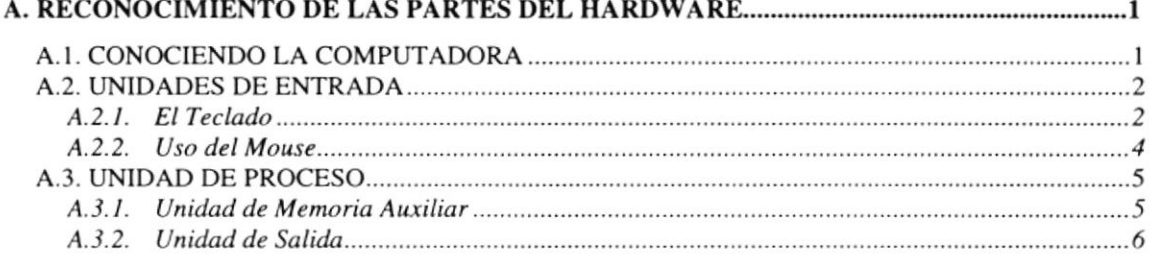

### **ANEXOB**

### ANEXO C

## **SURVEY INDICE DE FIGURAS**

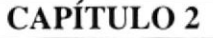

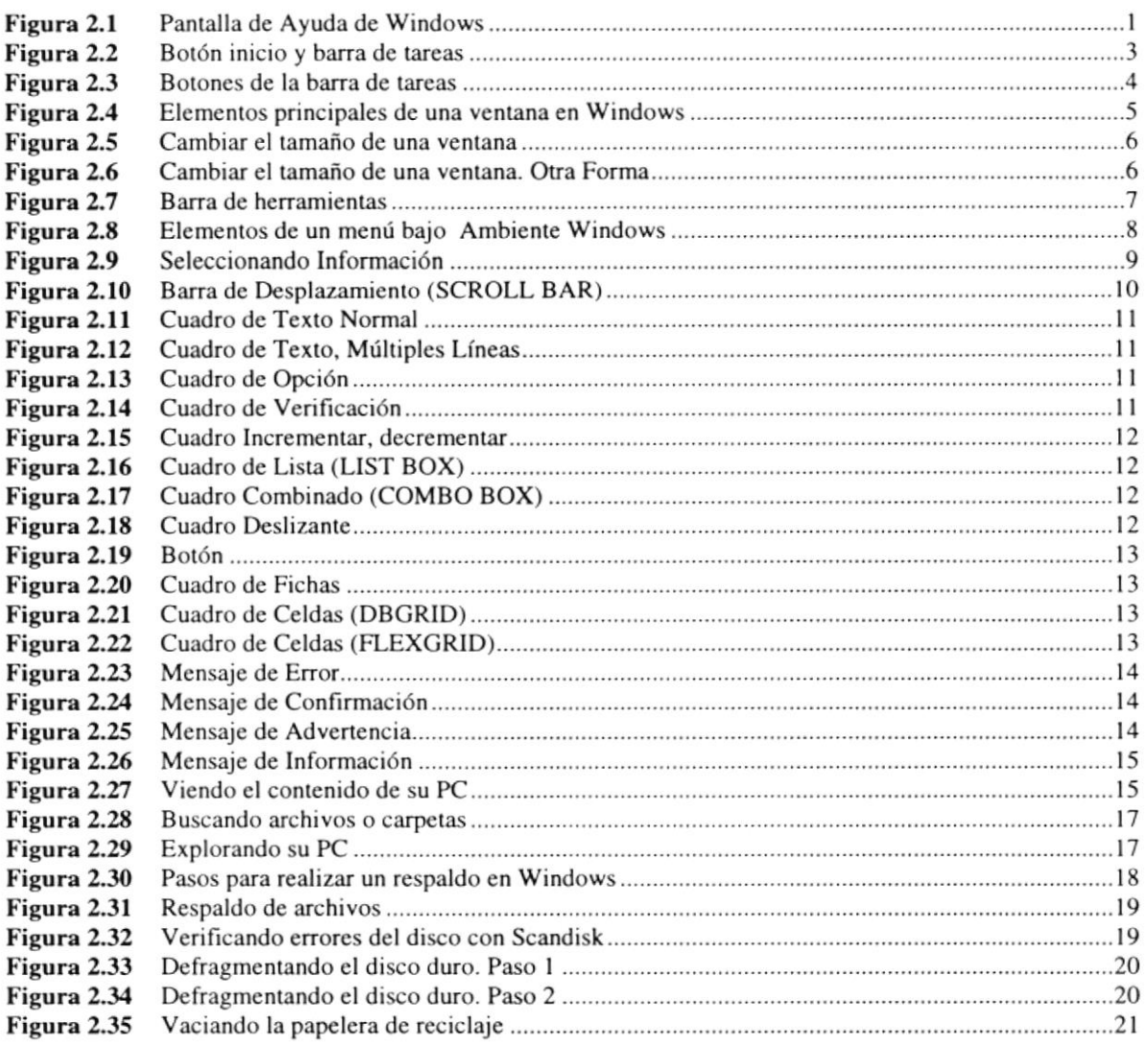

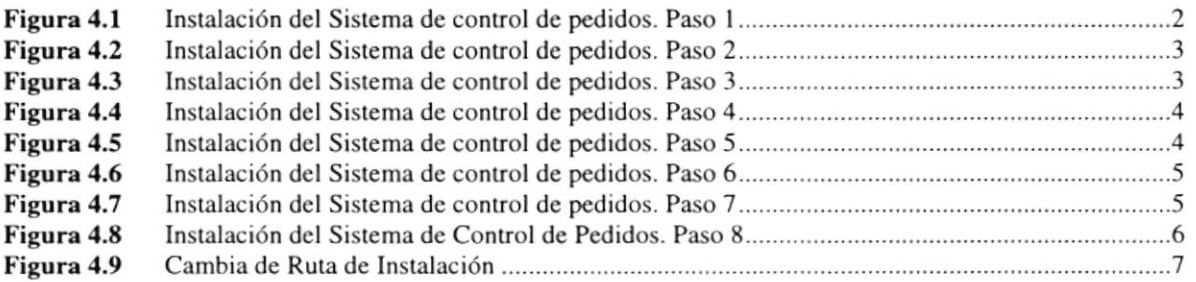

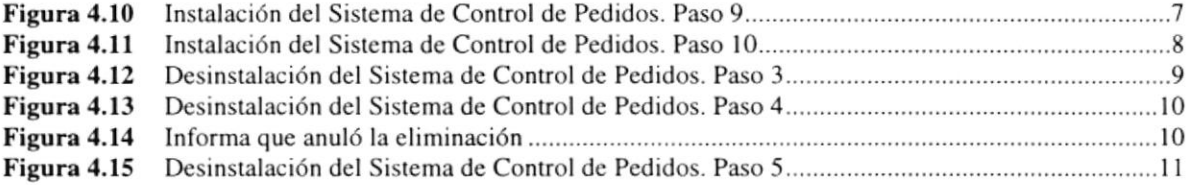

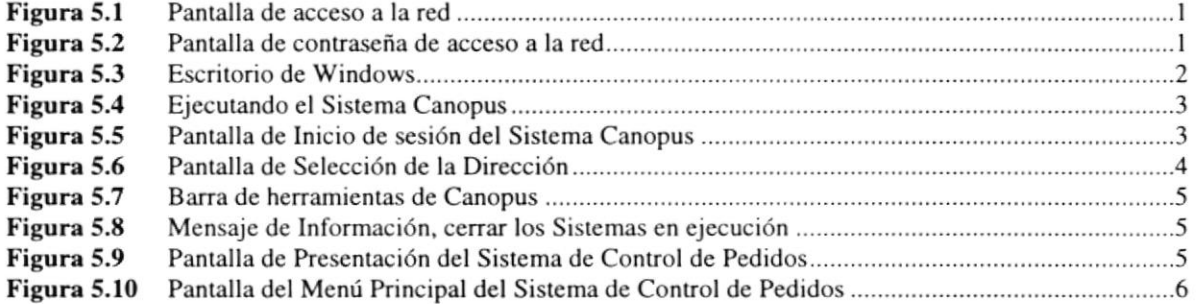

## CAPÍTULO 6

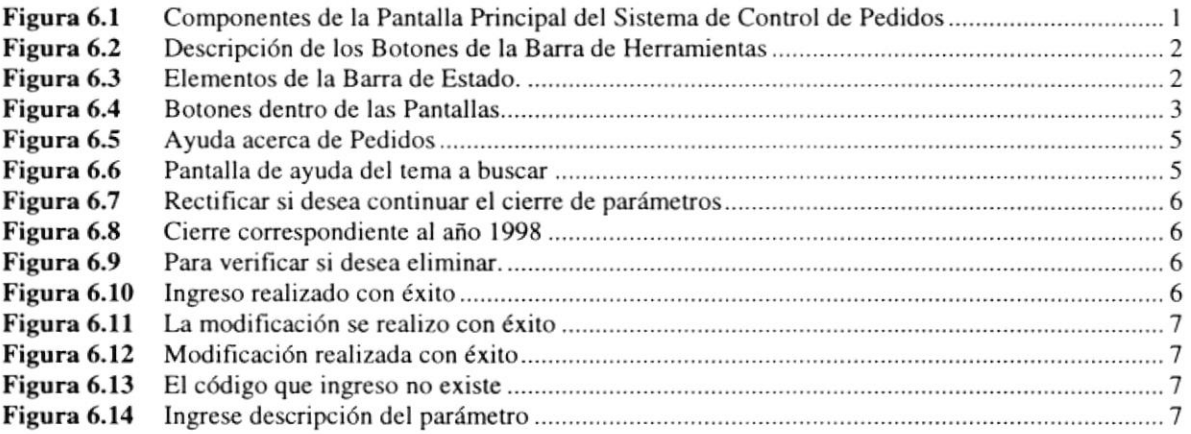

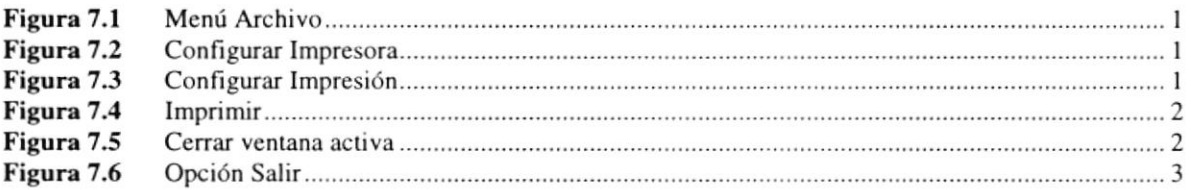

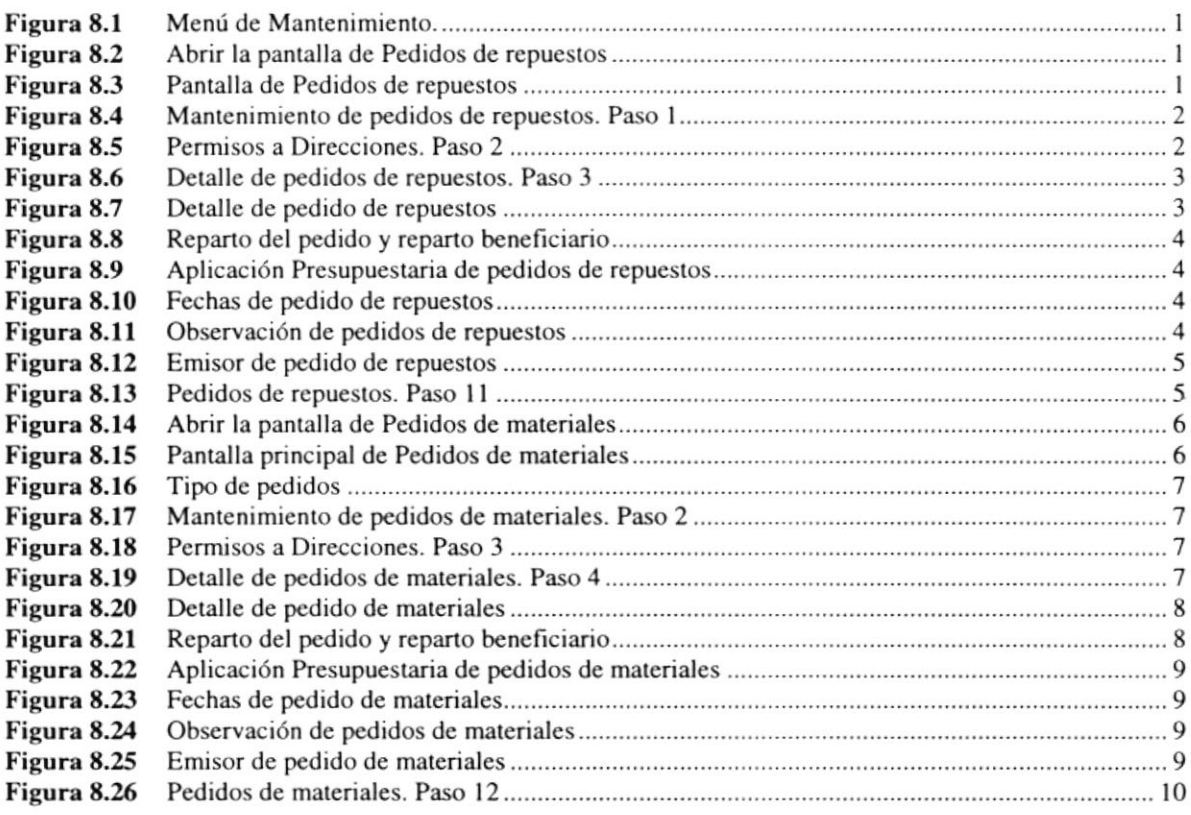

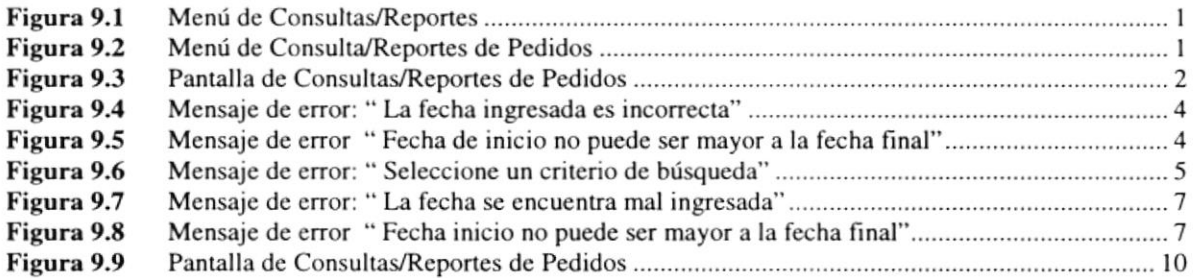

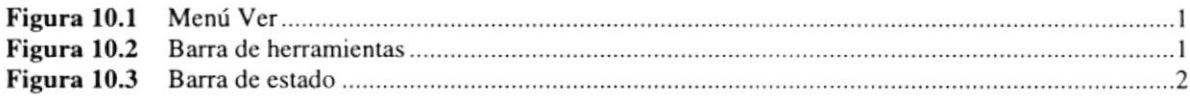

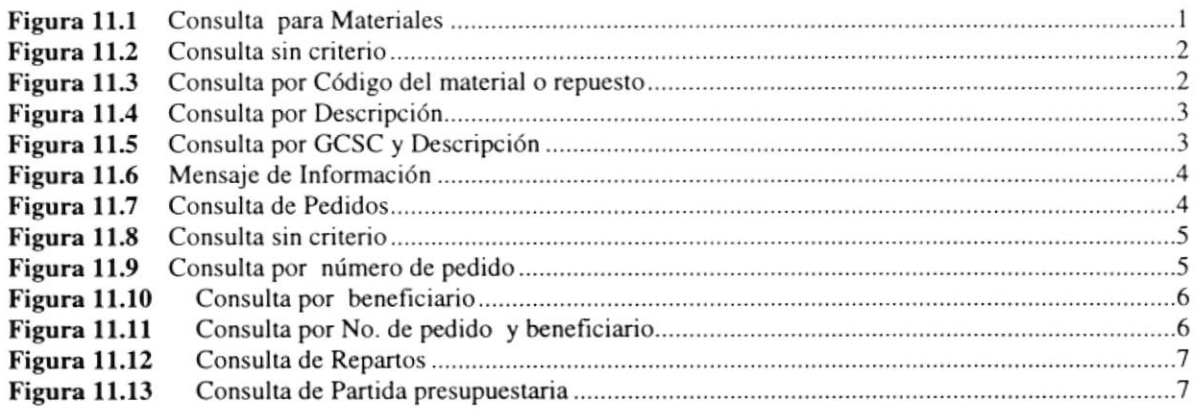

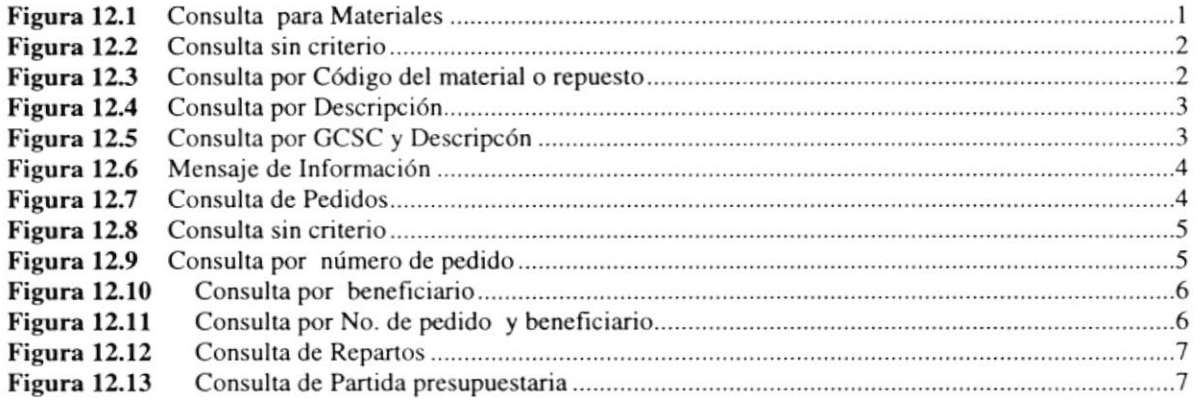

### ANEXO A

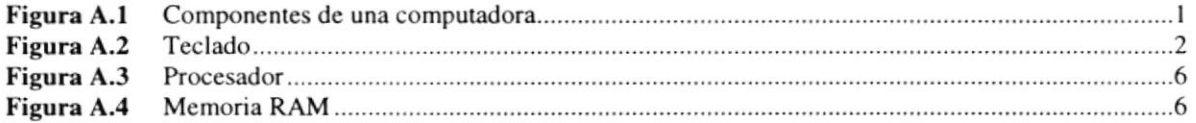

## **EXAMPLE DE TABLAS**

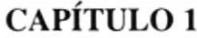

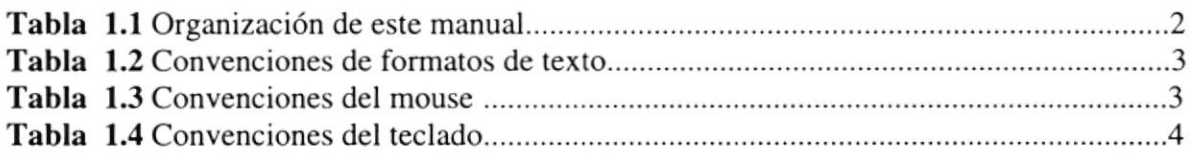

## CAPÍTULO 2

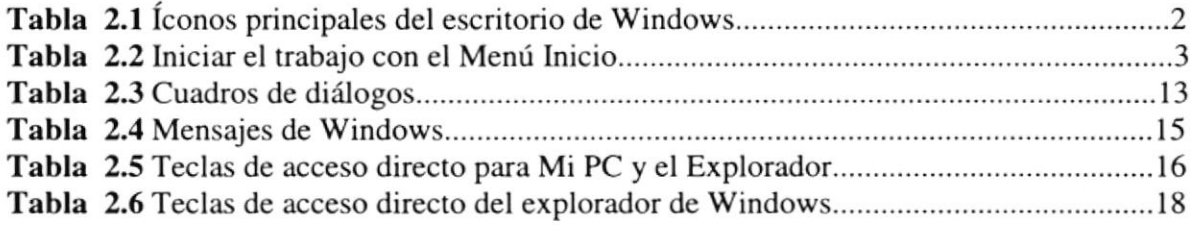

## CAPÍTULO 3

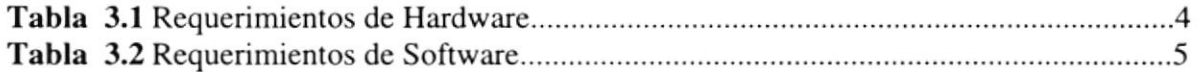

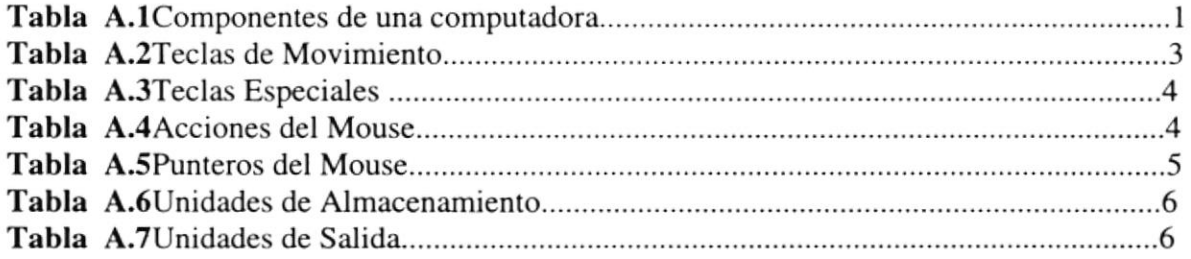

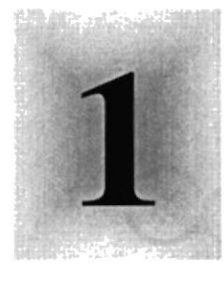

# Capítulo

# Generalidades

Al terminar de leer este Capítulo el lector estará en capacidad de identificar los componentes básicos de una computadora

Aprenderá cuáles son las Unidades de Entrada, Unidades de Salida y la Unidad del Sistema.

UELA SUPERI POLITECNICA DEL LITORAL

Guayaquil - Ecuador

## 1. GENERALIDADES

### 1.1. INTRODUCCIÓN A RESERVANCE A DESCRIPTION OF THE CONTROL

Este Manual es una guía de consulta para un usuario de cualquier nivel, ya que consta de distintos capítulos que contienen información clara y concisa acerca de cómo operar el Sistema de Control de Pedidos.

Es de mucha importancia consultar este manual antes y/o durante la utilización del Sistema, ya que facilitará paso a paso el manejo de todas las funciones presentes en este.

### r.2. OBJETIVO DE ESTE MANUAL

El objetivo de este manual es guiar al personal encargado del manejo del Sistema acerca del funcionamiento del mismo y comprende:

- . Guía para utilizar la computadora.
- ¡ Como instalar y operar el Sistema de Control de Pedidos.
- ¡ Conocer el alcance de todo el sistema por medio de una explicación detallada <sup>e</sup> ilustrada de cada una de las opciones que lo forman.

### 1.3. A QUIEN VA DIRIGIDO ESTE MANUAL

Este manual está orientado a los Usuarios Finales involucrados en la Etapa de Operación del Sistema de Control de Pedidos.

Facturadores, son los encargados de realizar la recepción e ingreso de los pedidos de materiales, repuestos, lubricantes, combustibles y construcción.

### 1.4. LO QUE DEBE CONOCER **WAS ROLLED BIRE CON**

Los conocimientos mínimos que deben tener las personas que operarán el Sistema y deberán utilizar este manual son:

- l. Conocimientos básicos sobre la información de los items respectivos a ingresar.
- 2. Conocimientos básicos de Informática Basada en Ambiente Windows.

## 1.5. ORGANIZACIÓN DE ESTE MANUAL

Este manual está organizado en cuatro partes principales

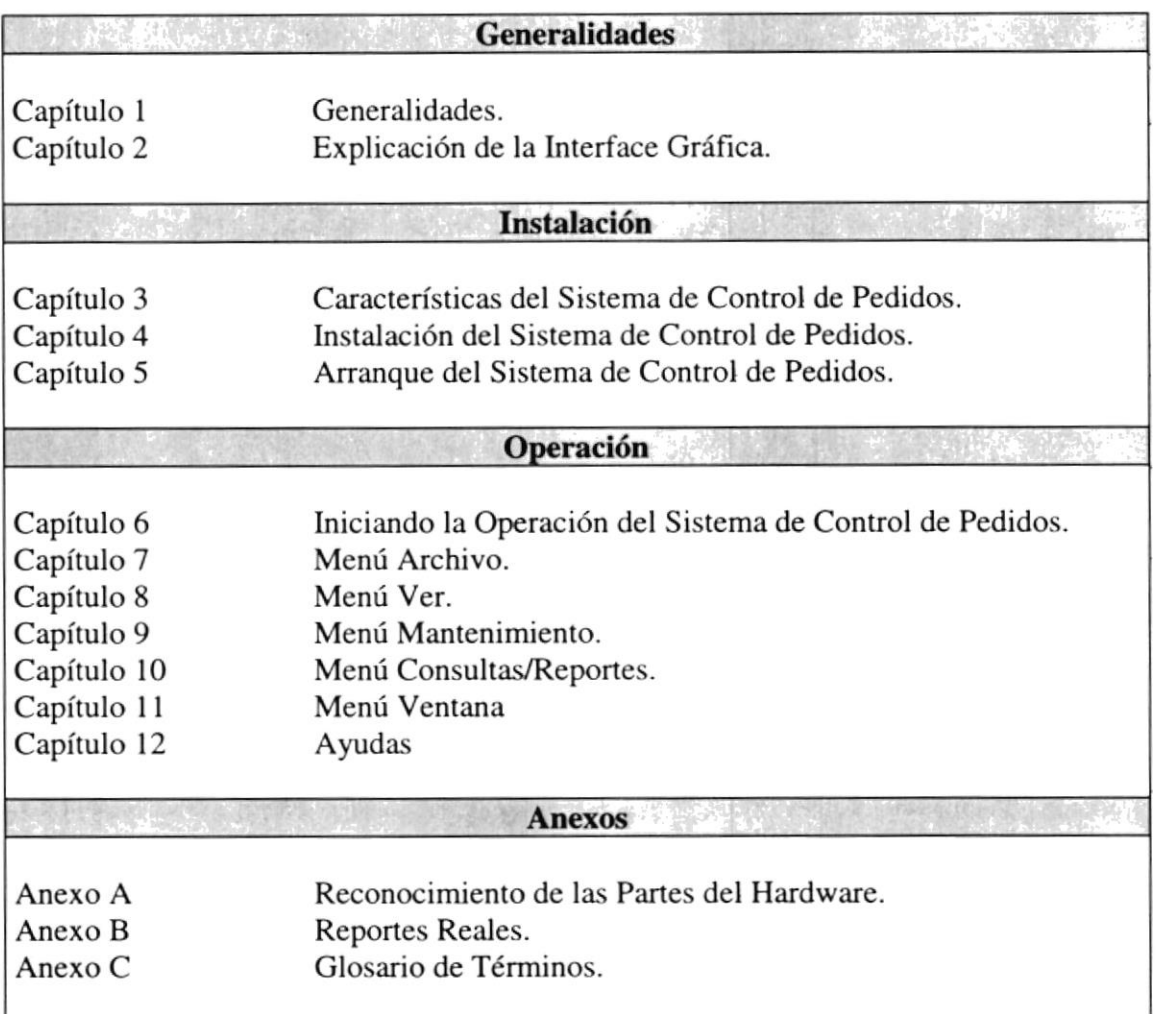

### I.6. ACERCA DE ESTE MANUAL

Este Manual contiene diversas ilustraciones e instrucciones que debe seguir el Usuario paso a paso para utilizar el Sistema de Control de Pedidos. Además incluye información que ayudará en el uso de su computadora.

## 1.7. CONVENCIONES TIPOGRÁFICAS

Antes de comenzar a utilizar el Sistema de Control de Pedidos, es importante que entienda las convenciones tipográñca y Ios términos utilizados en el mismo.

 $\int_0^\infty \phi \Big( \left\| \nabla \phi \right\|_{L^2(\Omega)} \Big) \, \mathrm{d} \mu \, \mathrm{d} \mu \, \mathrm$ 

### 1.7.1 Convenciones de Formatos de Texto.

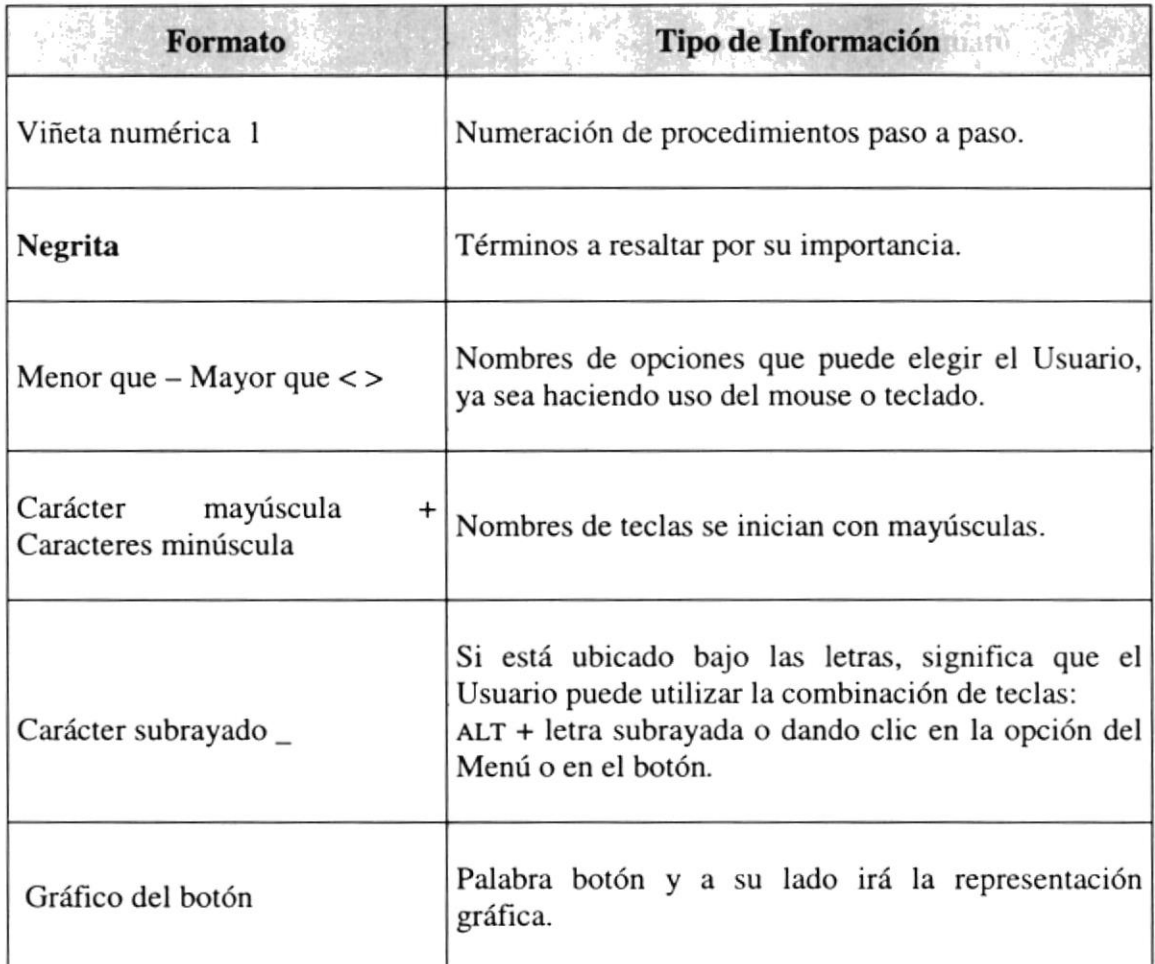

## 1.7.2 Convenciones del Mouse de la proprieta del Mouse del Mouse

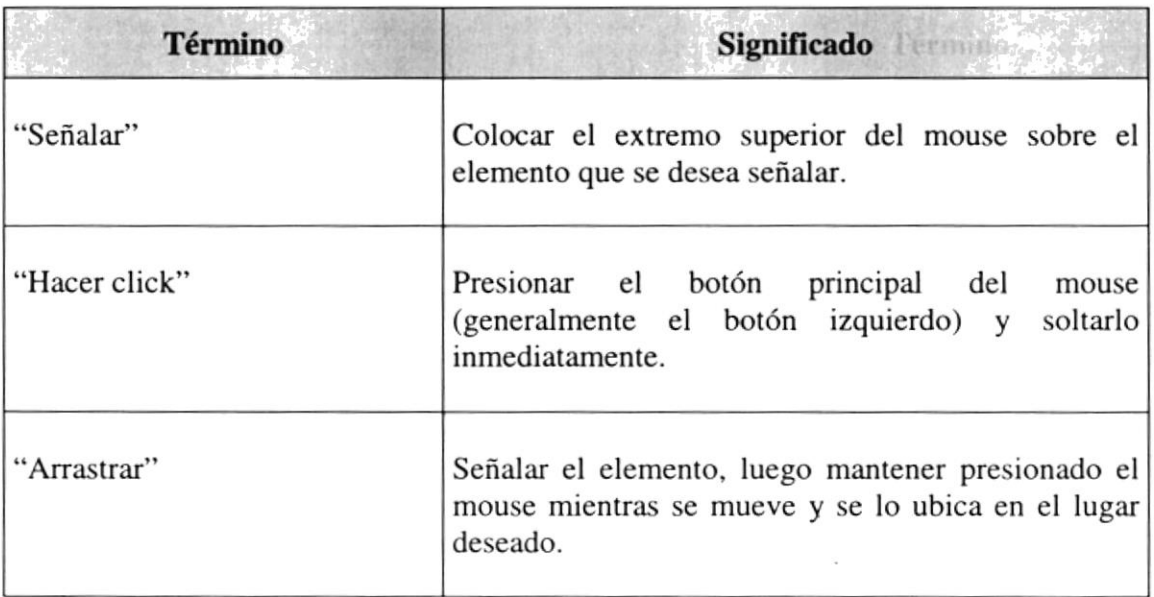

 $\mathbf{g} = \mathbf{g} - \frac{\mathbf{g}}{\mathbf{g}} = \mathbf{M}$ 

 $\sim 10^{-10}$  km s  $^{-1}$ 

### 1.7.3 Convenciones del Teclado

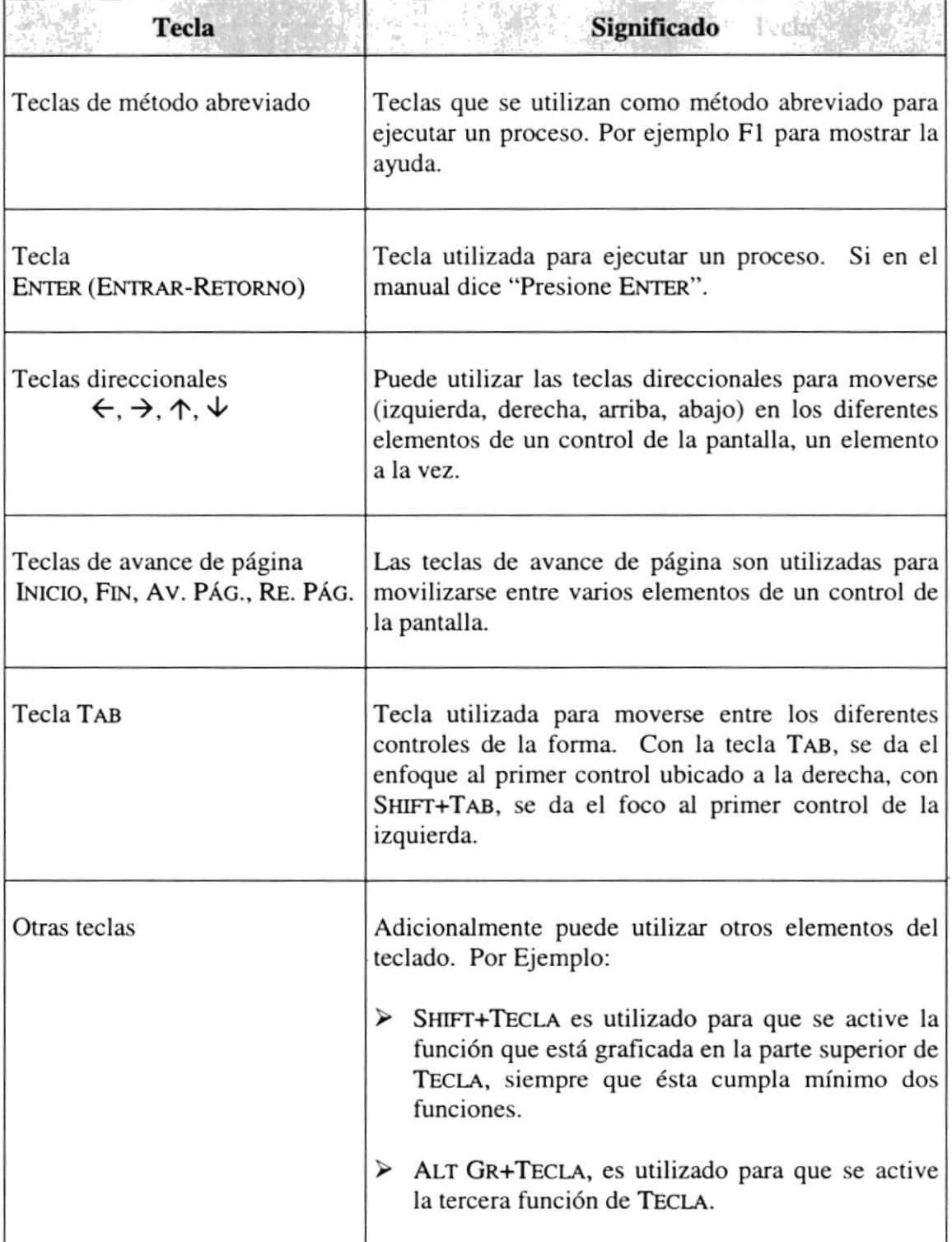

**FRATIC NEW** 

## 1.8. CONVENCIONES DE MENSAJES DE INFORMACIÓN

 $\hat{\mathbf{z}}$  Sugerencias: Muestra información que facilita la operación del Sistema.

 $\mathbb{Z}$ Notas: Contiene información importante acerca del Sistema, las cuales deben ser revisadas por el Usuario.

## 1.9. SOPORTE TÉCMCO

Si tiene alguna duda acerca del funcionamiento del Sistema de Control de Pedidos, revise el Manual de Usuario o consulte directamente en la ayuda proporcionada en el propio Sistema.

Si no encuentra respuesta a su interrogante o desea más información al respecto, contáctese con el Centro de Procesamiento de Datos de La Dirección General de Materiales (DIGMAT).

Si desea una consulta más exhaustiva sobre el Sistema, puede ponerse en contacto con la oficina del Programa de Tecnología en Computación (PROTCOM), Empresa Desarrolladora del Sistema.

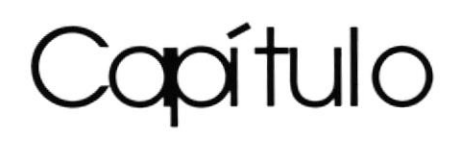

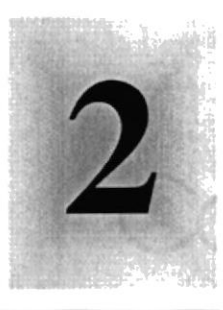

# Explicación de la Interface Gráfica

1958

Al terminar de leer este Capítulo el lector estará más familiarizado con el Ambiente Windows y sus utilidades.

Aprenderá a utilizar los diferentes componentes para dar mantenimiento a su PC. Como hacer copias de seguridad de los archivos, detectar y reparar errores en el disco.

### **EXPLICACIÓN DE LA INTERFACE GRÁFICA**  $2.$

## 2.1. INTRODUCCIÓN AL AMBIENTE WINDOWS NOTE AND A

En esta sección le presenta el Ambiente Windows y le permitirá poner manos a la obra rápidamente. Aquí aprenderá cómo realizar las tareas más comunes incluidas en Windows.

Si desea explorar Windows con mayor profundidad o aprender algunos de sus aspectos más técnicos, puede consultar la Ayuda de Windows. Podrá encontrar tareas comunes en Contenido y en Índice, y buscar un texto determinado mediante la ficha buscar.

 $\cdots$ 

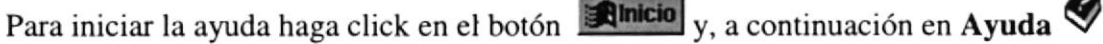

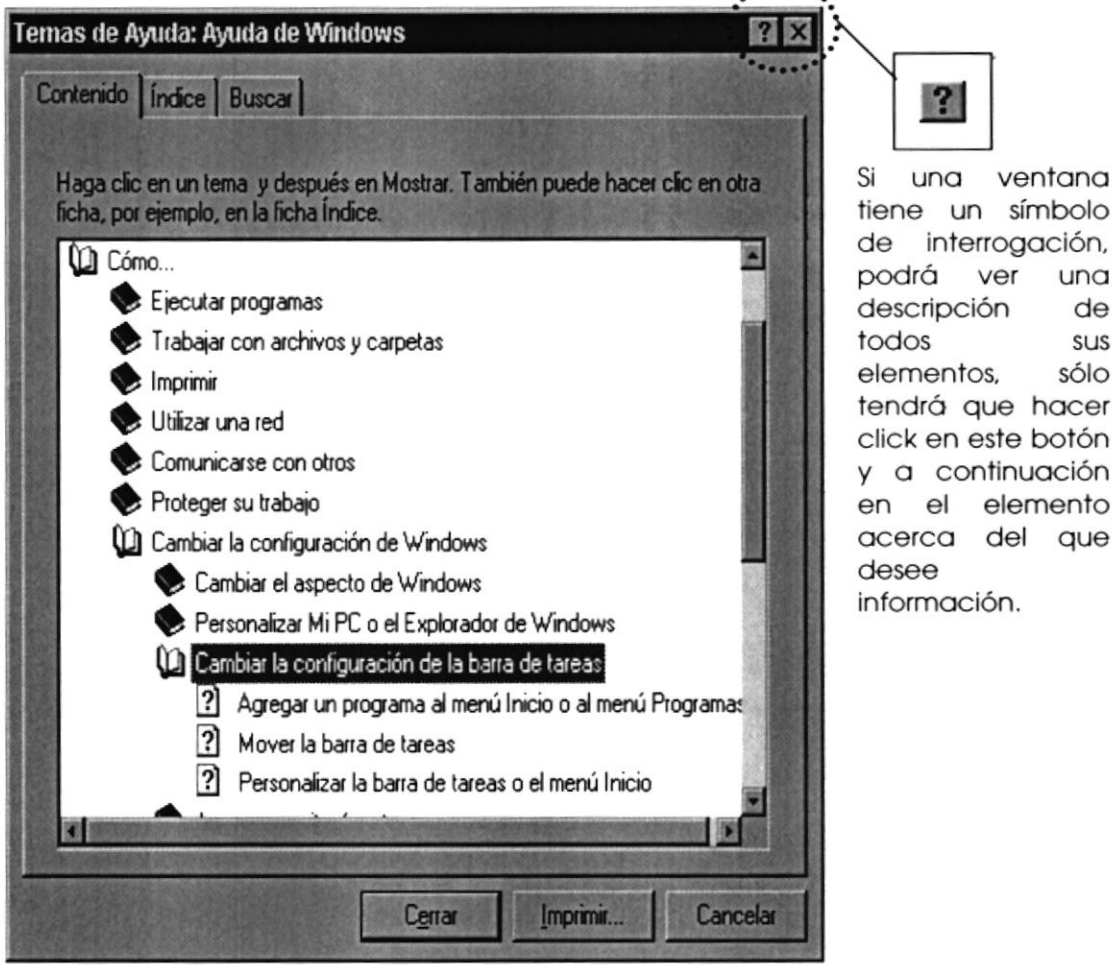

Figura 2.1 Pantalla de Ayuda de Windows

4

**.** Nota: Algunos Temas de Ayuda contienen texto verde subrayado. Al hacer click en el texto verde verá una dehnición del término.

Sugerencia: Para desplazarse dentro del Índice de Ayuda, escriba las primeras letras del término que desee buscar. El índice está organizado como el de un libro. Si no encuentra la entrada que desea inténtelo con otra.

## 2.2. QUE HAY EN LA PANTALLA DE WINDOWS 95

Dependiendo de la instalación de su PC, al iniciar Windows aparecerán determinados íconos en su escritorio en la siguiente ilustración verá los más importantes.

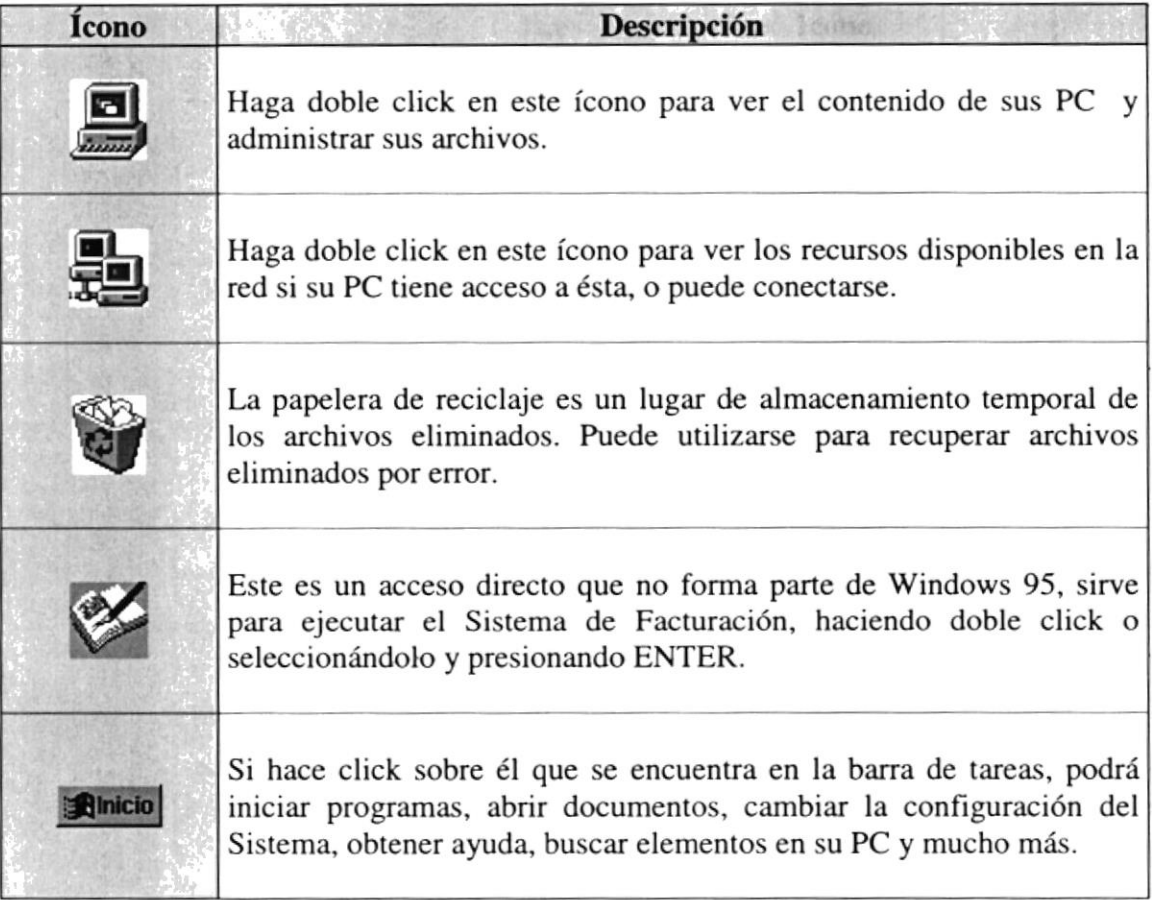

Tabla 2.1 fconos principales del escritorio de Windows

 $\mathcal{P}(\mathcal{C})=\mathcal{X}$ 

### 2.2.1 El botón inicio y la barra de tareas

(Ibudieg Witt, in the

La primera vez que inicie Windows encontrará el botón **Alnicio** en la barra de tareas de la parte inferior de la pantalla. Está predeterminado que siempre estén visibles cuando Windows este en ejecución.

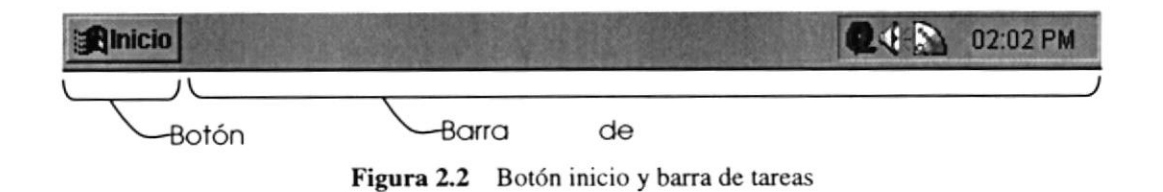

### 2.2.2 Iniciar el trabajo con el menú inicio al 2.2.2 iniciar el trabajo con el menú inicio

Al hacer click en el botón **Inicio**, verá un menú que contiene todo lo necesario para comenzar a utilizar Windows.

| <b>Icono</b>         | <b>Hace esto</b>                                                                                                    |  |
|----------------------|----------------------------------------------------------------------------------------------------|--|
| Programas            | Presenta una lista de programas que podrá iniciar.                                                                                |  |
| <b>Documentos</b>    | Presenta una lista de documentos que abrió previamente.                                                                           |  |
| <b>Configuración</b> | Presenta una lista de la configuración del Sistema que podrá<br>cambiar.                                                          |  |
| <b>A</b> Buscar      | Permite buscar una carpeta, un archivo, un equipo compartido o<br>un mensaje de correo electrónico.                               |  |
| Ayuda                | Inicia la Ayuda. Podrá utilizar entonces el Contenido, el Índice<br>y otras fichas para saber como realizar una tarea en Windows. |  |
| Ejecutar             | Inicia un programa o abre una carpeta al escribir un comando en<br>MS-DOS.                                                        |  |
| Apagar el sistema    | Cierra o reinicia su PC.                                                                                                    |  |
|                      | Dependiendo de su equipo y de las opciones que tenga instalada,<br>es posible que encuentre elementos adicionales en el menú.     |  |

Tabla 2.2 Iniciar el trabajo con el Menú Inicio

 $\label{eq:4} \mathbf{P}_{\text{max}} = \frac{1}{4} \left( \mathbf{p} \right) - \mathbf{p}_{\text{max}}$ 

#### $2.2.3$ La barra de tareas

Cada vez que inicie un programa o abra una ventana, en la barra de tareas aparecerá un botón que representa a dicha ventana. Para cambiar entre ventanas haga click en el botón de la ventana que desee. Al cerrar una ventana, su botón desaparecerá de la barra de tareas.

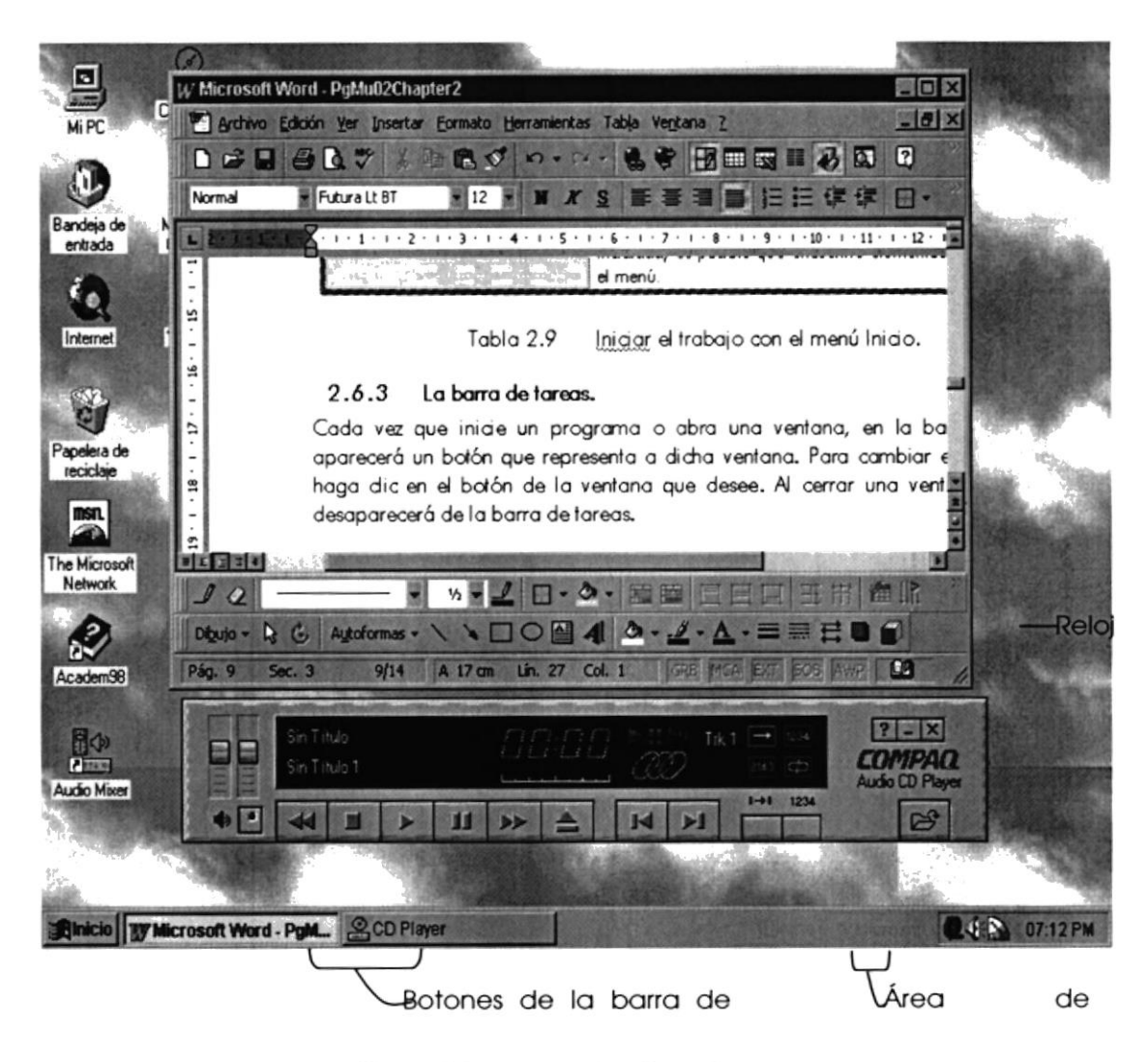

Figura 2.3 Botones de la barra de tareas

Según la tarea que esté realizando, es posible que aparez can otros indicadores en el área de notificación de la barra de tareas, como por ejemplo una impresora para representar un trabajo de impresión o una batería que representa la energía de su PC portátil. En un extremo de la barra de tareas se verá el reloj. Para ver o cambiar una configuración tendrá que hacer doble click en el reloj o en cualquiera de los indicadores.

## 2.3. ELEMENTOS PRINCIPALES DE UNA VENTANA WINDOWS

Una ventana Windows esta formada por varios elementos que facilitarán tareas como abrir y cerrar un archivo, mover una ventana, cerrar una ventana, cambiar el tamaño de una ventana, etc.

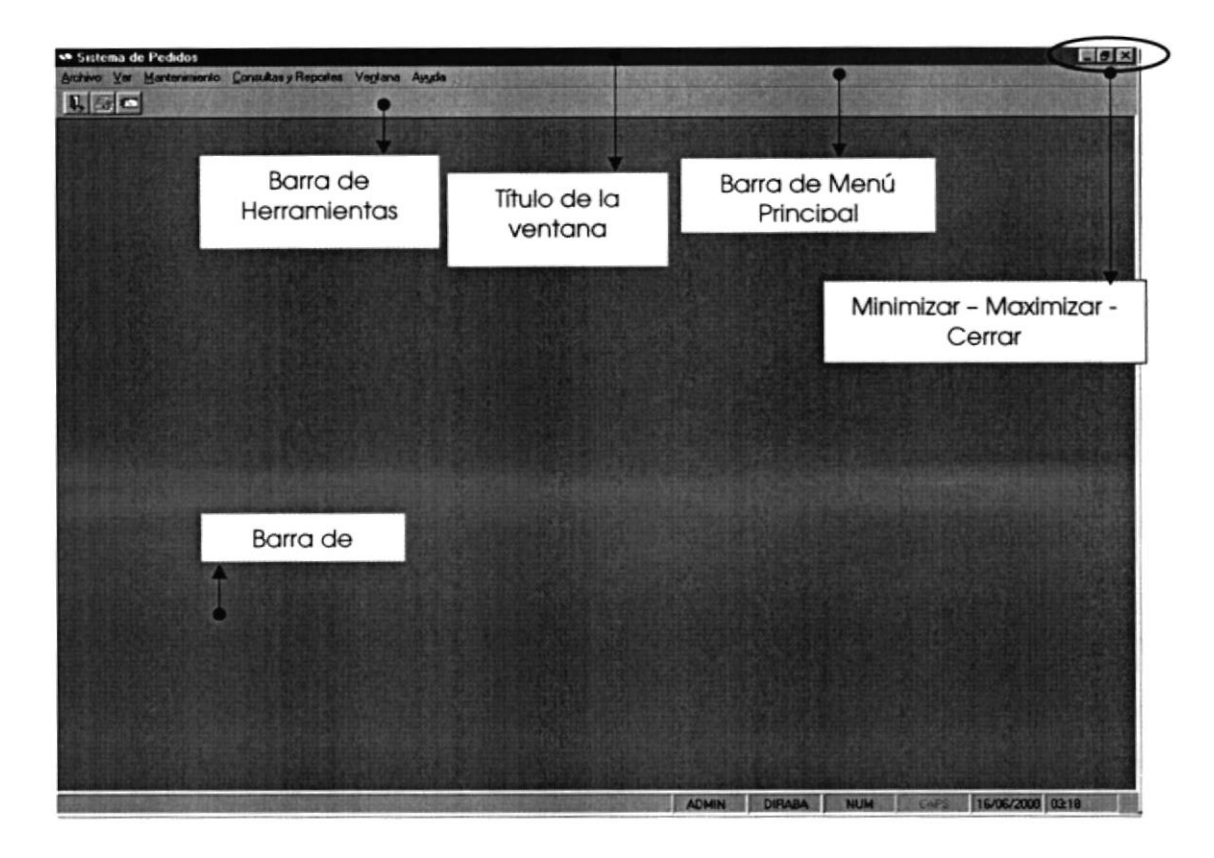

Figura 2.4 Elementos principales de una ventana en Windows

3.1 - traile de la ventant 23.1 Título de la ventana

El título de la ventana es una breve descripción de lo que hace esa pantalla, este título lo tendrá cada ventana o pantalla del Sistema de Facturación.

### 23.2 Cambiar el tamaño de las ventanas

Es posible cambiar el tamaño o la forma de una ventana para ver más de una a la vez o para ajustar el contenido que puede verse desde una ventana. A continuación presentarnos dos métodos para cambiar el tamaño de las ventanas:

1. Utilice los botones situados en la esquina superior derecha de la ventana.

. > 3 marie in official material

| Haga click<br>en | Para hacer esto                                                                                 |  |  |
|------------------|-------------------------------------------------------------------------------------------------|--|--|
|                  | Reducir (minimizar) la ventana al tamaño de un botón de la barra de<br>tareas.                  |  |  |
| $\Box$           | Ampliar (maximizar) la ventana, es decir que ocupe toda la pantalla.                            |  |  |
| $\overline{a}$   | Volver al tamaño anterior de la ventana. Este botón aparecerá cuando se<br>maximize la ventana. |  |  |
| ×                | Cerrar la ventana y salir del programa.                                                         |  |  |

Figura 2.5 Cambiar el tamaño de una ventana

Desplace el puntero hasta el borde de la ventana. Cuando cambie la forma del puntero, arrastre el borde para ampliar o reducir la ventana, así como para cambiar su forma.

| Documento - WordPad                                                                                                    |            |
|----------------------------------------------------------------------------------------------------|------------|
| Archivo Edición Ver Insertar Formato Ayuda                                                                                                    |            |
| $D \n  ii \n  iii \n  iii \n  iv \n  iv \n  iv \n  iv \n  iv \n  iv \n  v \n  v \n  v \n  vi \n  vi \n  vi \n  vi \n  vi \n  vi \n  vi \n  vi \n  vi \n  vi$ | 吗          |
| Times New Roman                                                                                                    | 10         |
| $1 \cdot 1 \cdot 2 \cdot 1 \cdot 3 \cdot 1 \cdot 4 \cdot 1 \cdot 5 \cdot 1 \cdot 6 \cdot 1 \cdot 7 \cdot 1 \cdot 8 \cdot$                                    |            |
|                                                                                                    |            |
|                                                                                                    |            |
|                                                                                                    |            |
|                                                                                                    |            |
| Para obtener Ayuda, presione F1                                                                                                    | <b>NÚM</b> |
|                                                                                                    |            |
|                                                                                                    |            |

Figura 2.6 Cambiar el tamaño de una ventana. Otra Forma

### 2.3.3 Barra de herramientas

○病病: 2.3.5 年に · berlinient

Las barras de herramientas permiten organizar los comandos de una aplicación de forma que se puedan encontrar y utilizar rápidamente. Las barras de herramientas se pueden personalizar fácilmente, por ejemplo, se pueden agregar y quitar menús y botones, crear barras de herramientas personalizadas, ocultarlas o mostrarlas y moverlas.

La mayoría de los botones de las barras de herramientas corresponden a un comando menú. Podrá averiguar cuál es la función de cada botón apoyando el puntero sobre el mismo. Aparecerá un cuadro que mostrará el nombre del botón.

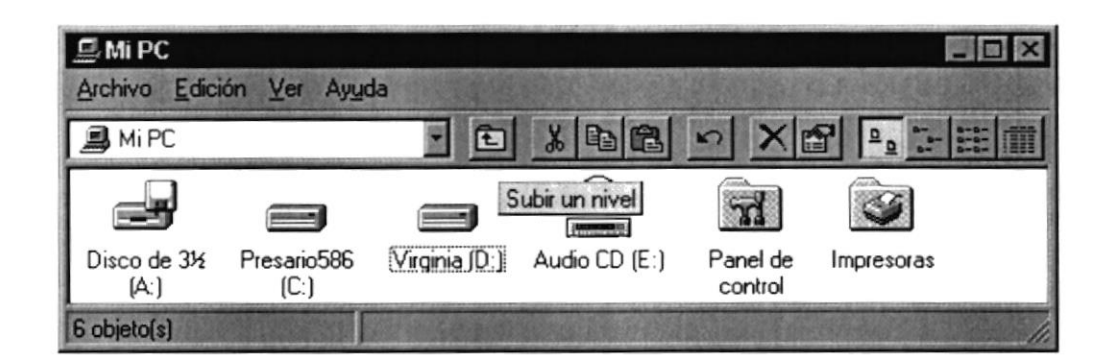

Figura 2.7 Barra de herramientas

LAW Barra de detail 23.4 Barra de estado

La barra de estado, un área situada debajo de una ventana, proporciona información, acerca del estado de lo que se está viendo en la ventana y cualquier otra relativa al contexto.

235 Bara de menú **Design Chairmondonnenne** 

Los menús son una forma cómoda y sencilla de agrupar coherentemente las funciones de una aplicación. Con los menús Usted estará en capacidad de realizar una serie de operaciones de acuerdo a sus necesidades.

2. Vollage Como accessive  $2.3.6$   $\rightarrow$   $2$ Cómo accesar a los menús?

- Usando el teclado. Nótese en la figura anterior que en cada uno de los nombres de los módulos u opciones del menú hay una letra que se encuentra subrayada. En el caso de nombres de módulos si presiona  $ALT + [letra subrayada]$  tendrá acceso rápido a dicho módulo. En caso de nombres de opciones basta con presionar la letra que se encuentra subrayada y se ejecutará la opción deseada o desplácese con las flechas de movimiento hasta Ia opción deseada y presione ENTER.
- Usando el Mouse. Con el puntero del mouse ubíquese en el módulo u opción deseada y haga un click sobre esta.

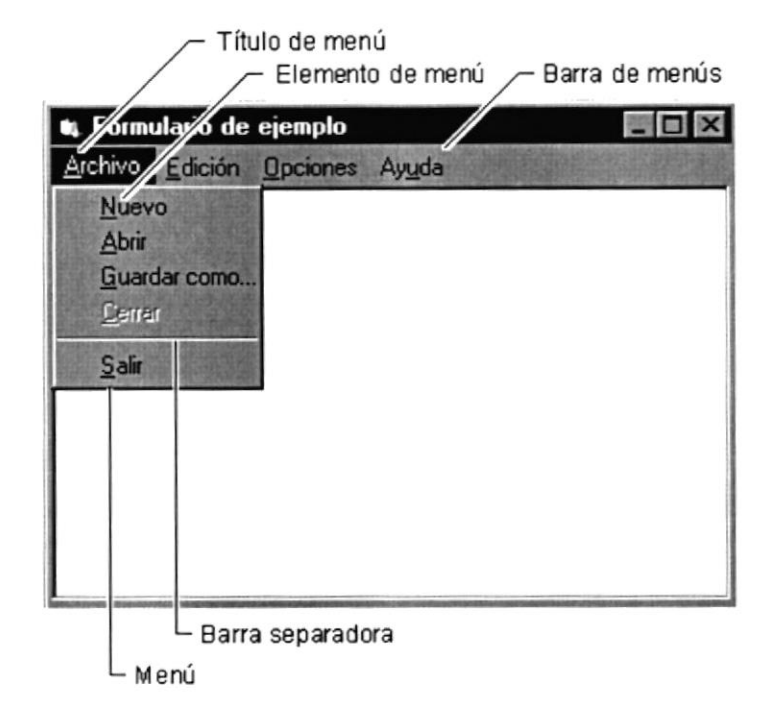

Figura 2.8 Elementos de un menú bajo Ambiente Windows

### 23.7 Mover ventanas

Mover una ventana a una posición diferente de la pantalla, puede facilitar ver simultáneamente más de una, así como algún elemento que esté tapado por esta; hay dos formas de hacerlo.

- l. Mueva una ventana a otra ubicación utilizando el mouse, solo tiene que arrastrar la barra de título de la ventana a otro lugar del escritorio, sin soltar el click del mouse hasta donde desee ubicar la ventana.
- 2. En el icono principal de la aplicación ubicado en la esquina superior izquierda de un click en la opción mover, enseguida cambiará el puntero del mouse y deberá moverlo sin soltarlo hacia la posición que desee.

### 2.3.8 Seleccionando información

websetter and the

STORE STORES SERVICE

Se selecciona (resalta) texto, u otra información, antes de hacer algo con é1, como presentarlo en negrita o copiarlo en otra parte del documento. Para seleccionar, sitúe el puntero del mouse en la posición en la que desee comenzar la selección. A continuación, arrastre el puntero hacia la posición en la que desee que termine Ia selección.

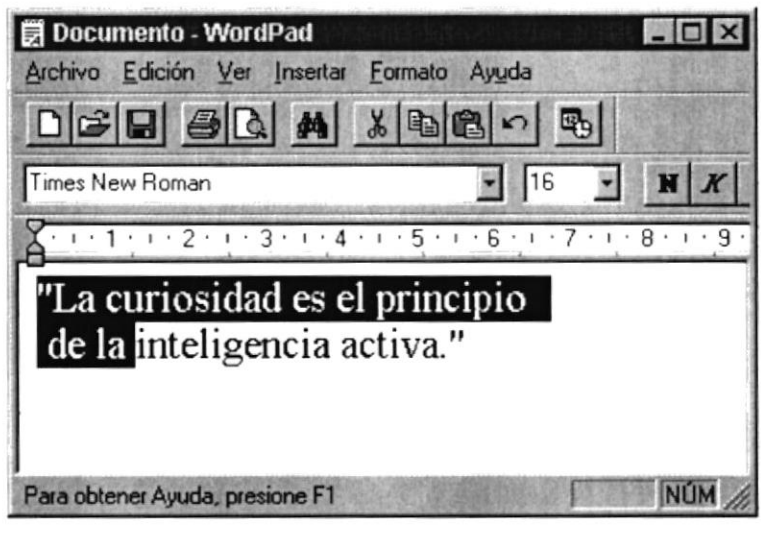

Figure 2.9 Selcccionando Información

## 2.4. INICIAR Y SALIR DE UN PROGRAMA : THE LAR Y SALIRED

Podrá utilizar el botón **Anicio** para iniciar cualquier programa que desee usar, como por ejemplo el procesador de textos o su juego favorito.

- 1. Haga click en el botón **Inicio** y a continuación, en **Programas.**
- 2. Señale la carpeta (por ejemplo Accesonos), que contenga el programa que este buscando y después haga click en é1.

Sugerencia: Podrá agregar un programa a la parte superior del menú inicio arrastrando su ícono hasta el botón **Elmicio** 

Para salir de un programa existen varias formas, a continuación se describe alguna de ellas.

- 1. Haga click en el botón  $\blacksquare$  de la esquina superior derecha de la ventana.
- 2. Presionado ALT+F4 desde el teclado.
- 3. En el menú archivo de cada programa si es que lo tiene.
- 4. En el ícono de la aplicación, que aparece en la esquina superior izquierda.

and a compression of graphs.

Podrá ejecutar simultáneamente todos los programas que la capacidad de su PC lo permita. Windows facilita el cambio entre programas o entre ventanas.

### 2.4.1 Pasar de un programa a otro

Para pasar de un programa a otro existen varios métodos que se mencionan <sup>a</sup> continuación:

- 1. Haga click en el botón de la barra de tareas correspondiente al programa que desee ejecutar.
- 2. Si las ventanas no ocupan toda la pantalla, es decir no están maximizadas solo haga click en la ventana que desee activar.

En ambos casos dicho programa aparecerá delante de las demás ventanas. El cambio no cierra la ventana con la que estaba trabajando, sólo cambia la presentación en pantalla.

## 2.5. USO DE CUADROS DE DIÁLOGO **formada de la final de la final de la final de la final de la final de la final de la f**

Los cuadros de diálogo son objetos que permiten ingresar o visualizar los datos de una aplicación. El conjunto de estos objetos mas las ventanas forman la interface o medio de comunicación entre el Usuario y la computadora.

A continuación se describen los cuadros de diálogos más común en una aplicación Windows, como es el caso del Sistema de Facturación. Es de mucha importancia el entendimiento de estos cuadros de diálogos por cuanto forman la base para el entendimiento de este manual y la operación del Sistema.

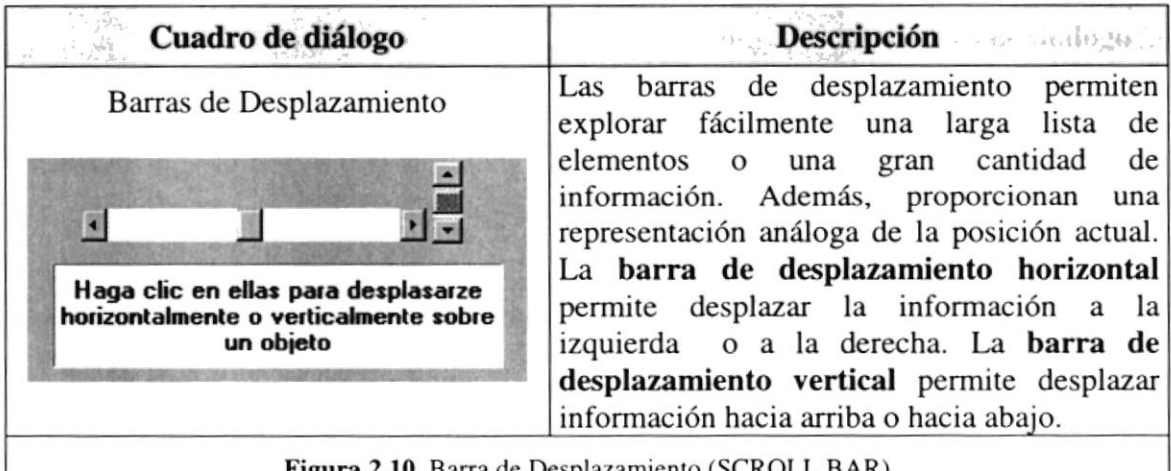

Figura 2,10 Barra de Desplazamiento (SCROLL BAR)

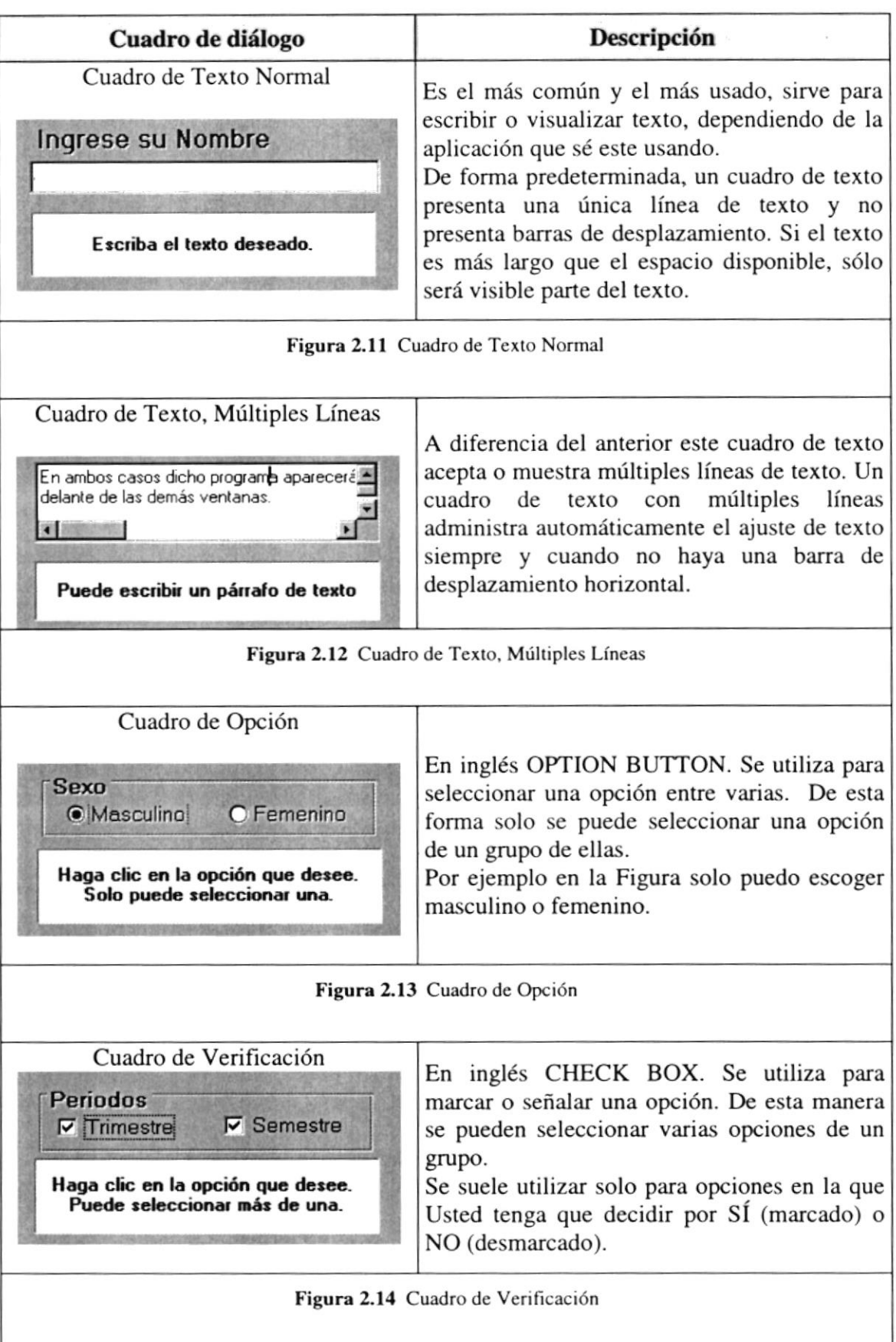

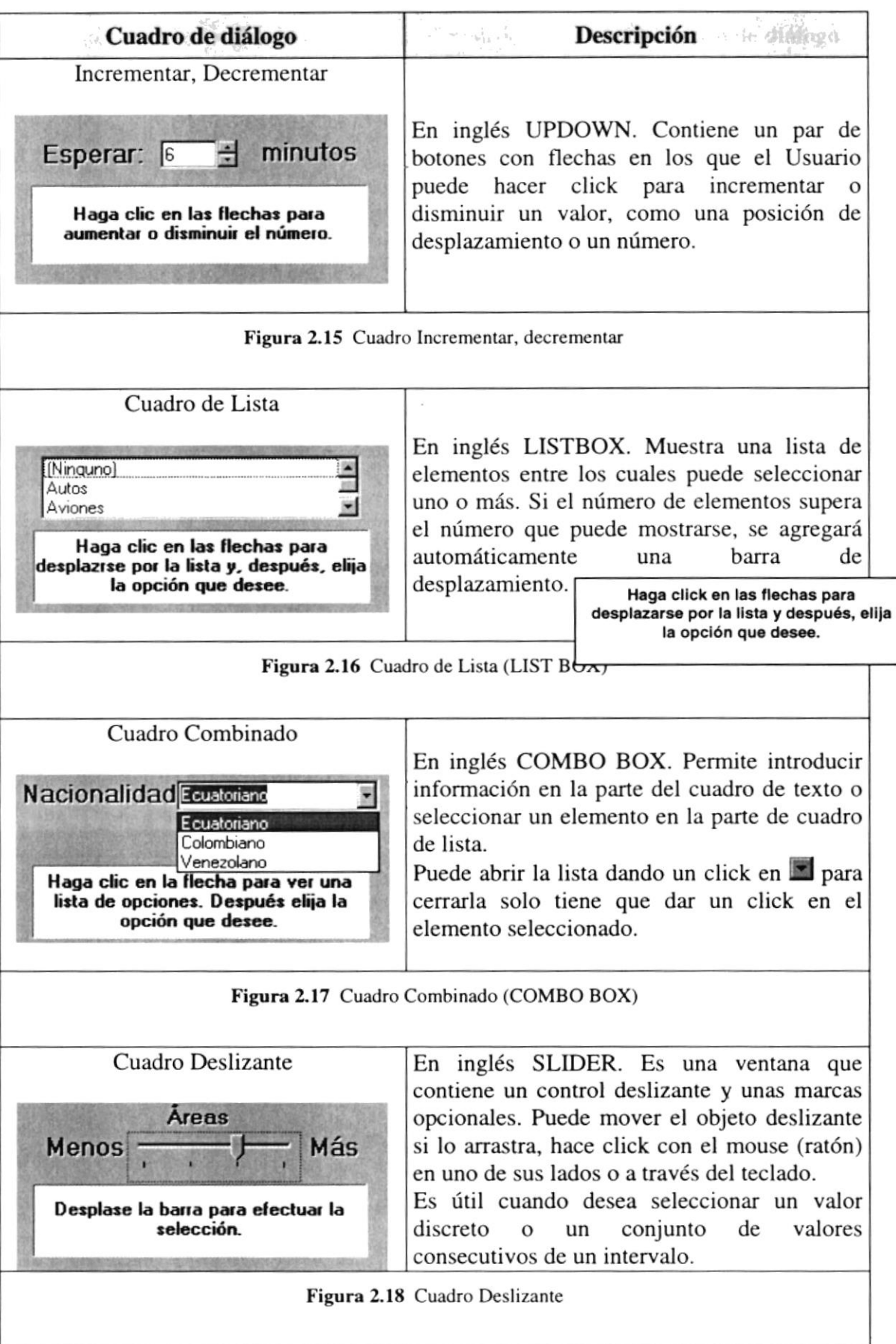

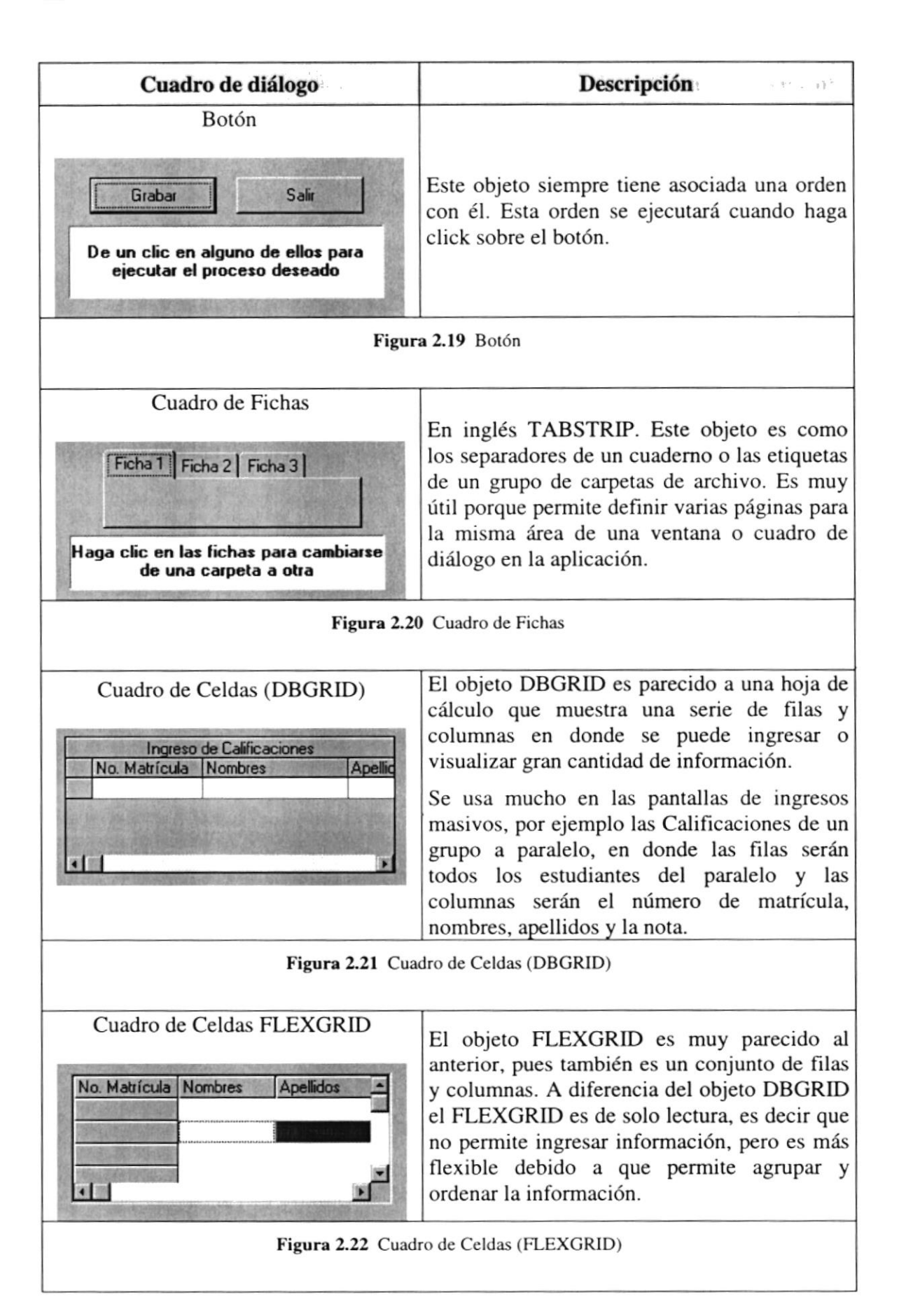

Tabla 2.3 Cuadros de diálogos

### 2.6. MENSAJES DE WINDOWS

En una aplicación Windows es muy común emitir mensajes ya sea para notificar que hubo un error, para informar acerca un evento, para advertir o para confirmar algo. A continuación se presentan los mensajes más comunes junto con su significado.

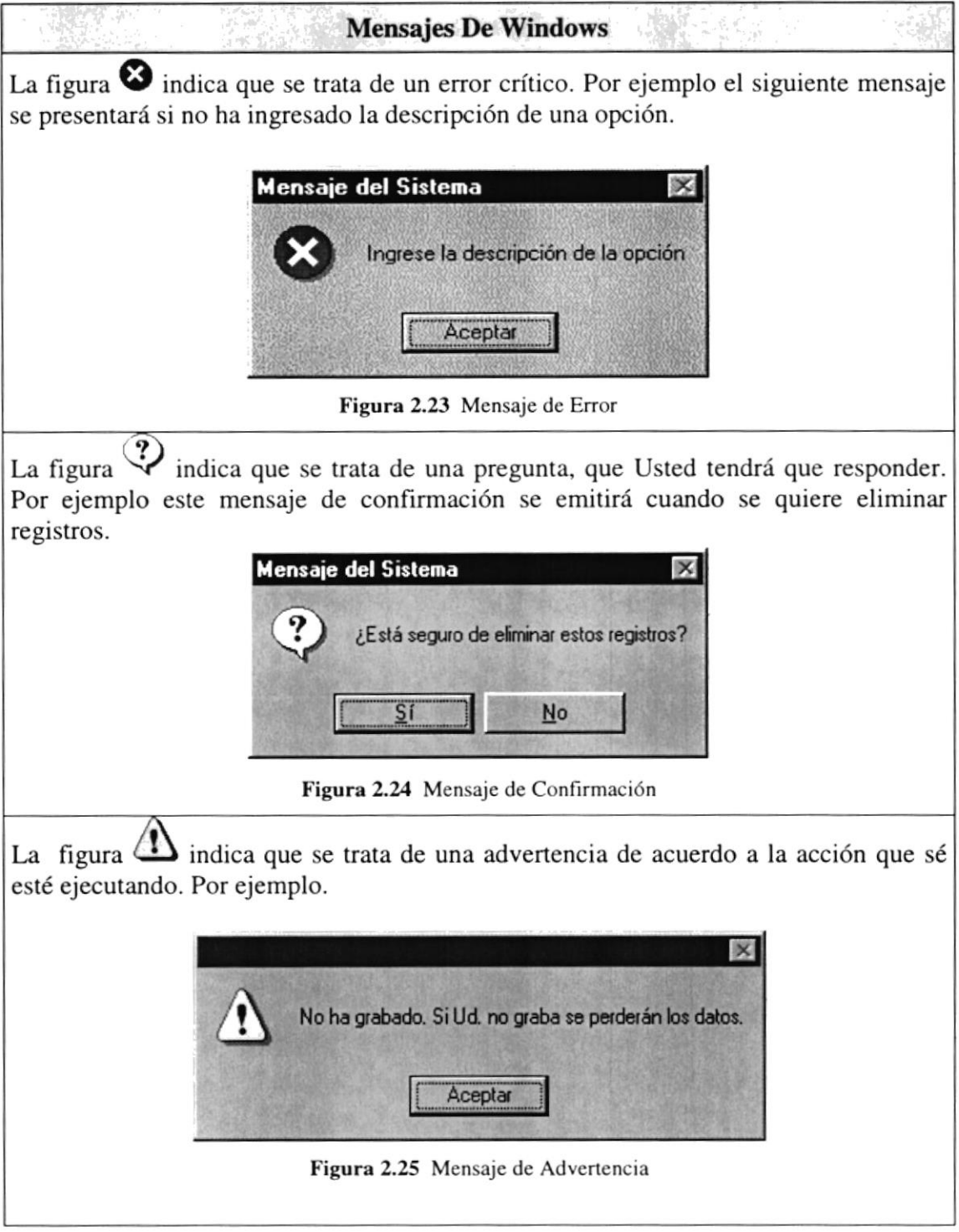
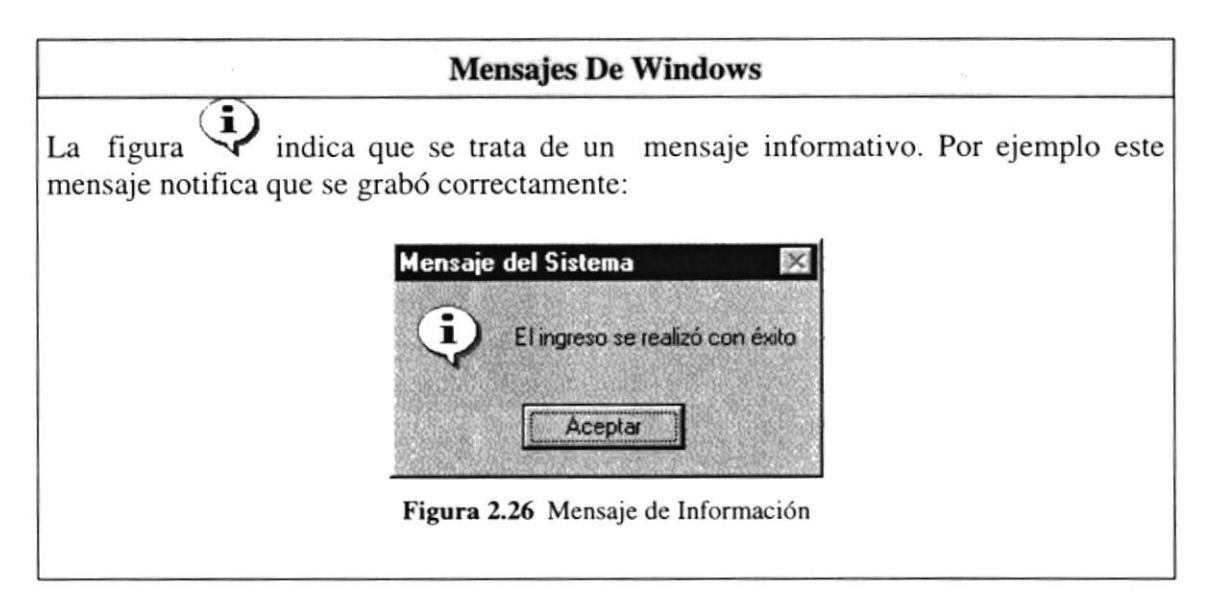

Tabla 2.4 Mensajes de Windows

## 2.7. VER EL CONTENIDO DE SU PC

En Windows, el trabajo se almacena en carpetas, tal como lo haría en su oficina o en casa. Puede examinar sus archivos y carpetas haciendo click en Mi PC. Dentro de Mi PC, puede ver una lista de todas las unidades de disco existentes en su equipo.

Sólo tiene que hacer doble click en cualquier ícono para ver su contenido. Si abre una unidad de disco, podrá ver los archivos y carpetas que contiene. Las carpetas a su vez, pueden contener archivos, programas y otras carpetas.

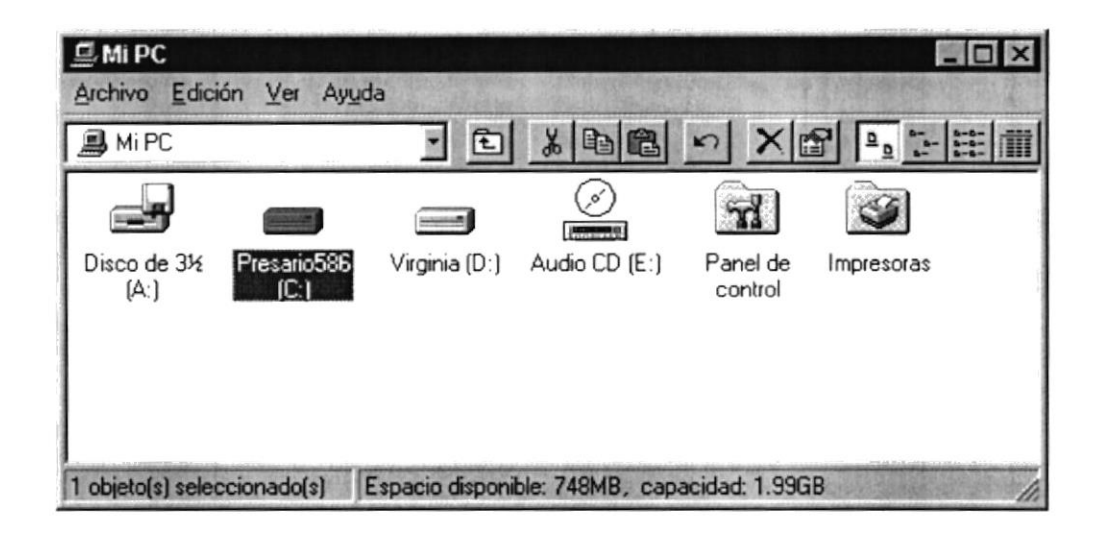

Figura 2.27 Viendo el contenido de su PC

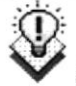

Sugerencia: Para volver a la carpeta anterior, haga click en **E** de la barra de herramientas, o bien presione la tecla RETROCESO. Si la barra de herramientas no está visible, haga click en el menú Ver y a continuación en Ia barra de herramientas.

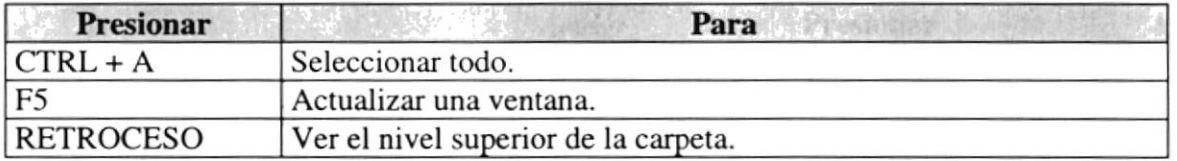

Tabla 2.5 Teclas de acceso directo para Mi PC y el Explorador

Sugerencia: Para ver la jerarquía de todas las carpetas de su PC, podrá utilizar el Explorador de Windows. Haga click en el menú Inicio, elija Programas y, a

### 2.8. BUSCAR RÁPIDAMENTE UN ARCHIVO O CARPETA

continuación, haga click en Explorador de Windows.

Resulta fácil localizar archivos y carpetas en su PC. Siempre puede examinar las carpetas en Mi PC, pero si desea encontrar algo rápidamente, puede utilizar el comando Buscar del menú Inicio.

En el cuadro de diálogo Buscar, sólo tiene que escribir el nombre del archivo o de la carpeta que esté buscando y, después, hacer click en "Buscar ahora".

Para acelerar la búsqueda, puede escribir el nombre de la carpeta principal (de alto nivel), si lo conoce. Por ejemplo, si sabe que el archivo se encuentra en algún lugar de la carpeta Windows en la unidad C, escriba C:\Windows.

Sugerencia: Una vez que haya hecho doble click en el ícono de resultados de la búsqueda, podrá reiniciar la búsqueda o actualizar los resultados de la búsqueda haciendo click en "Buscar ahora".  $\overline{\mathbb{Q}}$ 

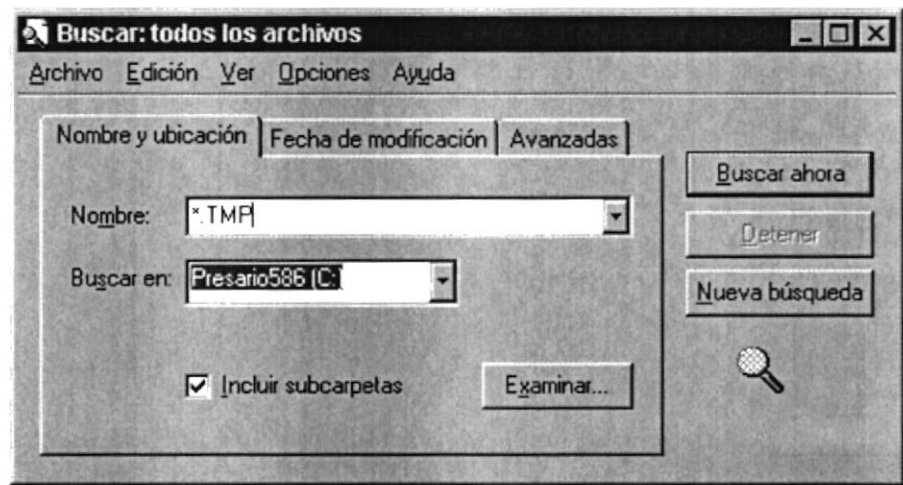

Figura 2.28 Buscando archivos o carpetas

## **2.9. EXAMINAR CON EL EXPLORADOR DE WINDOWS**

Puede utilizar el Explorador de Windows para ver todas las carpetas y archivos existentes en su PC. En el menú Inicio elija Programas y, a continuación, haga click en Explorador de Windows. En la parte derecha del Explorador de Windows aparece el contenido de la unidad o de la carpeta que se elija en la izquierda.

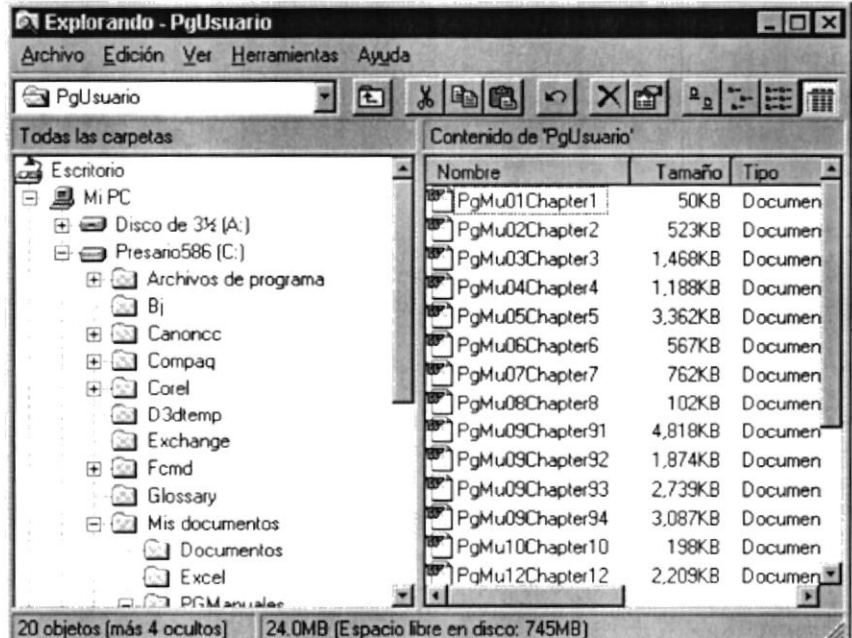

Figura 2.29 Explorando su PC

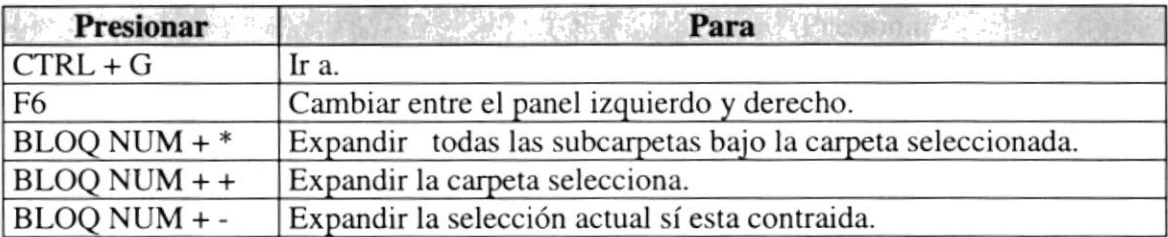

Tabla 2.6 Teclas de acceso directo del explorador de Windows

#### **2.10. MANTENIMIENTO DE SU PC MEXIEE®**

#### 2.10.1 Utilizar Backup para hacer copias de seguridad de los archivos

Puede utilizar Backup para hacer copias de seguridad de archivos en su disco duro, para proteger sus archivos contra pérdidas en caso del fallo de su disco duro o de sobrescritura o eliminación accidental de datos.

Puede hacer copias de seguridad en discos, en una unidad de cinta o en otro equipo de su red. Las copias de seguridad pueden utilizarse para restaurar los archivos originales, cuando éstos se dañen o se pierdan.

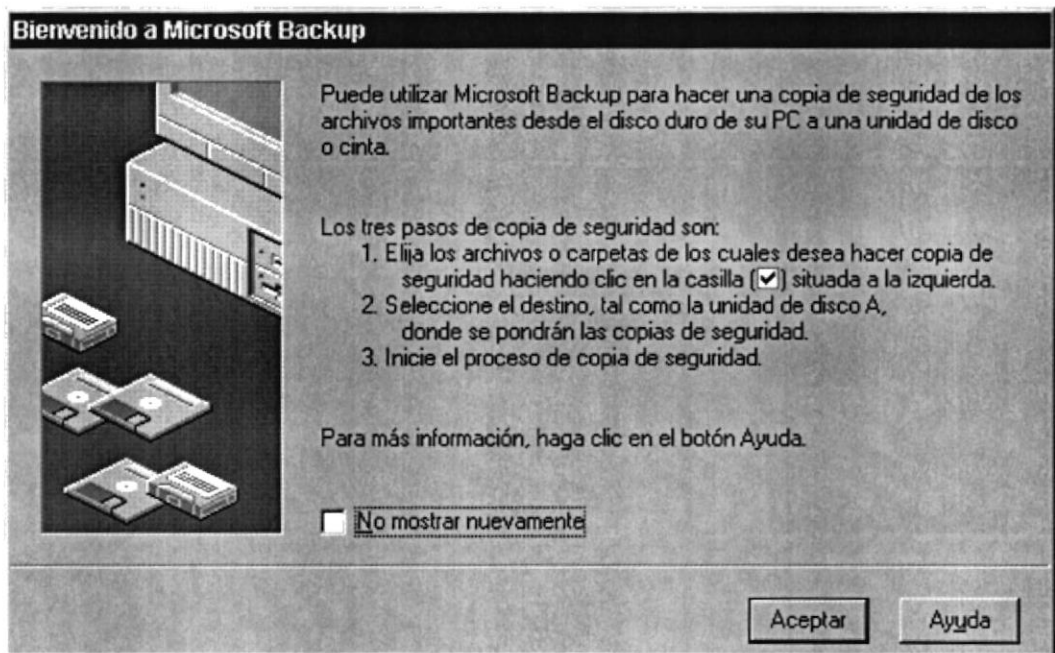

Figura 2.30 Pasos para realizar un respaldo en Windows

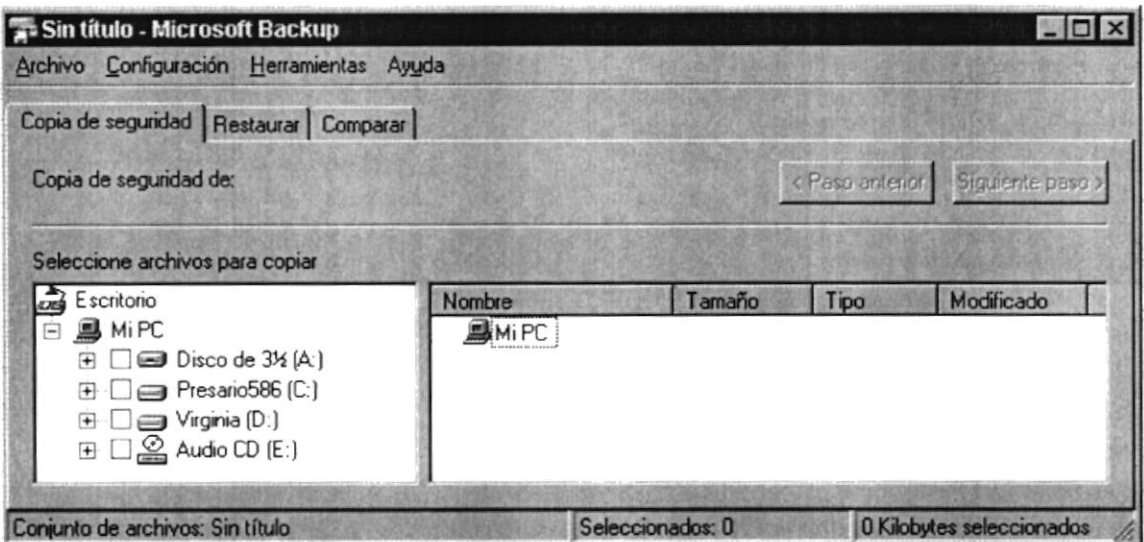

Figura 2.31 Respaldo de archivos

#### 2.10.2 Detectando y reparando errores de disco con ScanDisk

Puede utilizar ScanDisk para detectar errores lógicos y físicos en su disco duro, y para reparar las áreas dañadas.

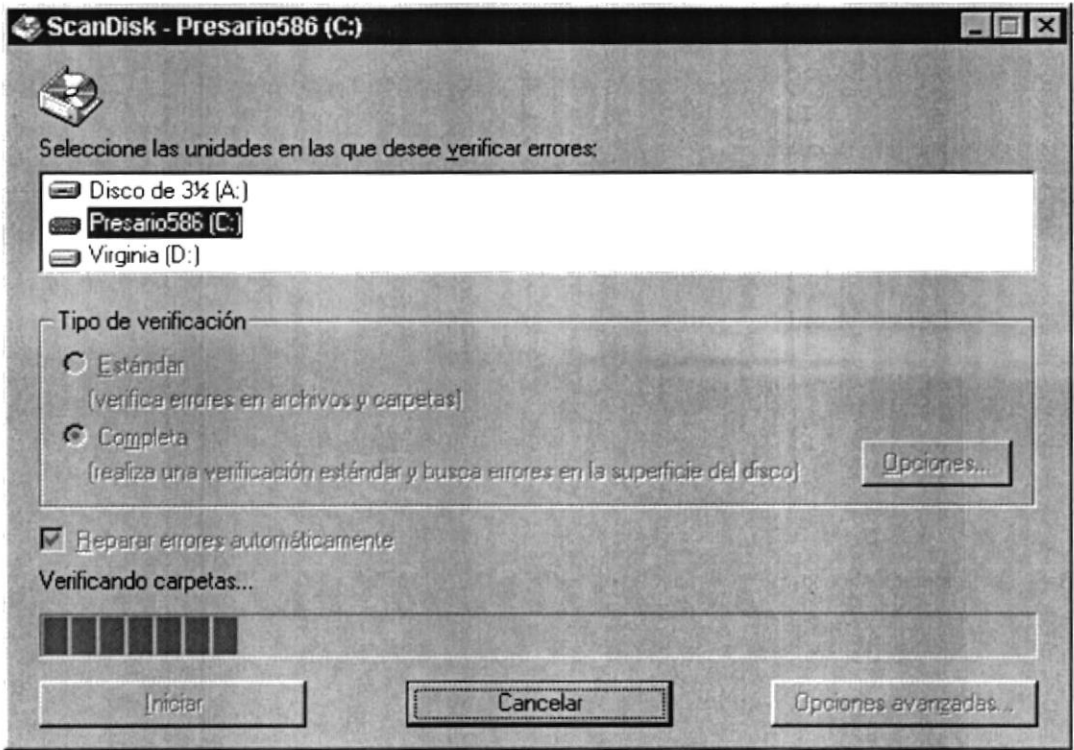

Figura 2.32 Verificando errores del disco con Scandisk

Sugerencia: Si desea especificar cómo debe reparar ScanDisk cualquier error que detecte, asegúrese de que la casilla de verificación "Reparar errores automáticamente" no esté activada.

Sugerencia: Para obtener Ayuda acerca de un elemento de la pantalla principal de ScanDisk, con el botón secundario del mouse haga click en dicho elemento y a continuación, haga click en el comando ¿Qué es esto?.

#### 2.10.3 Utilizar el Defragmentador de disco para acelerar el disco duro

Con el paso del tiempo, los archivos pueden quedar divididos en fragmentos almacenados en diferentes lugares del disco duro. Estos archivos aparecen enteros al abrirlos pero su PC tarda más tiempo en leerlos y escribir en ellos.

Puede utilizar el Defragmentador de disco para reorganizar archivos y espacio no usado de su disco duro, con el fin de que los programas se ejecuten más rápidamente.

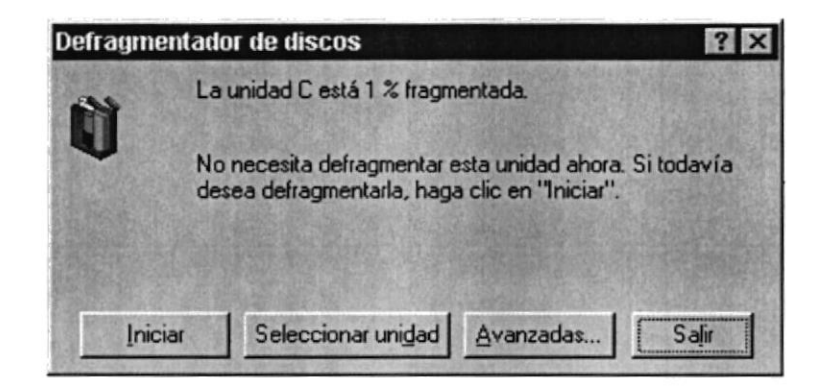

Figura 2.33 Defragmentando el disco duro. Paso 1

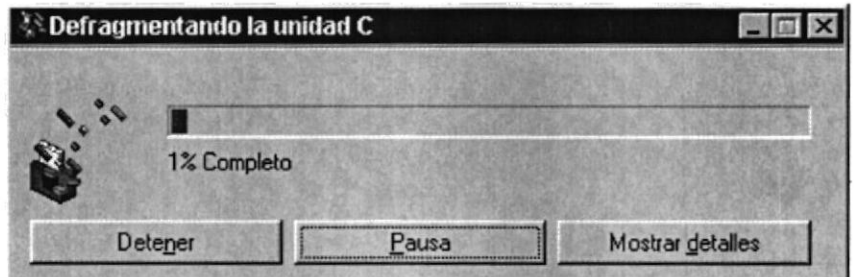

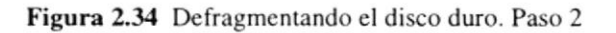

 $\mathbb{R}^+$  ,  $\mathbb{R}^+$  ,  $\mathbb{R}^+$  ,  $\mathbb{R}^+$ 

#### 2.10.4 Vaciar la papelera de reciclaje

Cada cierto tiempo debe depurar los archivos eliminados, almacenados en la papelera de reciclaje para liberar el espacio ocupado por ellos y aumentar el espacio en su disco duro.

Para vaciar la papelera de reciclaje siga los siguientes pasos:

- 1. Haga doble click en el ícono
- 2. En el menú Archivo, haga click en Vaciar Papelera de reciclaje.

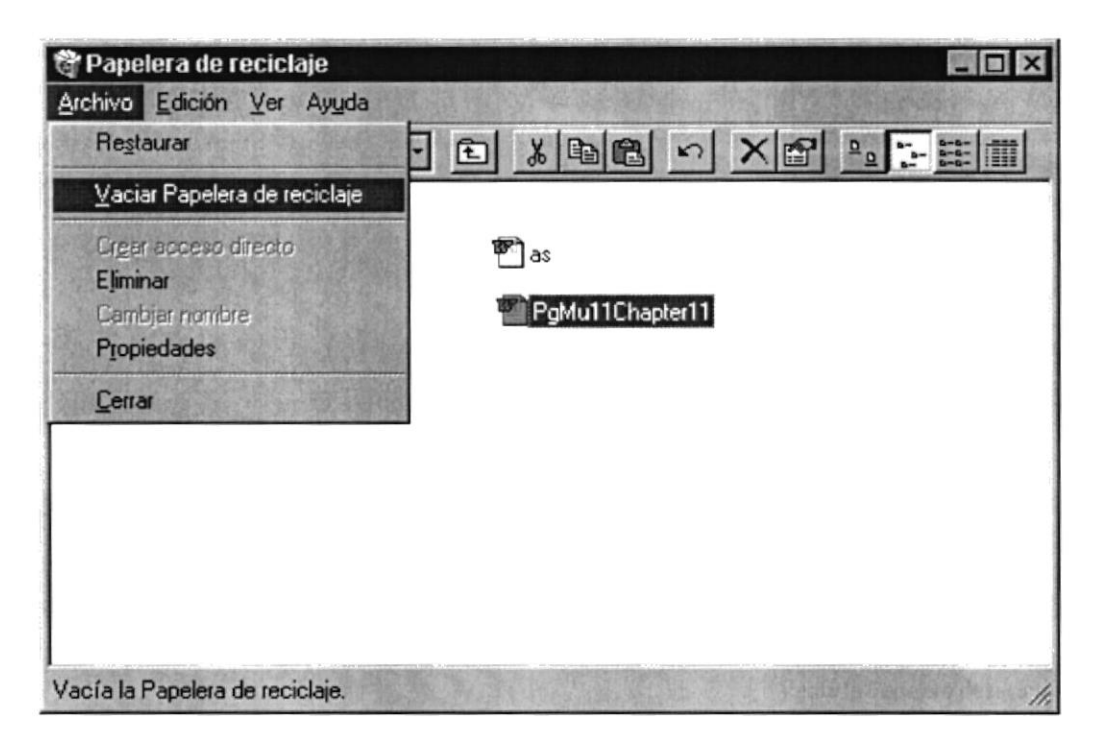

Figura 2.35 Vaciando la papelera de reciclaje

Sugerencia: Si desea quitar sólo algunos elementos de la papelera de reciclaje, mantenga presionada la tecla CTRL mientras hace click en cada elemento. Haga click en el menú Archivo y a continuación en Eliminar.

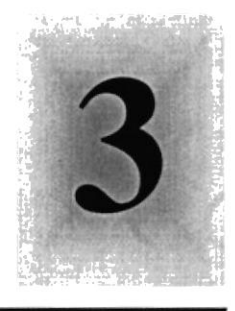

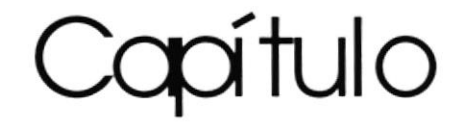

# Características del Sistema de

# Control de Pedidos

1958

Este Capítulo ofrece al lector los Beneficios del sistema, la Descripción de Módulos con los que cuenta el mismo y Requerimiento a nivel de hardware y Software. **BOUTLA SUPERIOR** POLITECNICA DEL LITORAL

Guayaquil - Ecuador

## 3. CARACTERÍSTICAS DEL SISTEMA DE CONTROL DE PEDIDOS

### 3.I. INTRODUCCIÓN

La Dirección General del Material de la Armada (DIGMAT) es un Órgano Técnico Administrativo con sede en Guayaquil y depende directamente de la Comandancia General de Marina.

La función básica de la DIGMAT es planificar, organizar, ejecutar, y controlar las funciones logísticas de: mantenimiento, abastecimiento y desarrollo de bases, para satisfacer las necesidades de las Unidades a Flote, Terrestres y Aeronavales en los lugares y tiempo requeridos, en forma eficiente.

Considerando las necesidades de La Dirección General del Material (DIRABA), para facilitar y agilitar el trabajo se ha desarrollado el Sistema de Control de Pedidos, el cual provee información actualizada y confiable en cualquier momento permitiendo un eflciente control de materiales de Suministros y Repuestos ayudando a una oportuna toma de decisiones.

#### 3.2. BENEFICIOS

- Un ambiente integrado que motiva a la eñciencia y eficacia de todas las operaciones que realice la Institución.
- o Control en las operaciones para evitar errores humanos.
- Delegación de los procesos respectivos para cada una de las áreas automatizadas.
- Se logrará mejores resultados en la emisión de Pedidos, Solicitudes de Compra y documentos transaccionales usados, el desempeño del Personal y todo lo referente a la Institución.
- El flujo de información va a ser más rápido, entre los Repartos y Departamentos.
- Se trabajará con un Software actualizado, de acuerdo a las necesidades presentes.
- El Software y Hardware utilizado permitirá trabajar en un ambiente integrado.
- $\bullet$  Los Directores no perderán tiempo en la toma de decisiones.
- Va a existir un efectivo desarrollo y control de las actividades
- Ahorro de tiempo para la ejecución de todos los procesos automatizados

Ballyman (1) Li hainbila to Mantonir

- El Personal tendrá una mayor motivación en su ambiente de trabajo, ya que sus esfuerzos operacionales manuales serán mínimos.
- La información distribuida, agilita las transacciones diarias de comunicación

## 3.3. DESCRIPCIÓN DE MÓDULOS

#### 3.3.1. Módulo de Mantenimiento

pedidos ya sean estos de materiales o repuestos.

Este menú tiene el objetivo de dar la facilidad y agilidad de proceso para elaborar los

Tiene las siguientes opciones:

#### I. Pedidos de Repuestos.

Esta pantalla tiene como objetivo registrar los distintos Pedidos de los repuestos que se encuentran en bodega.

#### 2. Pedidos de Materiales.

Esta pantalla tiene como objetivo registrar los distintos Pedidos de Materiales que se encuentran en las bodegas.

#### 3.3.2. Módulo de Consultas/Reportes Alexander Madrid de Consultas/

#### I. Pedidos.

Esta pantalla tiene como objetivo consultar los pedidos que han sido realizados dependiendo de algunos criterios como: tipo de item, solicitud de reparación, orden de trabajo, reparto, fechas o todos.

#### 2. Pedidos por Items de Materiales.

Esta pantalla tiene como objetivo presenlar unas consultas por pantalla o impresora de los pedidos realizados permitiendo la utilización de diversos criterios como: bodega, items, fecha, forma de pago, estado del pedido (Aprobado o No Aprobado) y estados (Activo, Eliminado o Facturado)

#### 3. Pedidos por Items de Repuestos.

Esta pantalla tiene como objetivo presentar una consulta por pantalla o impresora de los pedidos de repuestos realizados permitiendo al usuano la selección de criterios semejantes a los de materiales, con la diferencia de que el item puede consultarlo por nsn o por número de parte.

#### 333. Módulo de Ayuda

世紀二

```
2003. Visit castle Administration
```
Es un factor importante en la utilización del Sistema de Control de Pedidos. Sirve de apoyo para el Usuario, ya que todos los pasos no pueden ser aprendidos de memoria aunque este método se lo recomienda para un mejor desenvolvimiento de las diversas actividades.

La Ayuda proporciona información referente a:

- 
- 
- *V* Características del Sistema<br> *V* Procesos del Sistema.<br> *V* Procedimientos o pasos a seguir.<br> *V* Características de una pantalla.
- 
- $\checkmark$  Utilización de una parte de la pantalla.
- 
- $\checkmark$  Qué consecuencia tiene un proceso.<br> $\checkmark$  Información referente a términos técnicos.
- $\checkmark$  Ubicación de una opción mediante el índice.  $\checkmark$  Componentes del Sistema.
- 

#### 3.4. RECOMENDACIONES **NEAL BEAT FRIED RECORDED**

- La información a ser ingresada debe ser preparada.
- o l,os reportes generados en el Sistema deben ser distribuidos a las personas que lo requieren.
- · Los procesos de respaldo deben ser realizados frecuentemente para prevenir la perdida de la información.

#### 3.5. REQUERIMIENTOS DEL SISTEMA

Esta sección permitirá identificar los recursos mínimos de Hardware y Software necesarios para el correcto funcionamiento del Sistema de Facturación, sin renunciar a la idea de adquirir más Hardware si este es necesario.

## 35.1. Requerimientos de Hardware

LATE MANUFACTION AND

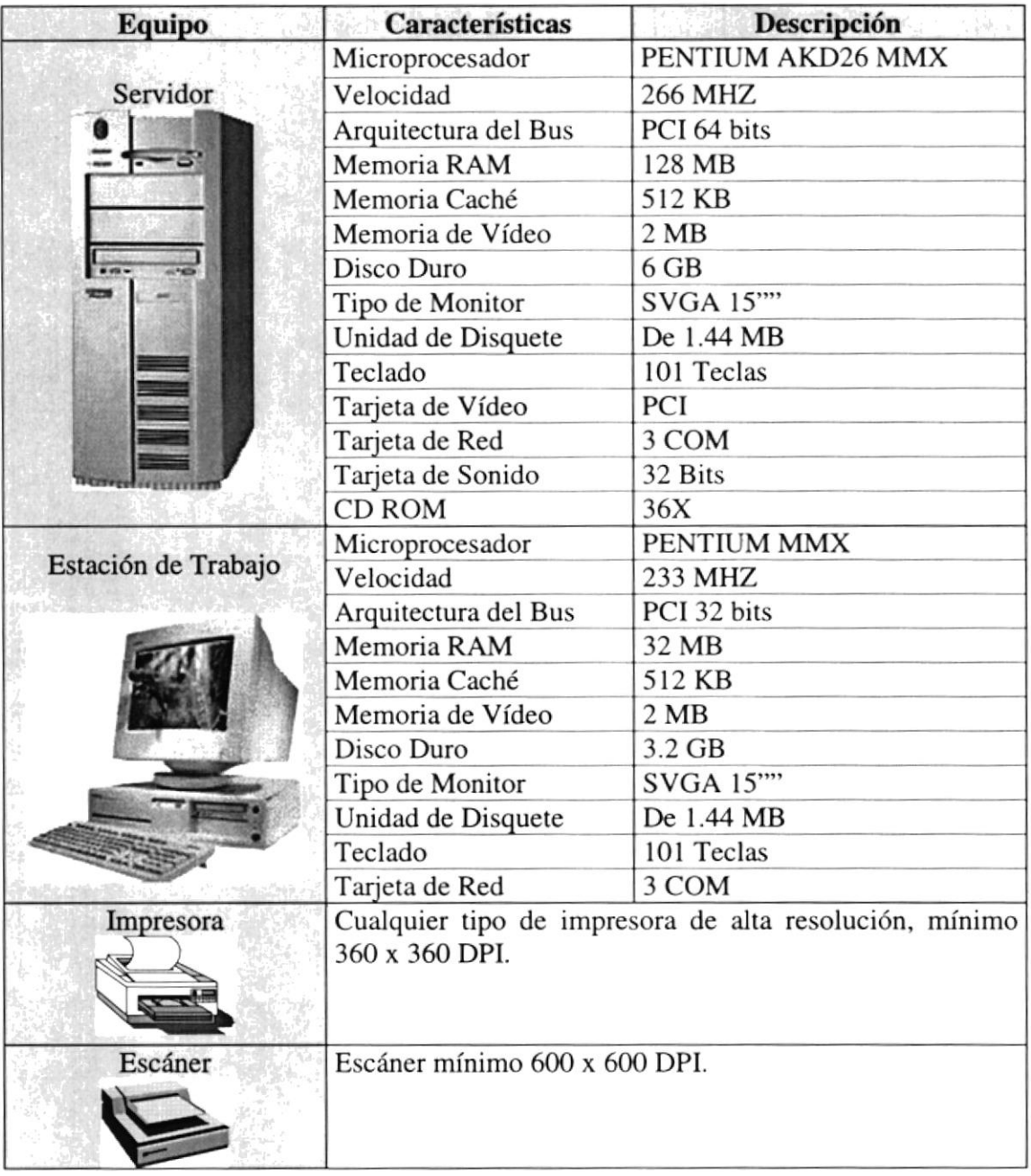

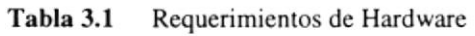

œ

Nota: El sistema puede correr con 16 MB de memoria RAM, pero el rendimiento del mismo decaería en un 50%, si Usted está acostumbrado a ejecutar varias aplicaciones simultáneamente.

#### 3.5.2. Requerimientos de Software

Park Communication

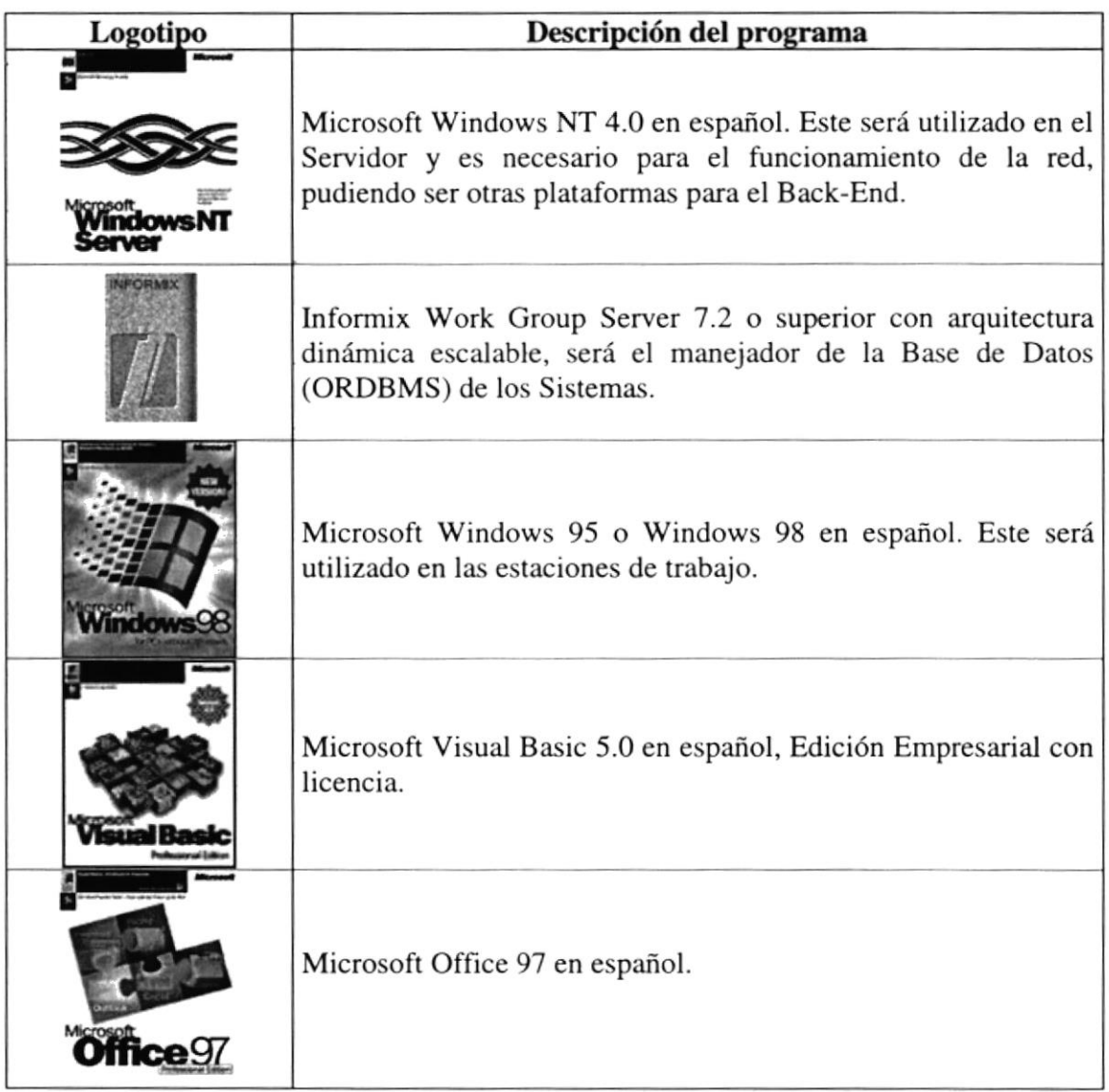

#### Tabla 3.2 Requerimientos de Software

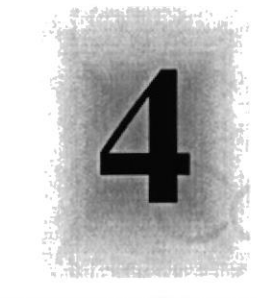

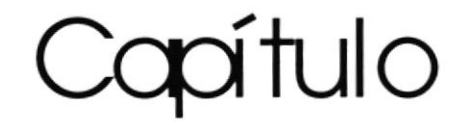

# Instalación del Sistema de

# Control de Pedidos

Este Capítulo le proporcionará al lector una serie de requerimientos que le ayudarán a preparar e instruir la puesta en marcha del Sistema

> ESCUELA SUPERIO POLITECNICA DEL LITORAL

> > Guayaquil - Ecuador

# 4. INSTALACIÓN DEL SISTEMA DE CONTROL DE PEDIDOS

El proceso de instalación consiste en almacenar en su disco duro los programas necesarios para que el Sistema de Control de Pedidos pueda funcionar. Lo siguiente le ayudará a preparar e instruir la puesta en marcha del Sistema.

### 4.1. REQUERIMIENTOS PREVIOS A LA INSTALACIÓN

Antes de comenzar el proceso de instalación debe cumplir con los siguientes requisitos.

t. Debido a que el Sistema de Control de Pedidos es una aplicación Cliente-Servidor, en el lado del Servidor se debe haber realizado la instalación previa de la Base de Dalos y todos sus componentes.

2. Tener los discos o el CD de instalación del Sistema de Control de Pedidos.

3. No es necesario que se creen directorios en el disco duro, el disquete o el CD de instalación crea el directorio y copia todos los archivos del Sistema en el directorio especificado.

4. Eliminar todos los archivos temporales de su computadora.

s. El disco duro por lo menos debe tener 200 MB de espacio libre, para poder trabajar óptimamente.

6. Verificar los archivos y carpetas de su disco duro en busca de errores, y también la superficie del disco. Esto lo puede hacer con NORTON UTILITES o con Microsoft SCANDISK que viene con Windows 95.

7. Con el paso del tiempo, los archivos pueden quedar divididos en fragmentos almacenados en diferentes lugares del disco duro. Estos archivos aparecen enteros al abrirlos pero su PC tarda más tiempo en leerlos y escribir en ellos. Utilice NORTON UTILITES o el Defragmentador de disco que viene con Windows 95.

8. Cerrar todas las aplicaciones que estén corriendo actualmente.

 $\mathbf{\Phi}$ Nota: Es importante que se cumplan con los requerimientos mencionados, para que el Sistema de Control de Pedidos pueda instalarse y funcionar correctamente.

#### **4.2. PROCESO DE INSTALACIÓN** やないです

Esta sección describe como instalar el Sistema de Control de Pedidos en su PC, una vez cumplido con los requerimientos anteriores; los pasos para instalar el Sistema de Control de Pedidos son los siguientes.

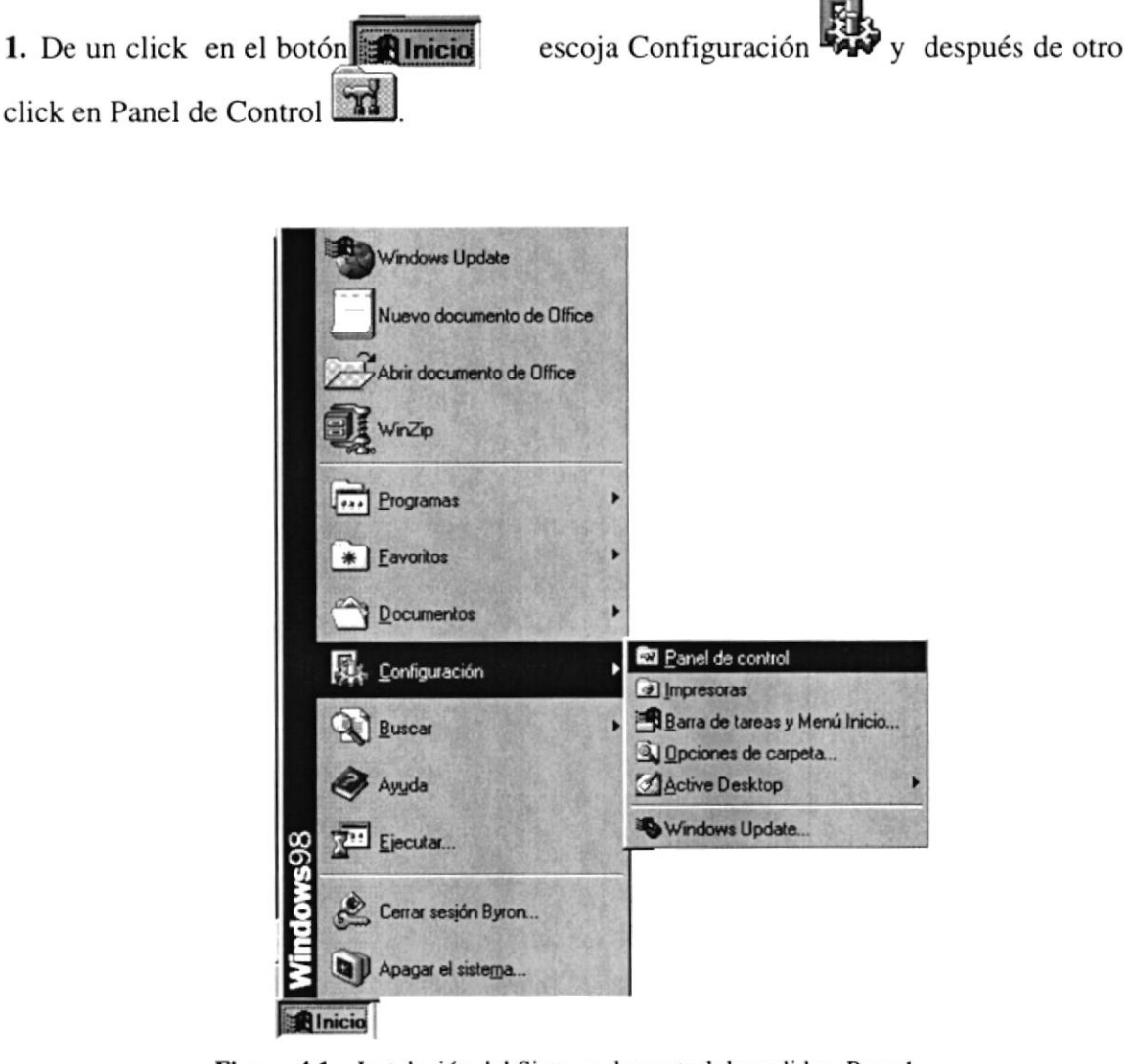

Figura 4.1 Instalación del Sistema de control de pedidos. Paso 1

2. Enseguida se abre la pantalla de Configuración del Sistema, en donde Usted Debe seleccionar el ícono Agregar o quitar programas que doble click.

,

| Panel de control                                                                            |                           |                                          |                     |                           |                           |                  | $ \Box$ $\times$ |
|---------------------------------------------------------------------------------------------|---------------------------|------------------------------------------|---------------------|---------------------------|---------------------------|------------------|------------------|
| Archivo<br>Edición<br>Ver<br>li a                                                           | Eavoritos Ayuda           |                                          |                     |                           |                           |                  |                  |
| ptrés.<br>Pdelante                                                                          | ¥<br>窗<br>Subir<br>Cortar | 喻<br>Copiar                              | ß<br>Pegar          | $\geq$<br>Deshacer        | Eliminar                  | 白<br>Propiedades |                  |
| Dirección v Panel de control                                                                |                           |                                          |                     |                           |                           |                  | ▼                |
|                                                                                             | de energía                | Administración Agregar nuevo<br>hardware | Agregar o<br>quitar | Búsgueda<br>rápida        | Configuración<br>regional | Contraseñas      |                  |
| Panel de<br>control                                                                         |                           |                                          | programas           |                           |                           |                  |                  |
| Agregar o quitar<br>programas<br>Instala programas y crea                                   | Correo                    | Dispositivos de Fecha y hora<br>juego    |                     | Fuentes                   | Impresoras                | Internet         |                  |
| accesos directos.<br>Microsoft Home                                                         | Modems                    | Mouse                                    | Multimedia          | ODBC de 32<br><b>bits</b> | Pantalla                  | Red              |                  |
| Soporte técnico                                                                             |                           |                                          | 拼表                  |                           |                           |                  |                  |
|                                                                                             | Sistema                   | Sonidos                                  | Teclado             | Telefonía                 | Temas del<br>E scritorio  | Usuarios         |                  |
| http://www.microsoft.com/spanish/soporte/defau   Instala programas y crea accesos directos. |                           |                                          |                     | <b>C</b> MiPC             |                           |                  | Ĥ,               |

Figura 4.2 Instalación del Sistema de control de pedidos. Paso 2

3. A continuación se muestra la siguiente pantalla, en donde Usted debe dar un click en Instalar. el botón

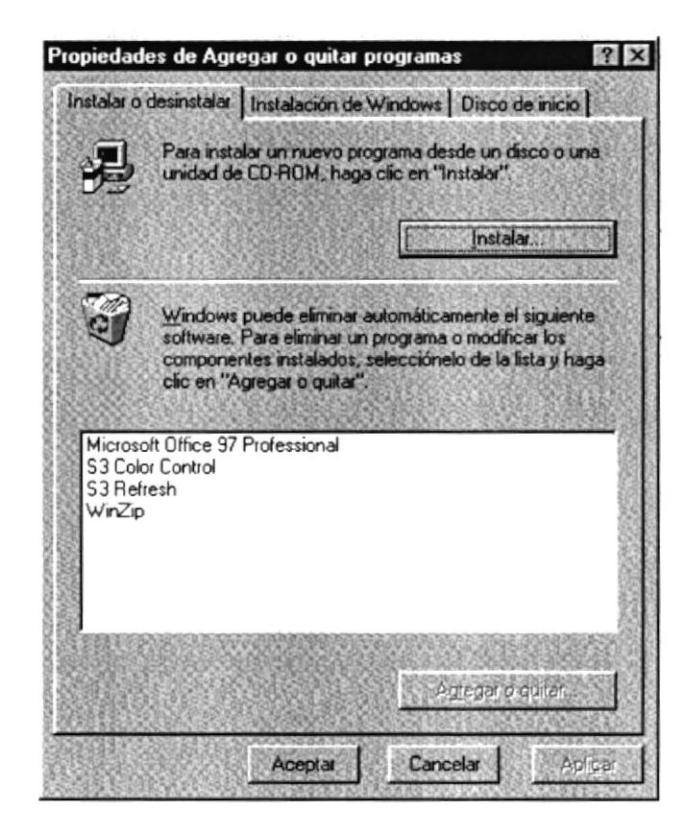

Figura 4.3 Instalación del Sistema de control de pedidos. Paso 3

4. Enseguida se muestra una pantalla en donde se pide insertar el disquete # 1 en el drive A: o el CD en la lectora de CD-ROM si su PC lo tiene. Una vez realizado esto de

un click en el botón Siguiente >

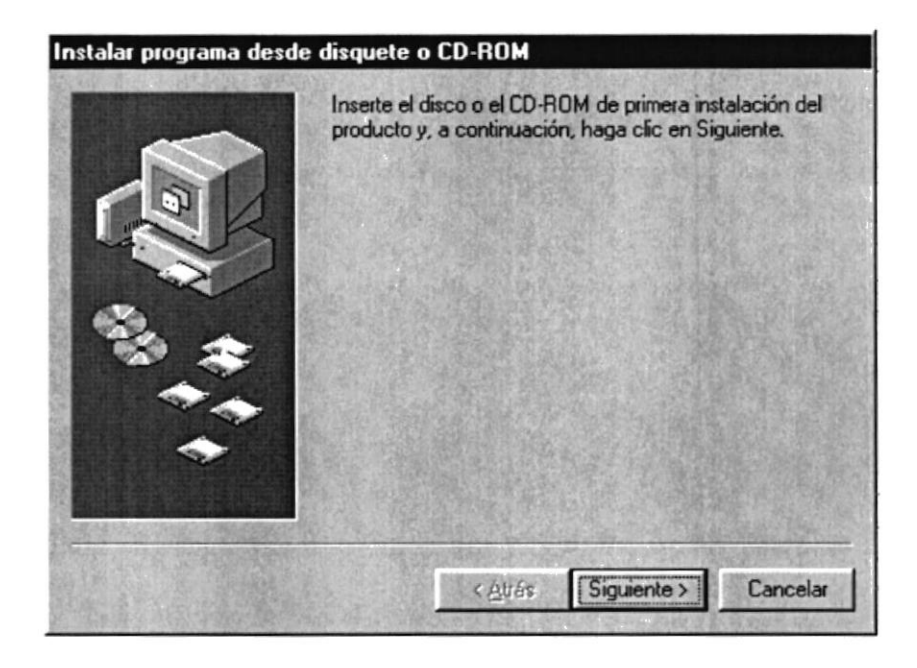

Figura 4.4 Instalación del Sistema de control de pedidos. Paso 4

5. Ahora ingrese la ubicación del archivo ejecutable de instalación. Por ejemplo si el archivo se encuentra en la unidad A: debe escribir A: \SETUP.EXE. Si no está seguro

Examinar... del nombre del archivo puede dar un click en el botón

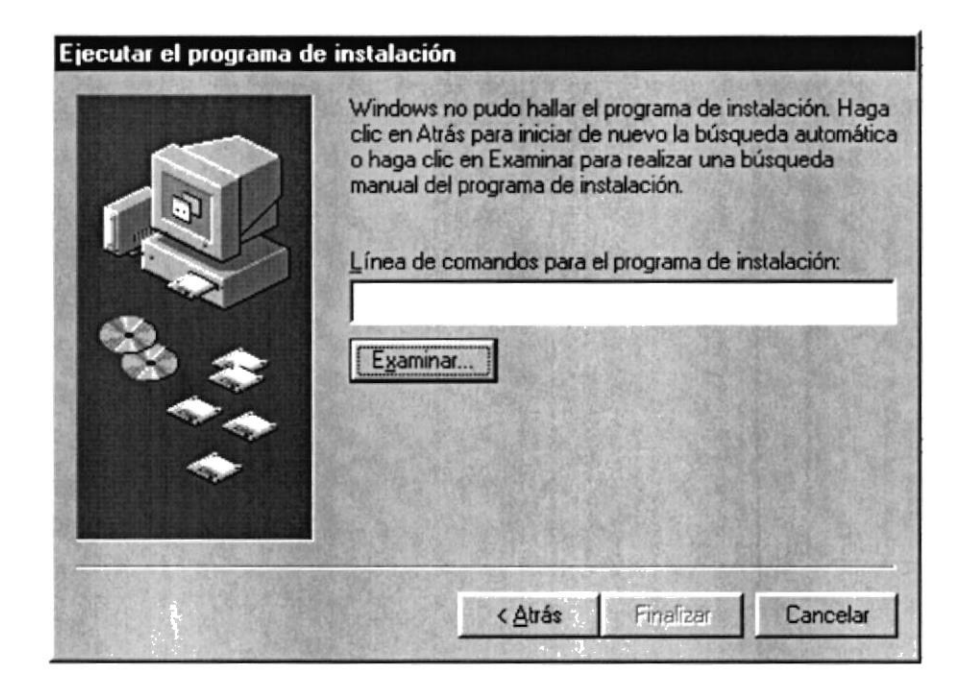

Figura 4.5 Instalación del Sistema de control de pedidos. Paso 5

6. Si Usted dio un click en el botón

Examinar...

busque el archivo SETUP.EXE ya sea

**Abrir** en el disquete o en el CD de instalación y de un click en el botón o presione ENTER.

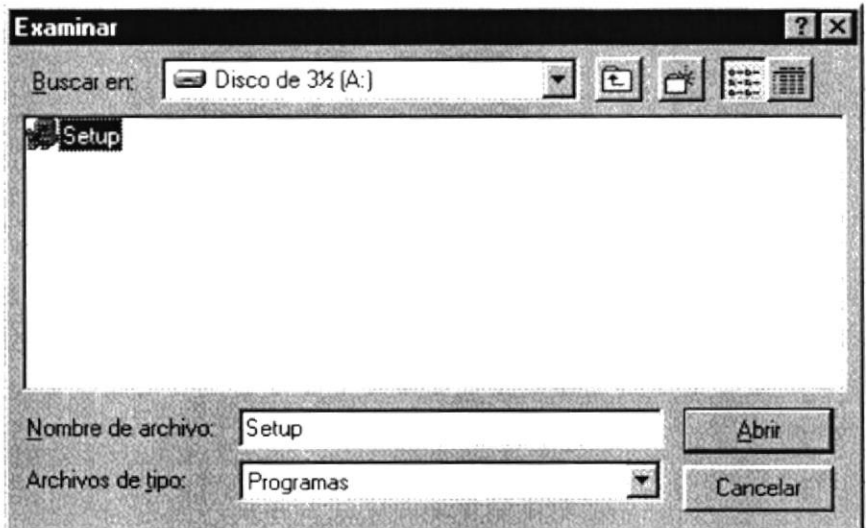

Figura 4.6 Instalación del Sistema de control de pedidos. Paso 6

7. Espere un momento mientras se preparan los archivos de instalación. Después aparece una pantalla de Bienvenida en donde Usted puede continuar o salir de la instalación del Sistema de Control de Pedidos.

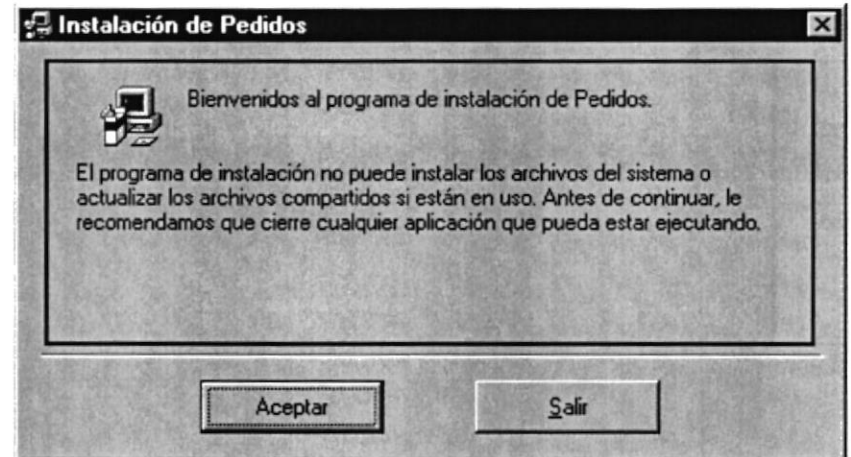

Figura 4.7 Instalación del Sistema de control de pedidos. Paso 7

8. Usted desea cancelar la instalación del Sistema de control de pedidos de un click en Salir Enseguida el programa de instalación emitirá un mensaje de el botón confirmación.

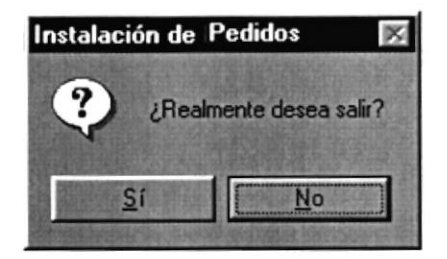

A continuación le emitirá un mensaje indicando que la instalación ha sido interrumpida, y que la podrá realizar más tarde.

Luego presentará un mensaje indicando que va a quitar los archivos temporales de instalación.

Una vez rcalizado esto presenta el último mensaje indicando que la instalación ha sido cancelada.

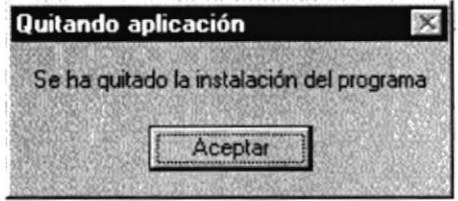

9. Si Usted eligió continuar con la instalación del Sistema de Control de Pedidos, se mostrará la siguiente pantalla en donde puede elegir el directorio en donde se va <sup>a</sup> instalar la aplicación. El programa de instalación mostrará un directorio por omisión.

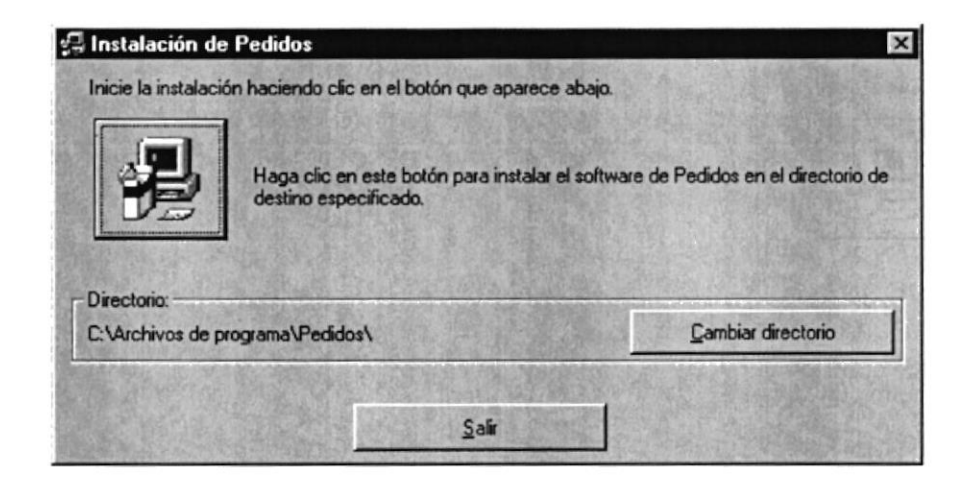

Figura 4.8 Instalación del Sistema de Control de Pedidos. Paso 8

Si desea cambiar el directorio, presione un click en el botón Cambia directorio donde le saldrá la siguiente pantalla donde podrá elegir la ruta deseada, después de Aceptar ingresar la ruta deseada, de click en el botón

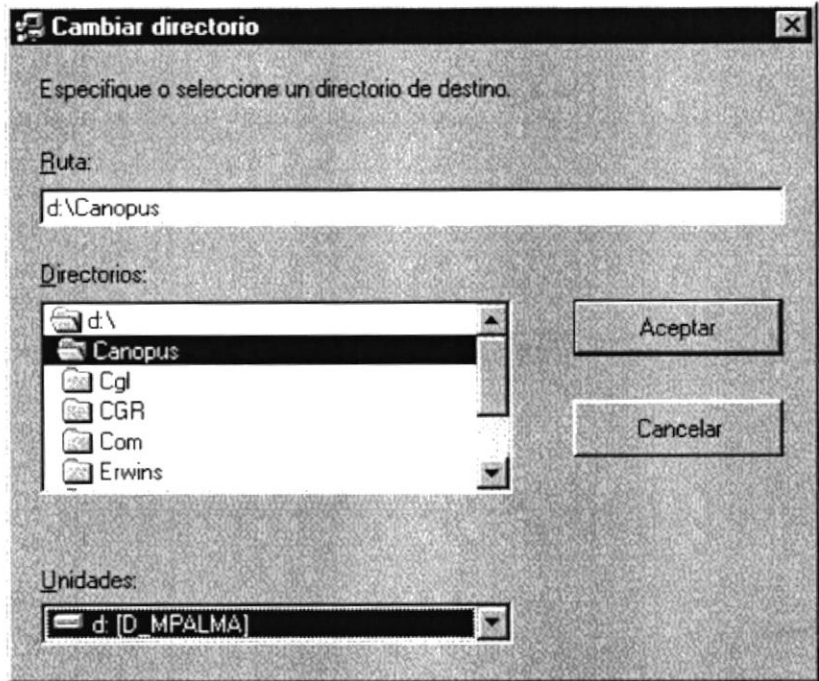

Figura 4.9 Cambia de Ruta de Instalación

A continuación de un click en el botón

Enseguida se mostrará un mensaje indicando que el programa de instalación está comprobando si existen componentes instalados, para ver si es necesario o no volverlos a instalar.

Luego se mostrará un mensaje indicando que el programa de instalación esta comprobando si existe suficiente espacio en su disco duro para poder instalar la nueva aplicación. De no ser así la instalación no podrá continuar, al ser cancelada automáticamente.

Nota: Recuerde que puede cancelar el proceso de instalación cuando lo desee.

10. Si todas las comprobaciones están correctas la instalación del Sistema de Control de Pedidos se iniciará, presentando una pantalla en donde se informa el avance de la instalación. Usted tendrá que esperar hasta que llegue al 100%.

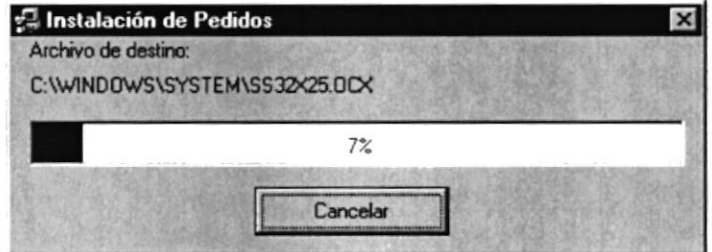

Figura 4.10 Instalación del Sistema de Control de Pedidos. Paso 9

11. El siguiente mensaje informará si hubo problemas en la instalación o si se ha realizado correctamente.

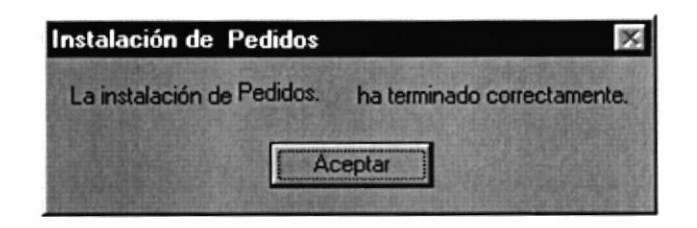

Figura 4.11 Instalación del Sistema de Control de Pedidos. Paso 10

Si hubo problemas con la instalación, le saldrá el siguiente mensaje, vuelva a intentarlo, si no resulta consulte con el Administrador del Centro de Cómputo.

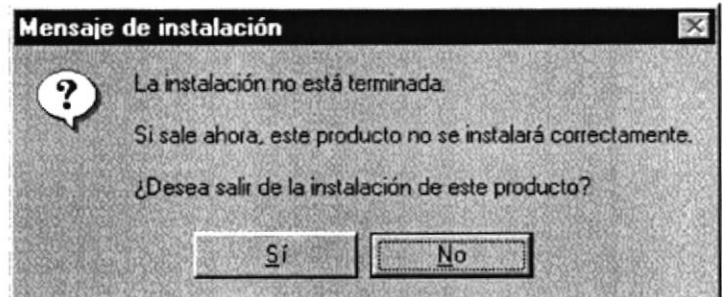

Si le da click al botón de Sí, saldrá totalmente de la instalación.

#### **4.3. PROCESO DE DESINSTALACIÓN REPRODUCED BEFORE:**

Esta sección indica como quitar el Sistema de Control de Pedidos una vez instalado de su PC.

Revisar los pasos desde el 1 hasta el 3 de instalación, los cuáles son los mismos

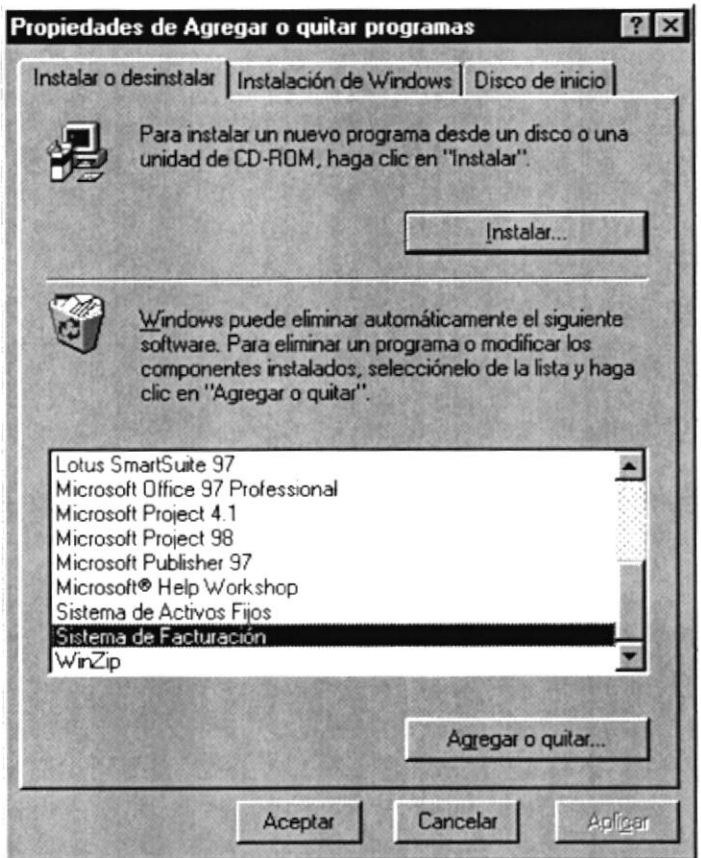

Figura 4.12 Desinstalación del Sistema de Control de Pedidos. Paso 3

1. A continuación aparece un mensaje de confirmación preguntando si en realidad se desea quitar el Sistema de Control de Pedidos y todos sus componentes que han sido instalados.

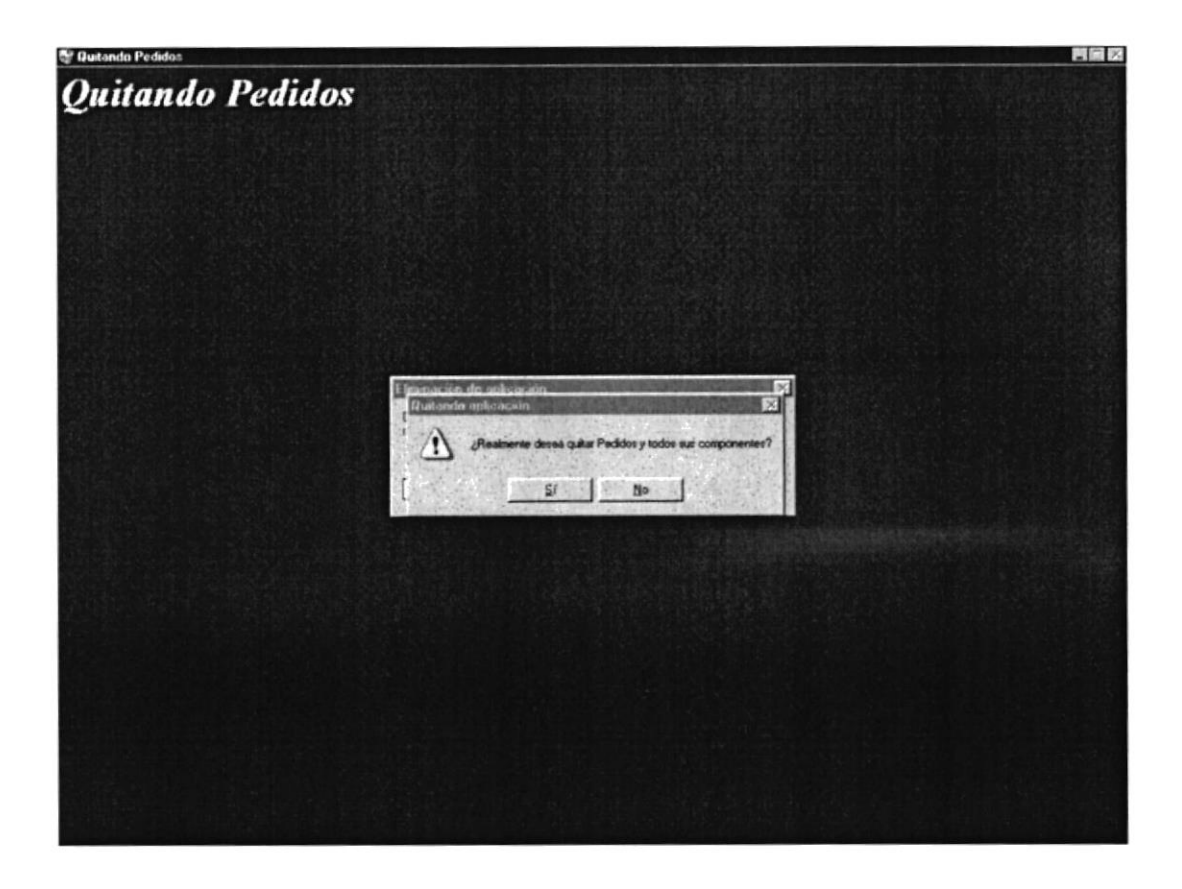

Figura 4.13 Desinstalación del Sistema de Control de Pedidos. Paso 4

Si Usted elige No la Desinstalación será cancelada, es decir que el Sistema de Control de Pedidos y sus componentes seguirán en su disco duro y le saldrá el siguiente mensaje.

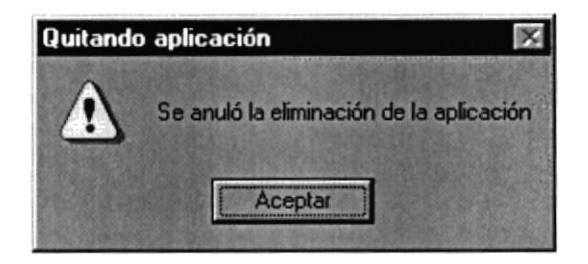

Figura 4.14 Informa que anuló la eliminación

2. El programa de instalación emitirá el último mensaje indicando que el Sistema de Control de Pedidos se ha quitado de su disco duro.

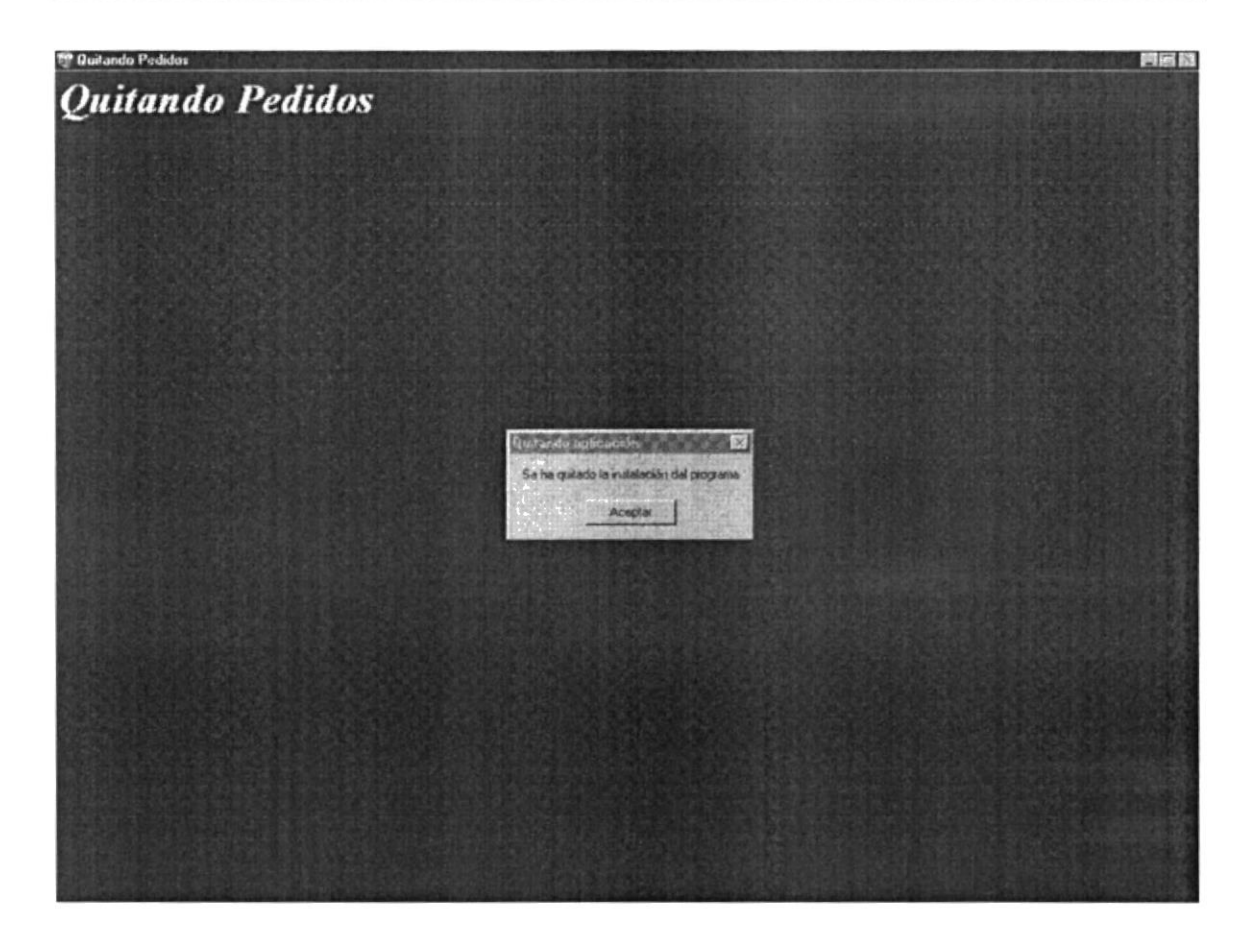

Figura 4.15 Desinstalación del Sistema de Control de Pedidos. Paso 5

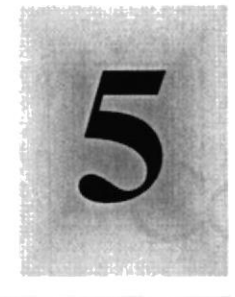

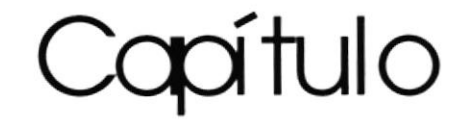

# Arranque del Sistema de Control de Pedidos

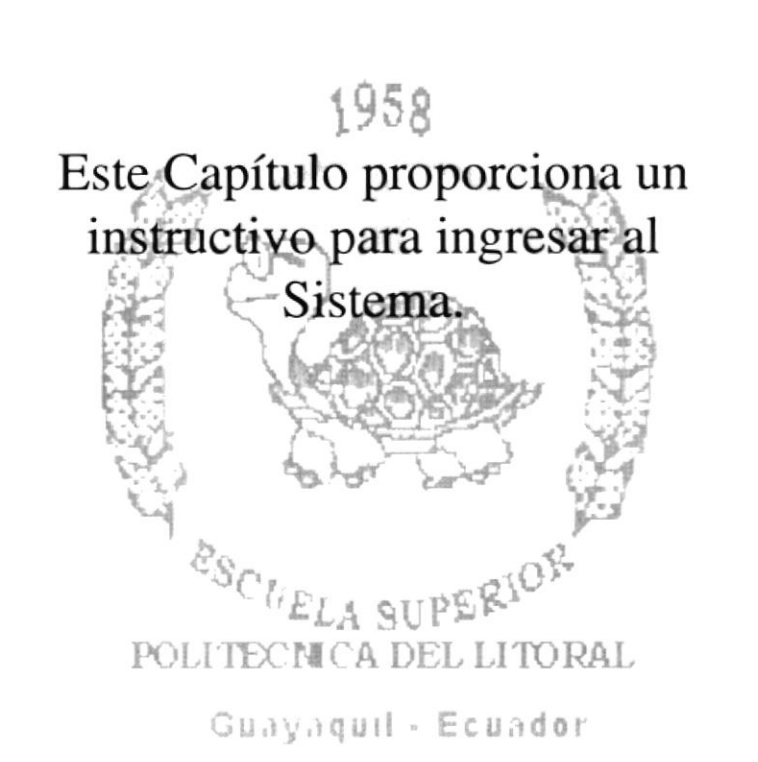

#### **CONTROL DE ARRANQUE DEL** 5. SISTEMA DE **PEDIDOS**

#### 5.1. ENCENDER LA COMPUTADORA 室

- 1. Encender el switch de potencia del CPU (Power a ON).
- 2. Encender el switch de potencia del monitor (Power a ON).

3. Aparecerá una pantalla de acceso a la red, en la cual tendrá que ingresar el nombre de la computadora que tenga asignado y la contraseña de acceso, si tuviere.

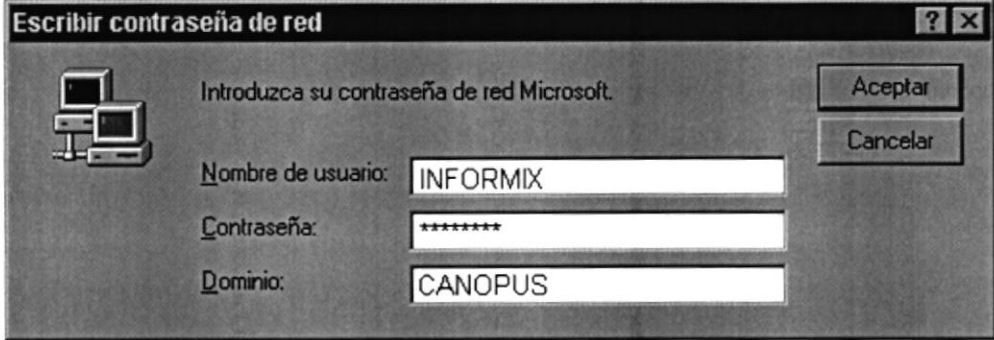

Figura 5.1 Pantalla de acceso a la red

4. Si Usted tiene contraseña de acceso a la red y no la pone en la pantalla anterior. Aparecerá la siguiente pantalla pidiendo la contraseña de acceso a la red.

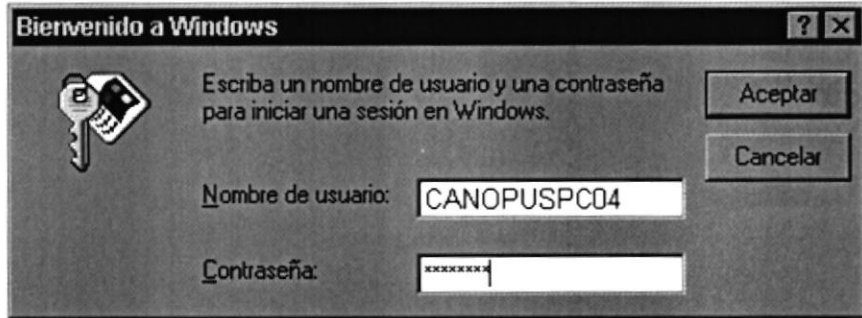

Figura 5.2 Pantalla de contraseña de acceso a la red

Puede cancelar la contraseña de acceso a la red pero no tendrá permisos a los recursos compartidos por los demás Usuarios.

5. El Sistema Operativo Windows 95 o Windows 98 dependiendo de cual tenga instalado, empezará a cargarse. Aparecerá una pantalla como esta.

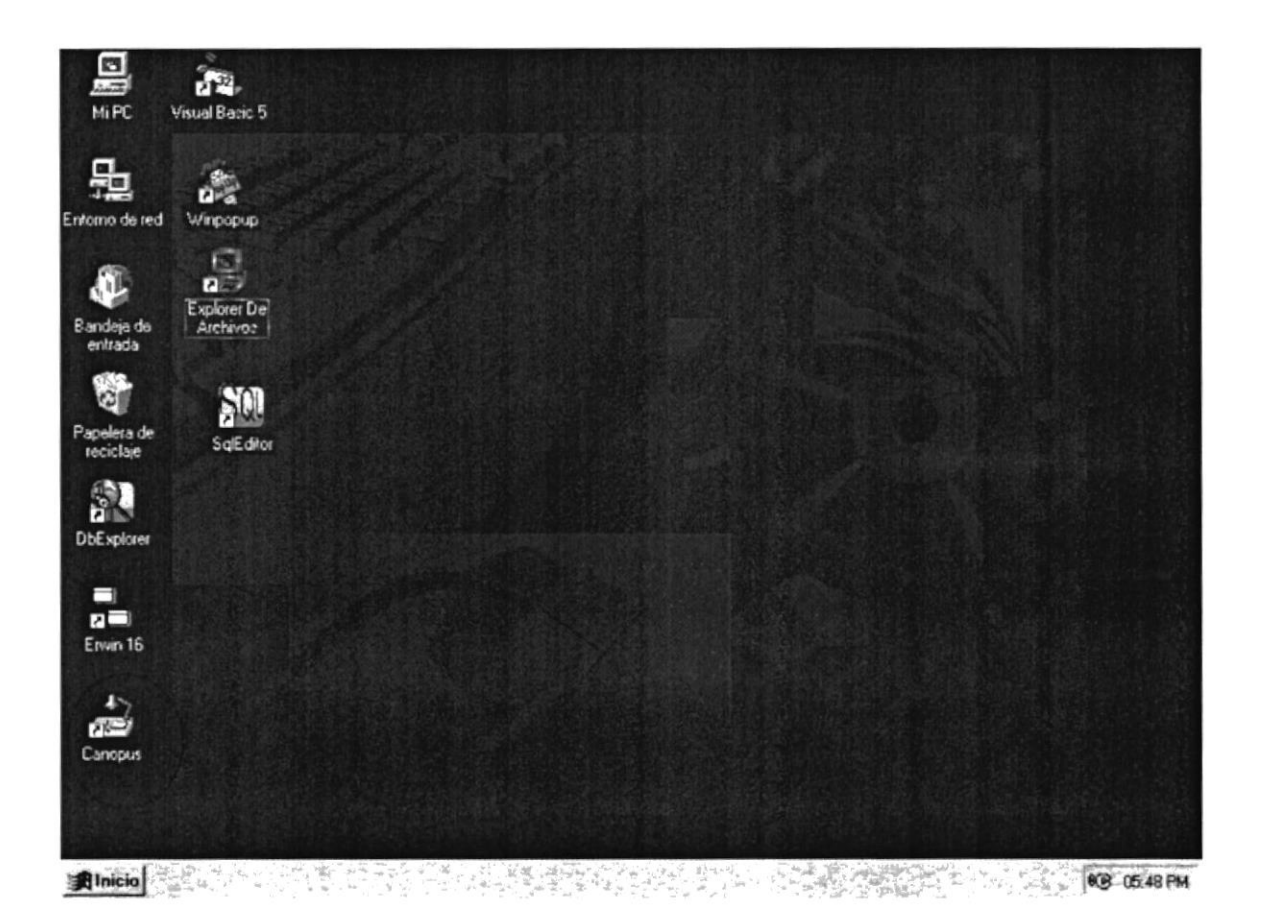

Figura 5.3 Escritorio de Windows

A continuación debe buscar el ícono del Sistema de Canopus para ejecutarlo. Para ejecutar programas hay varios métodos véase la sección como iniciar programas.

- Si Usted encuentra el ícono del Sistema de Canopus sobre el escritorio solo tiene  $\bullet$ que dar doble click sobre él.
- · Si no lo encuentra debe buscarlo en el botón **filmicio** luego de un click en Programas, busque la carpeta Canopus y de un click en Canopus.

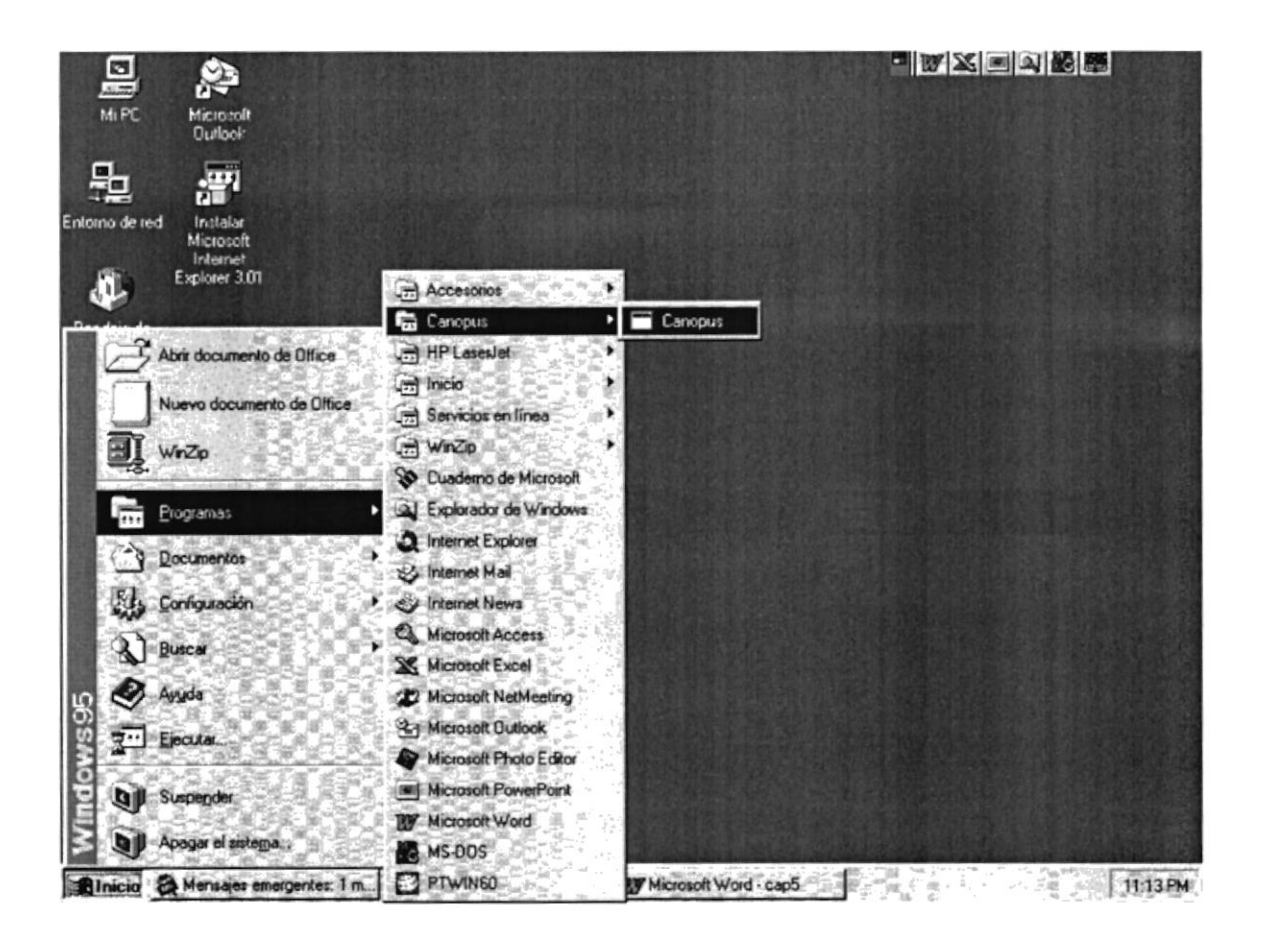

Figura 5.4 Ejecutando el Sistema Canopus

6. A continuación se muestra la pantalla de Inicio de sesión, donde se ingresará su Nombre de Usuario y su Clave de Acceso.

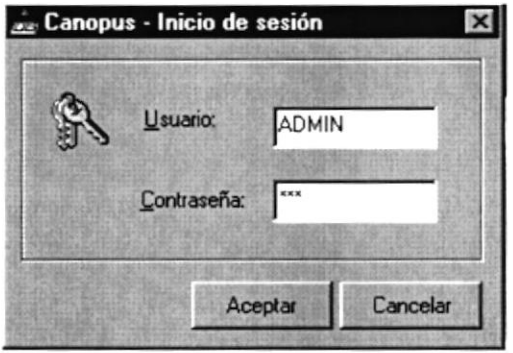

Figura 5.5 Pantalla de Inicio de sesión del Sistema Canopus

Una vez ingresado su Nombre de Usuario y su Contraseña, presione ENTER o de un Aceptar click en el botón

Cancelar Si Usted desea salir del Sistema de Canopus de un click en el botón a o de un click en el botón  $\blacksquare$ 

7. A continuación le saldrá la siguiente pantalla donde elegirá la Dirección con que va a trabajar.

| Canopus - Seleccione la Dirección con la que se va a trabajar                                                                                                    |         |          |
|----------------------------------------------------------------------------------------------------|---------|----------|
| AVINAV - AVIACIÓN NAVAL<br>BESGUA - BUQUE ESCUELA GUAYAS<br>DIECAR - DIRECCION ELECTRONICA, COMUNICACIONES Y ARMAMEN<br>DIGMAT - DIRECCIÓN GENERAL DEL MATERIAL<br>DIGMAT - DIRECCIÓN GENERAL DEL MATERIAL<br>DINCYP - DIRECCION DE INGENIERIA CIVIL Y PORTUARIA<br>DINNAV - DIRECCION DE INGENIERIA NAVAL |         |          |
| DIRARA - DIRECCION DE ARASTECIMIENTOS<br>DIRAFI - DIRECCION ADMINISTRATIVA FINANCIERA<br>ESCLAM - ESCLIADRÓN DE LANCHAS MISILERAS<br>ESCORB - ESCUADRÓN DE CORBETAS<br>ESCSUB - ESCUADRÓN DE SUBMARINOS<br>ESFRAN - ESCUADRÓN DE FRAGATAS                                                                  |         |          |
|                                                                                                    | Aceptar | Cancelar |

Figura 5.6 Pantalla de Selección de la Dirección

Una vez elegida la Dirección con que va a trabajar, se le activará el botón donde luego le dará click para ingresar a la barra de herramientas.

Si Usted desea salir del Sistema de Canopus de un click en el botón

8. A continuación le saldrá una barra de herramientas, donde hay íconos para los diferentes Sistemas, si va a ingresar al Sistema de Control de Pedidos, le dará un click en el siguiente ícono, que es el que le corresponde.

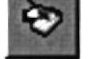

Aceptar

Cancelar

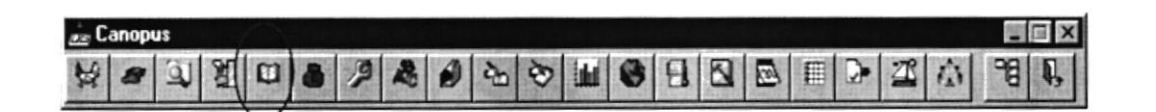

Figura 5.7 Barra de herramientas de Canopus

Sugerencia: Los Sistemas se cargarán de acuerdo al perfil de Usuario.

Si Usted desea salir del Sistema de Canopus de un click en el botón **X**. Para poder salir deben de estar cerrados todos los Sistemas, de lo contrario le saldrá el mensaje de la figura 5.8.

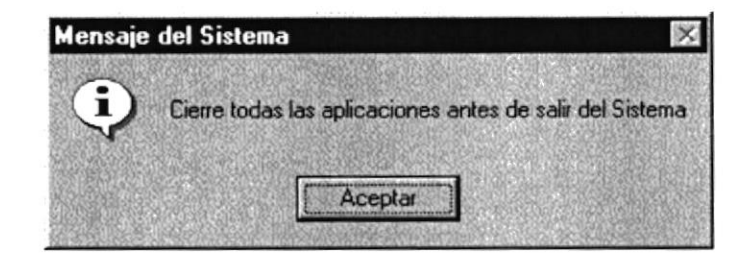

Figura 5.8 Mensaje de Información, cerrar los Sistemas en ejecución

9. A continuación se muestra la pantalla de presentación del Sistema de Control de Pedidos, y se realiza la conexión con el servidor.

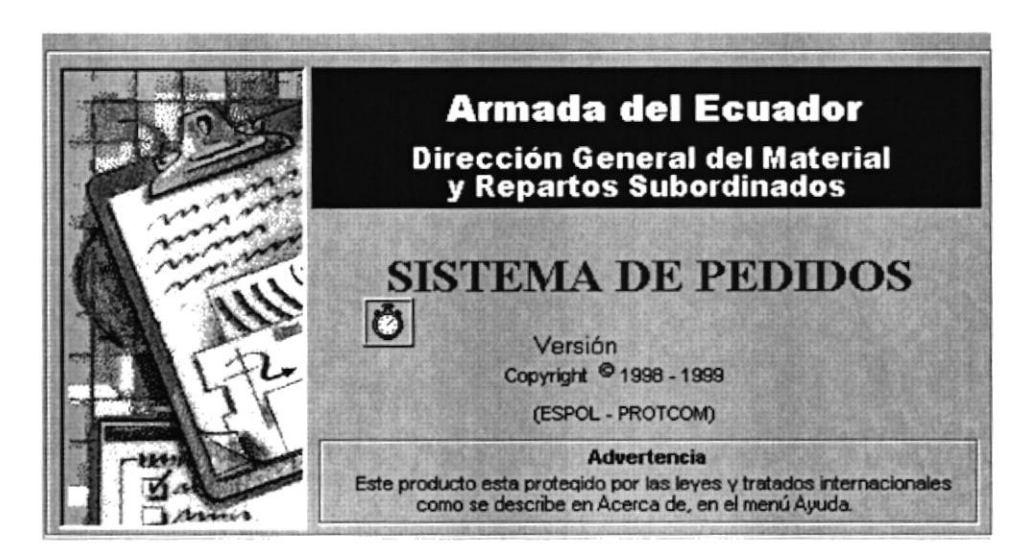

Figura 5.9 Pantalla de Presentación del Sistema de Control de Pedidos

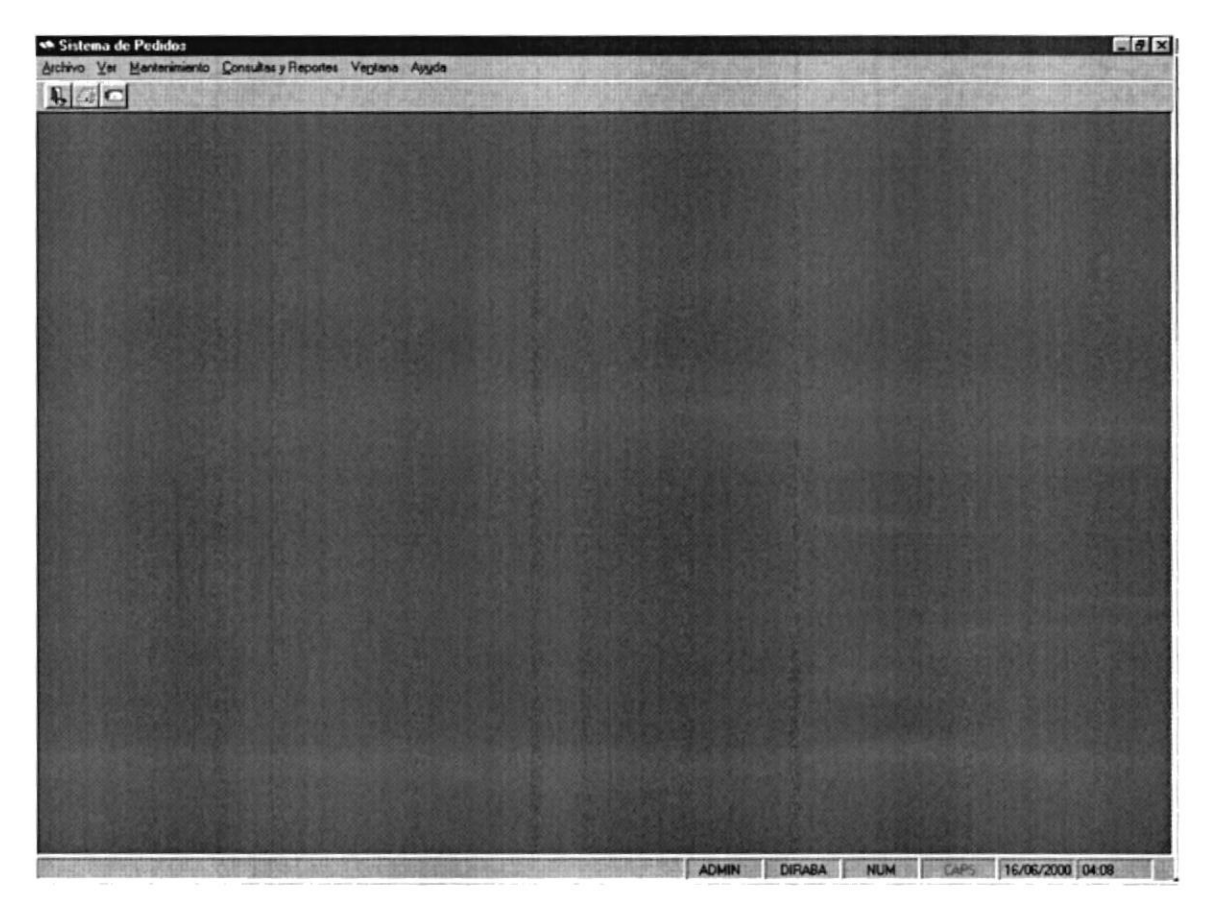

10. A continuación le aparecerá el Menú Principal del Sistema de Control de Pedidos.

Figura 5.10 Pantalla del Menú Principal del Sistema de Control de Pedidos

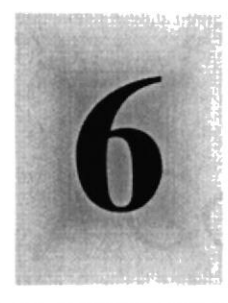

Capítulo

# Iniciando la Operación del Sistema de

# Control de Pedidos

1958<br>Este Capítulo le permitirá familiarizarse con los menús y pantallas que ofrece el Sistema además le explicará como usar la ayuda del mismo.

Como usar la Vista Previa de los <sup>&S</sup>CUREPOrtes<sub>RION</sub> POLITECNICA DEL LITORAL

Guayaquil - Eldador

#### 6. INICIANDO LA OPERACIÓN DEL CONTROL DE PEDIDOS SISTEMA DE

El Sistema de control de pedidos es un sistema con menús y pantallas amigables de gran flexibilidad, con total ambiente Windows, orientado a cumplir con todas las operaciones relacionadas a este Sistema.

#### 6.I. PANTALLA PRINCIPAL DEL SISTEMA DE CONTROL DE PEDIDOS

El Sistema de Control de Pedidos tiene una pantalla principal que permite tener abiertas varias pantallas secundarias del sistema al mismo tiempo.

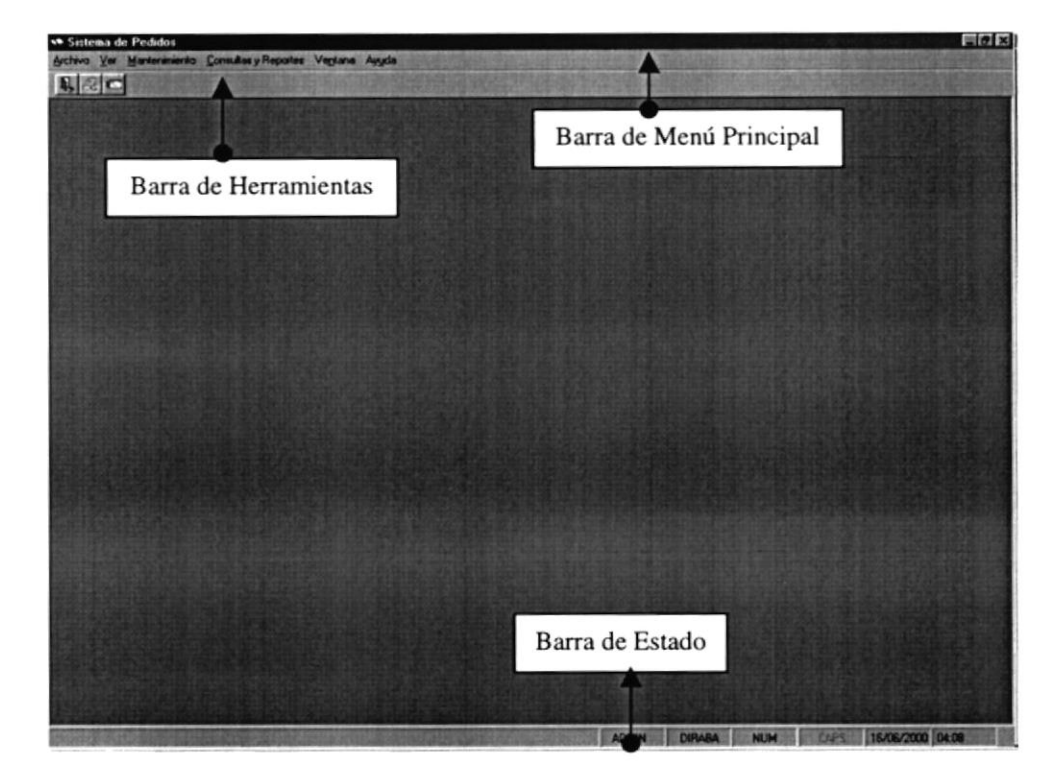

Figura 6.1 Componentes de la Pantalla Principal del Sistema de Control de Pedidos

#### 6.1.1. Barra de Heramientas

se se l'arra de Herramientas

Permite tener acceso a diferentes opciones del sistema, dando solo un clic en el icono deseado. A continuación se describen los iconos de la barra de herramientas.

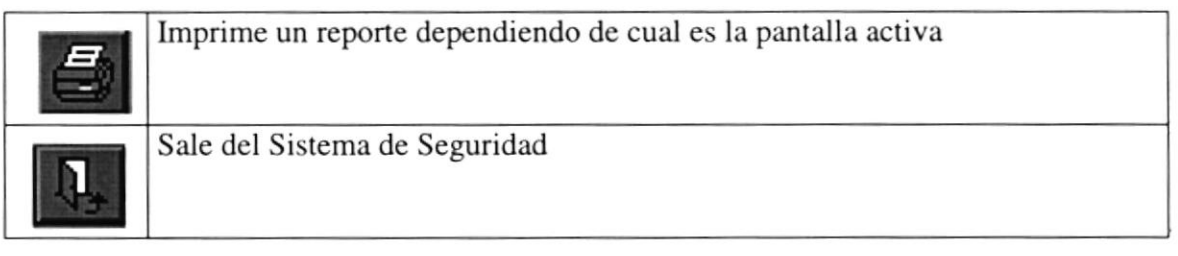

Figura 6.2 Descripción de los Botones de la Barra de Herramientas

#### 6.1.2. Barra de Estado

stares by constantino.

Se encuentra ubicada en la parte inferior de la pantalla principal del Sistema, a través de Ia cual se muestra datos de estados del Sistema de Seguridad, los cuales se detallan <sup>a</sup> continuación.

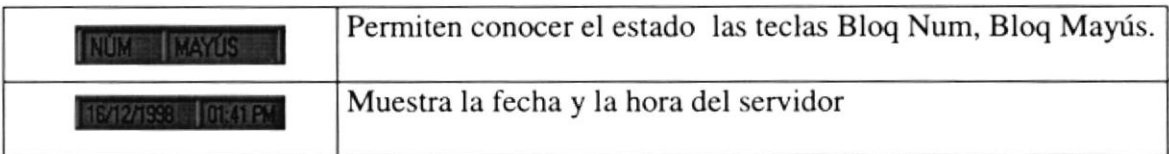

Figura 6.3 Elementos de la Barra de Estado.

#### 6.2. BOTONES DE LAS PANTALLAS DEL SISTEMA DE CONTROL **DE PEDIDOS**  $\mathbf{K}$  ,  $\mathbf{G}$  ,  $\mathbf{G}$

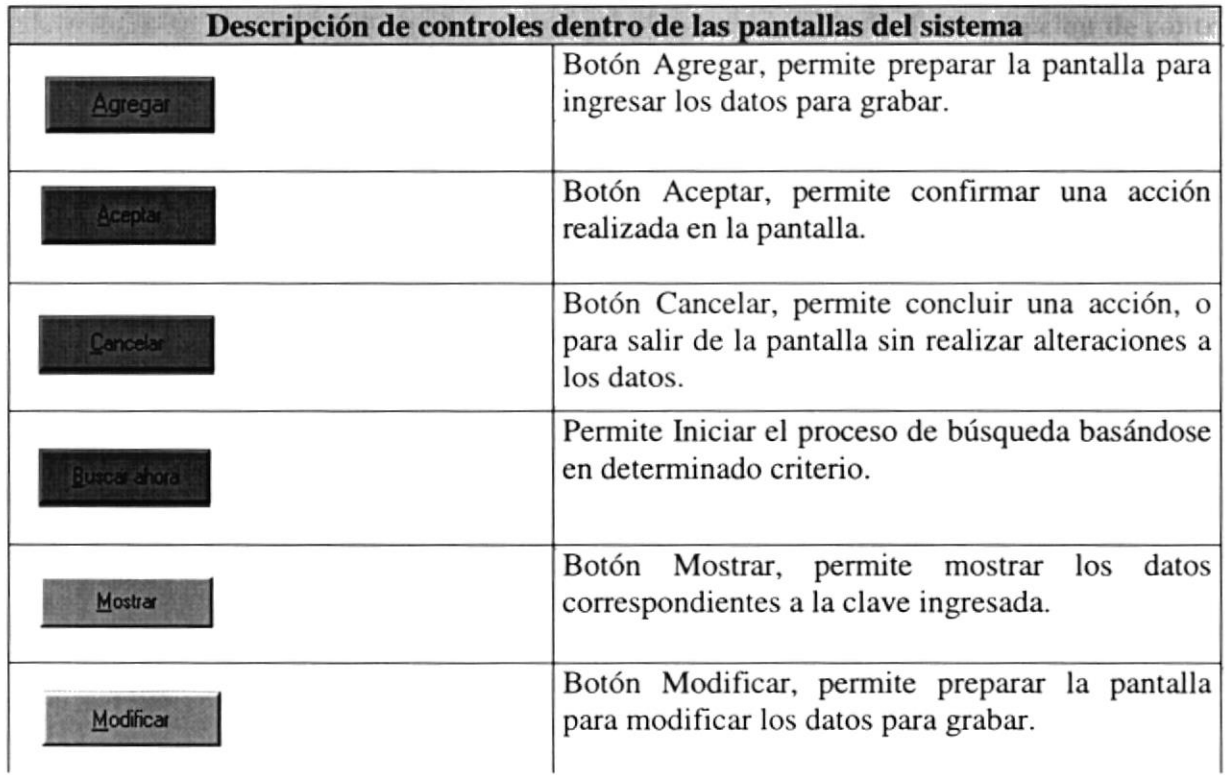

N17 AB 1

A Telesting Musuico har pointed into

· ·· (b.3.3). Mosaico Vertical 第二

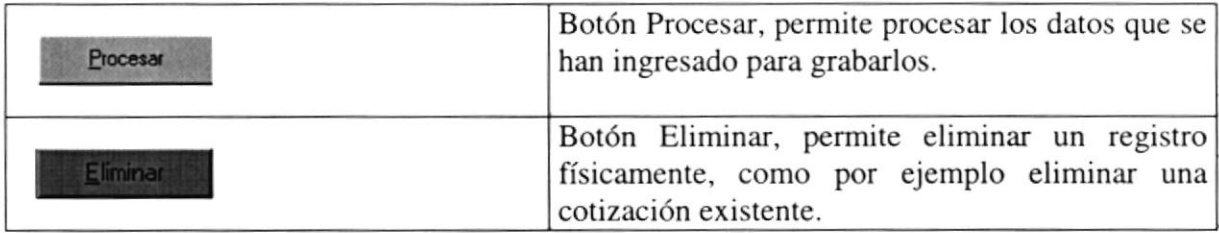

#### Figura 6.4 Botones denro de las Pantallas

#### 63. ORGAMZAR LAS VENTANAS

El Sistema de Seguridad permite tener varias ventanas o pantallas abiertas a la vez, pudiendo organizar dichas ventanas de varias formas.

Las opciones para organizar las ventanas se encuentran en el Menú Ventana de la pantalla principal del Sistema de Seguridad, de manera que solo tiene que dar un clic en una de las opciones del menú de acuerdo con la siguiente explicación.

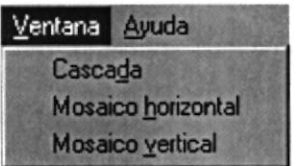

Figura 6.2 Menú Ventana.

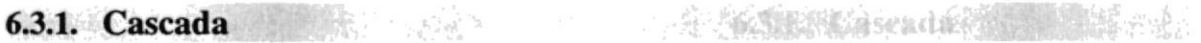

Organiza las ventanas en forma escalonada con su barra de título visible, de forma que pueda hacer clic en la ventana que desee.

#### 6.3.2. Mosaico Horizontal

Coloca horizontalmente las ventanas abiertas de manera que pueda verlas todas a la vez.

#### 633. Mosaico Vertical

Coloca verticalmente las ventanas abiertas, de forma que pueda verlas todas a la vez.
#### 6.4. USO DE LA AYUDA DEL SISTEMA DE SEGURIDAD

Como toda aplicación en ambiente Windows, el Sistema de Seguridad ofrece una ayuda que es el complemento de este manual. Podrá encontrar la explicación de todas las opciones del Sistema de Seguridad.

La búsqueda del tema es parecida al índice de un libro, es decir que tienen que escribir el tema a buscar y la pantalla de ayuda lo ubicará en el tema buscado si es que existe o sino en el más cercano. [a pantalla de ayuda funciona de la misma manera que la ayuda de Windows, por lo que no habrá ningún problema en el manejo de esta. Para abrir la ayuda del Sistema de Seguridad hay dos opciones:

- l. En la barra de herramientas haga click en el icono de ayuda
- 2. En la barra de menús escoja el menú Ayuda y de un clic en la opción que desee.

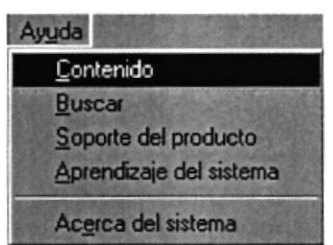

Figura ó.3 Abriendo la ayuda del Sistema de Control de Pedidos

#### 6.4.1. Temas principales de la Ayuda

· · · · 在生长" Testing principates devil.

A continuación se describe como esta distribuida la Ayuda para una mejor búsqueda del tema deseado:

- Introducción al Sistema de Control de Pedidos. Mostrará las características del Sistema.
- Glosario. Ofrecerá información general del ambiente de trabajo, responderá preguntas como; ¿Qué es un servidor?, ¿Qué es una Red?, etc.
- Opciones de los Menús. Mostrará información de cada una de las opciones del menú a principal del Sistema de Control de Pedidos.

#### 6.4.2. Ayuda acerca de Control de Pedidos

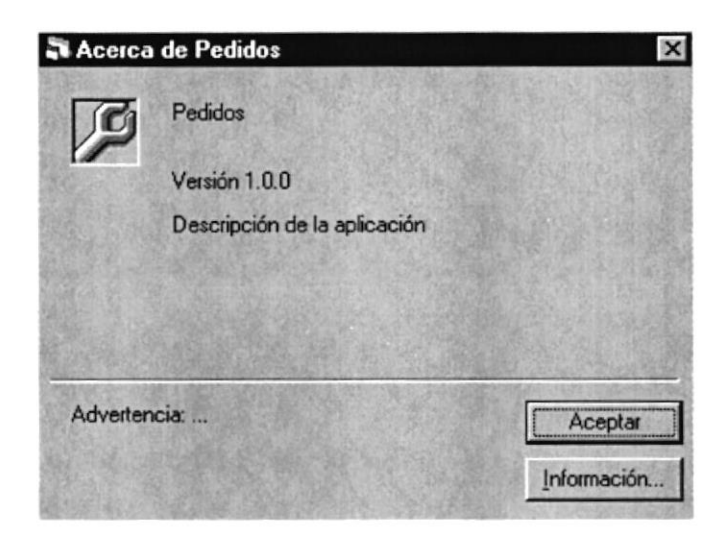

Figura 6.5 Ayuda acerca de Pedidos

- 1. Para buscar un tema específico dé un clic en información del Sistema.
- 2. A continuación le aparecerá la siguiente pantalla:

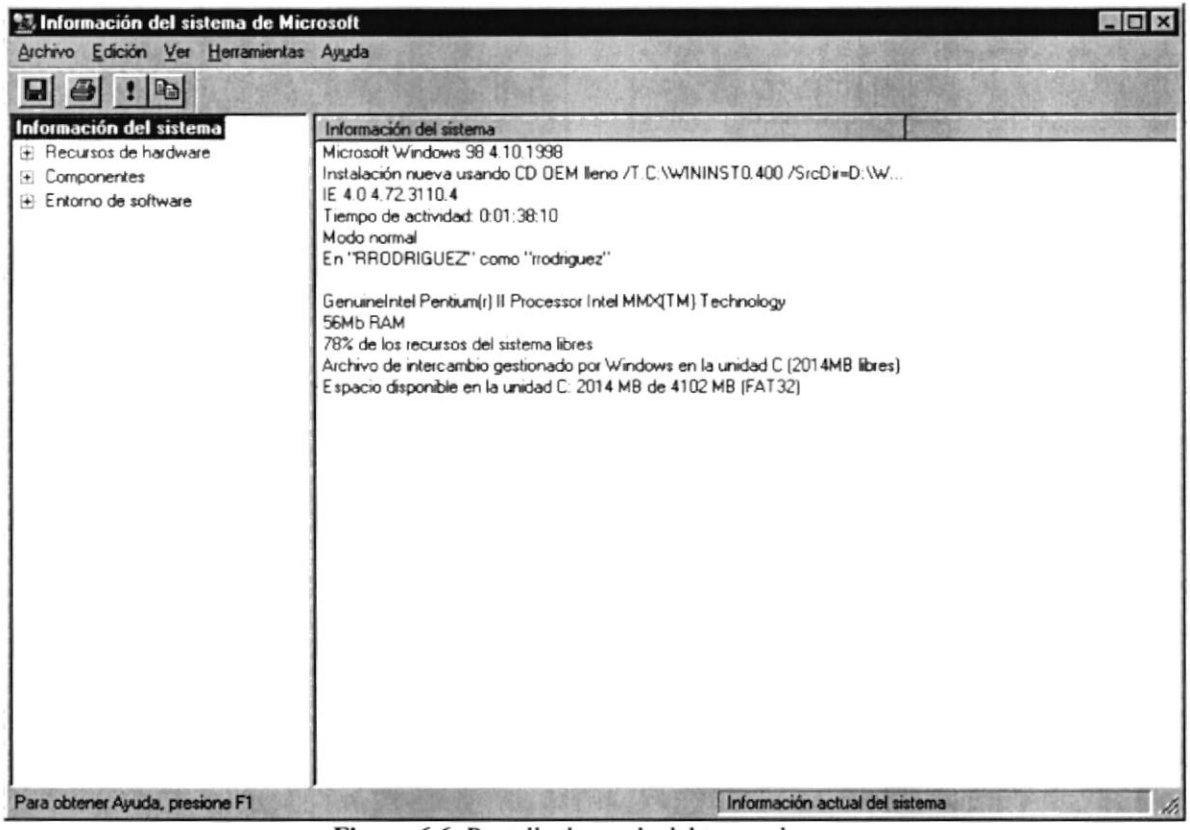

Figura 6.6 Pantalla de ayuda del tema a buscar

En la figura anterior, si nos damos cuenta del texto que aparece sombreado, al dar clic en esa palabra aparecerá una descripción del significado del término.

#### **6.5. MENSAJES DEL SISTEMA DE CONTROL DE PEDIDOS**

A continuación se muestran los mensajes que pueden aparecer en el Sistema por diferentes motivos.

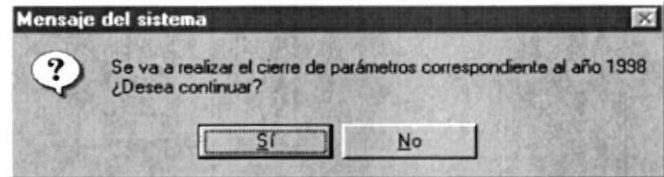

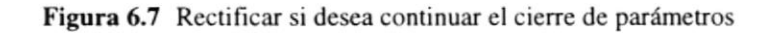

#### 6.5.1. Mensajes de Confirmación

5.5.1. Mohak Conferential

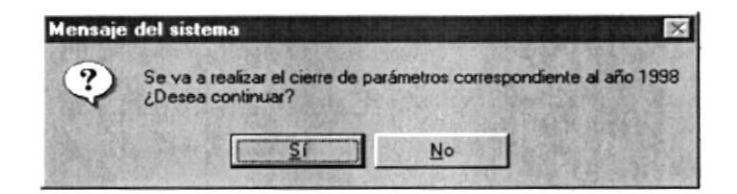

Figura 6.8 Cierre correspondiente al año 1998

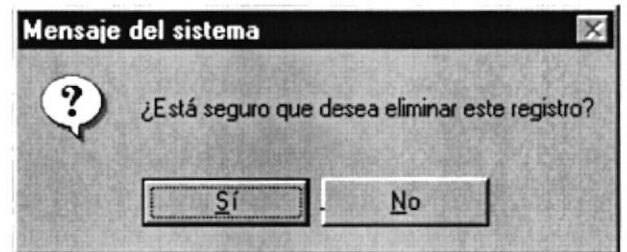

Figura 6.9 Para verificar si desea eliminar.

6.5.2. Mensajes de Información

6.5.2 Mensales de Tringrando

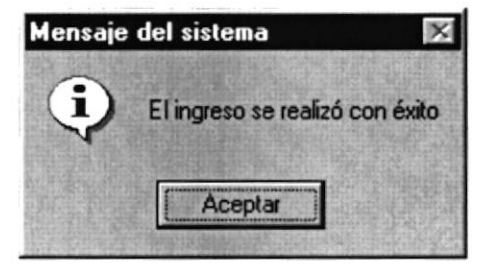

Figura 6.10 Ingreso realizado con éxito

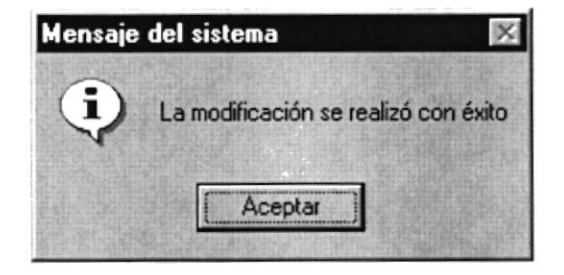

Figura 6.11 La modificación se realizo con éxito

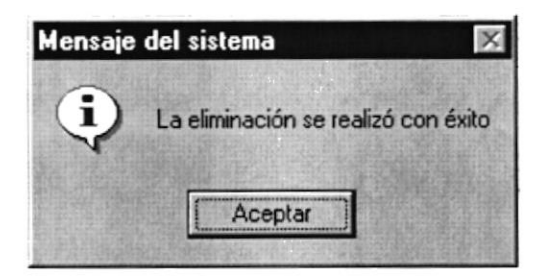

Figura 6.12 Modificación realizada con éxito

#### 6.5.3. Mensajes de Error

contracted rate

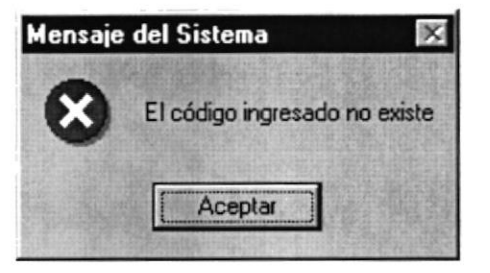

Figura 6.13El código que ingreso no existe

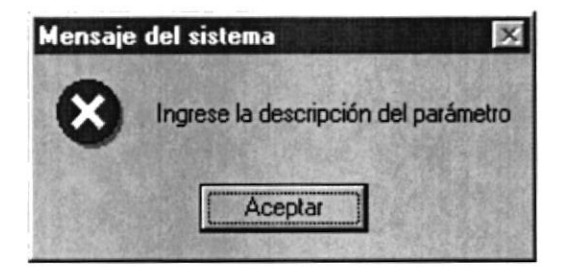

Figura 6.14Ingrese descripción del parámetro

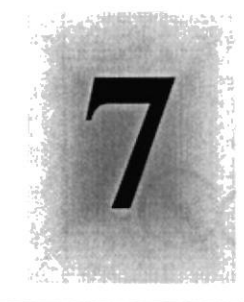

Capítulo

# Menú Archivo

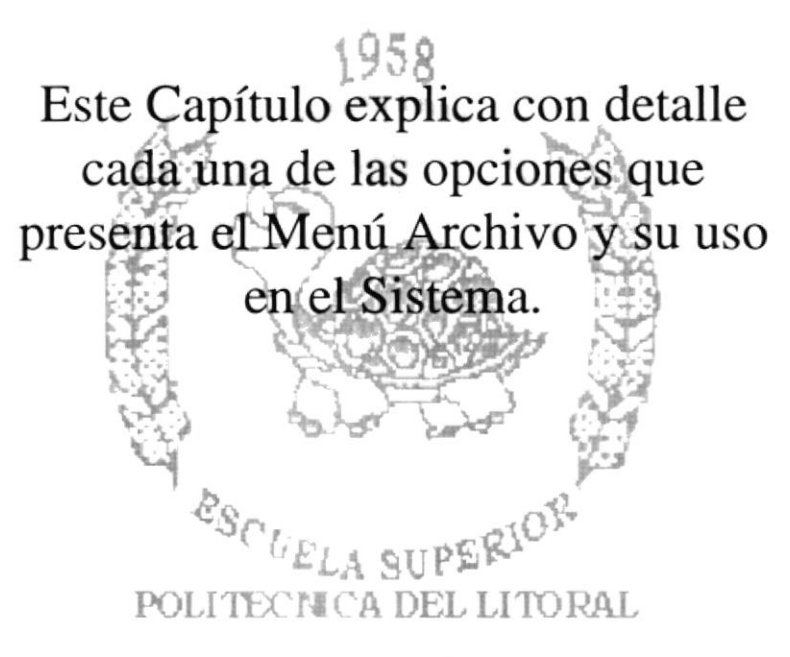

Guayaguil - Ecuador

## 7. MENÚ ARCHIVO

En este menú hay opciones para mostrar mensajes, cerrar la ventana activa, configurar la impresora, imprimir, y salir del sistema.

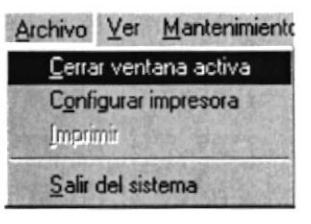

Figura 7.1 Menú Archivo

#### $7.1.$ **CONFIGURAR IMPRESIÓN CALL POST ENTRY DESCRIPTION**

Para configurar la impresora haga clic en Configurar Impresión del Menú Archivo.

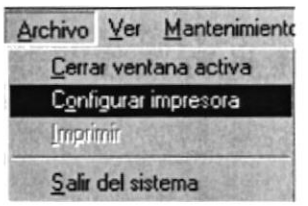

Figura 7.2 Configurar Impresora

En esta pantalla se puede escoger:

- La impresora donde se desea imprimir.
- Modificar las propiedades de la impresora seleccionada, dando clic en el botón  $\bullet$ Propiedades de la Figura 7.3.
- El tamaño o tipo de hoja en donde se desea que se imprima el informe.
- $\bullet$ La orientación del informe en la página, ya sea horizontal o vertical.

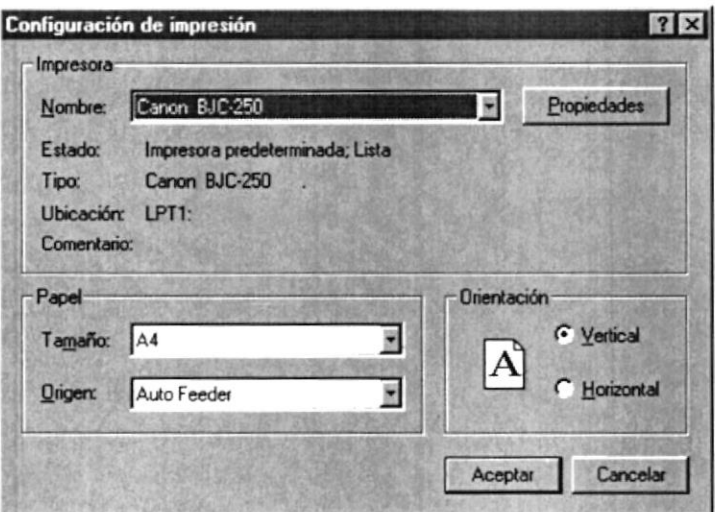

Figura 7.3 Configurar Impresión

## 7.2. IMPRIMIR **Index**

Para imprimir un informe puede hacerlo desde el Menú Archivo. Mediante esta opción se imprimirá el lnforme de la Forma que este activa en ese momento.

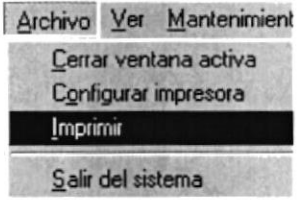

Figura 7.4 Imprimir

Para imprimir un informe siga los siguientes pasos:

- l. Haga clic en Imprimir del Menú Archivo, o en el ícono tmprimir de la barra de herramientas, o presionando Ctrl+P desde el teclado.
- 2. Si todo esta correcto saldrá una pantalla preliminar del informe.

#### 7.3. CERRAR LA VENTANA ACTIVA 医高尔人

Esta opción cierra la venta activa dentro del Sistema de Seguridad

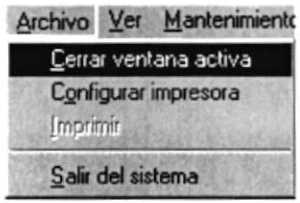

Figura 7.5 Cerrar ventana activa

Existen varias formas de cerrar una ventana:

- l. Escogiendo cerrar del Menú Archivo.
- 2. Dando un clic en el ícono cerrar ubicado en la parte superior derecha de la ventana.
- 3. Dando clic en el botón Cancelar de la forma activa, al hacer esto se cerrará la forma, borrando previamente el texto presente en ese momento en la forma.

#### SALIR DEL SISTEMA DE CONTROL DE PEDIDOS  $7.4.$

Esta opción permite salir del Sistema de Control de Pedidos, al hacer esto se cerrarán todas las pantallas que tenga abierta.

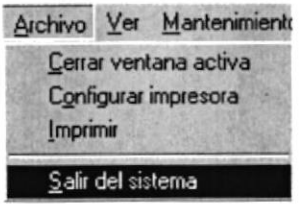

Figura 7.6 Opción Salir

Para salir del Sistema lo puede hacer de dos maneras:

- 1. Haga clic en Salir del Menú Archivo.
- 2. Haga clic en el botón Salir de la barra de herramientas.

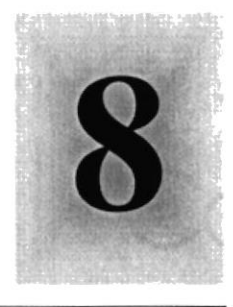

Capítulo

# Menú de Mantenimiento

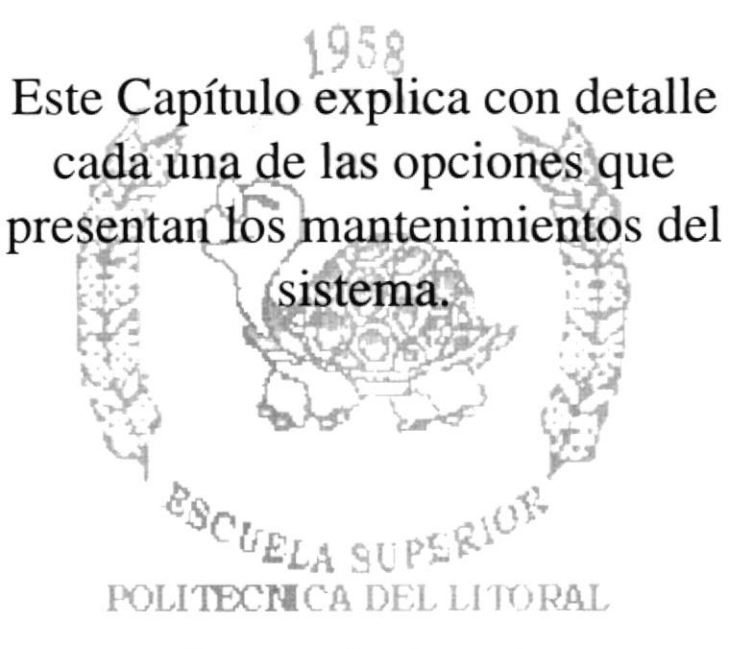

Guayaquil - Ecuador

## **8. MENÚ DE MANTENIMIENTO**

Este menú tiene el objetivo de permitir el ingreso de pedidos tanto de repuestos como de materiales.

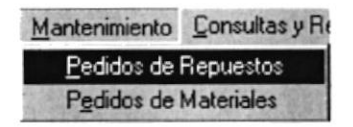

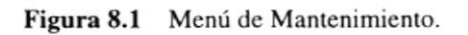

Nota: Sobre las Consultas en Línea -, la explicación se encuentra explicada detalladamente en el capítulo 14.

#### 8.1. **PEDIDOS DE REPUESTOS**

SEL OBLIFT AND 8.1.1. Objetivo

Esta opción del menú Mantenimiento permite realizar el ingreso de pedidos de repuestos de los diferentes repartos.

#### 8.1.2. Abrir la Pantalla de Pedidos de repuestos

1. Seleccione <Pedidos de repuestos> en el Menú de Mantenimiento dando clic.

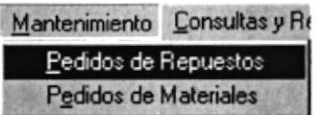

Figura 8.2 Abrir la pantalla de Pedidos de repuestos

2. Habiendo ejecutado el paso 1 se le presentarán la pantalla deseada.

Figura 8.3 Pantalla de Pedidos de repuestos

病

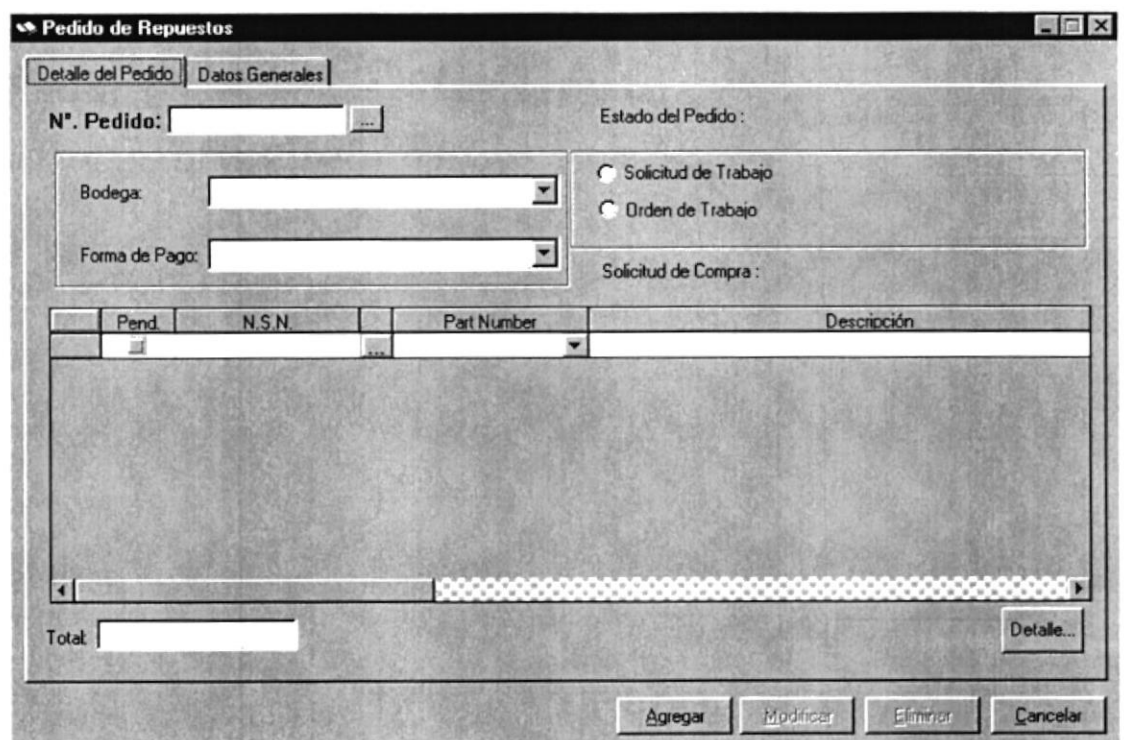

## 8.1.3. Mantenimiento de pedidos de repuestos a la Manteningo de pedroit

1. Pulse el botón de agregar para ingresar un nuevo pedido de repuestos, luego presione click sobre el combo para ingresar la bodega.

| Bodega: | 02 COMUNICACIONES                       |  |
|---------|-----------------------------------------|--|
|         | 02 COMUNICACIONES                       |  |
|         | 03 CORBETAS INGENIERIA                  |  |
|         | Forma de Pago: 04 CORBETAS ELECTRONICAS |  |
|         | 05 DESTRUCTORES                         |  |
|         | 06 LANCHAS CLASE QUITO INGENIERIA       |  |
|         | 07 LANCHA CLASE MANTA INGENIERIA        |  |
|         | 08 LANCHA QUITO ELECTRÓNICA             |  |
|         | 09 LANCHA MANTA ELECTRONICA             |  |

Figura 8.4 Mantenimiento de pedidos de repuestos. Paso 1

2. A continuación seleccione la forma de pago del pedido haciendo click en el combo.

|      | Forma de Pago: PRESUPUESTARIO               |  |
|------|---------------------------------------------|--|
|      | <b>RESUPLESTARIO</b><br>FONDOS DE PAGADURÍA |  |
| Pend | <b>CUENTAS X PAGAR</b>                      |  |
|      | CUENTAS X COBRAR                            |  |
|      | CREDITO<br><b>CONTADO</b><br>CONSIGNACIÓN   |  |

Figura 8.5 Permisos a Direcciones. Paso 2

3. Ingrese los códigos de los repuestos que desea ingresar en el pedido, puede utilizar el botón de ayuda de item de repuestos  $\blacksquare$ .

|       | Pend | N.S.N. | Part Number | Descripción     |
|-------|------|--------|-------------|-----------------|
|       |      | W.     | $\sim$      |                 |
|       |      |        |             |                 |
|       |      |        |             |                 |
|       |      |        |             | Gillian Allahan |
|       |      |        |             |                 |
|       |      |        |             |                 |
|       |      |        |             |                 |
|       |      |        |             |                 |
|       |      |        |             |                 |
| Total |      |        |             | Detaile         |

Figura 8.6 Detalle de pedidos de repuestos. Paso 3

Detaile. 4. Si desea ver más datos de los items ingresados presione el botón y presentará la siguiente pantalla.

| <b>M</b> Detaile en Existencias |       |                         |          |          |                           |  |
|---------------------------------|-------|-------------------------|----------|----------|---------------------------|--|
|                                 |       |                         | PREC     |          | PRECIO PEDIDO CANT_COMPRO |  |
| 4000012                         | 57887 | SUPPORING LIQUID 148-1F | 39029.85 | 39029.85 |                           |  |
| 0086                            | 79568 | PARA EL GIRO 50 GRAMO!  | 1601     | 16.01    |                           |  |
|                                 |       |                         |          |          |                           |  |
|                                 |       |                         |          |          |                           |  |
|                                 |       |                         |          |          |                           |  |
|                                 |       |                         |          |          |                           |  |
|                                 |       |                         |          |          |                           |  |
|                                 |       |                         |          |          |                           |  |

Figura 8.7 Detalle de pedido de repuestos

5. Para ingresar detalles de pedido, presione click en la pestaña con el mismo nombre y aparecerá la siguiente pantalla:

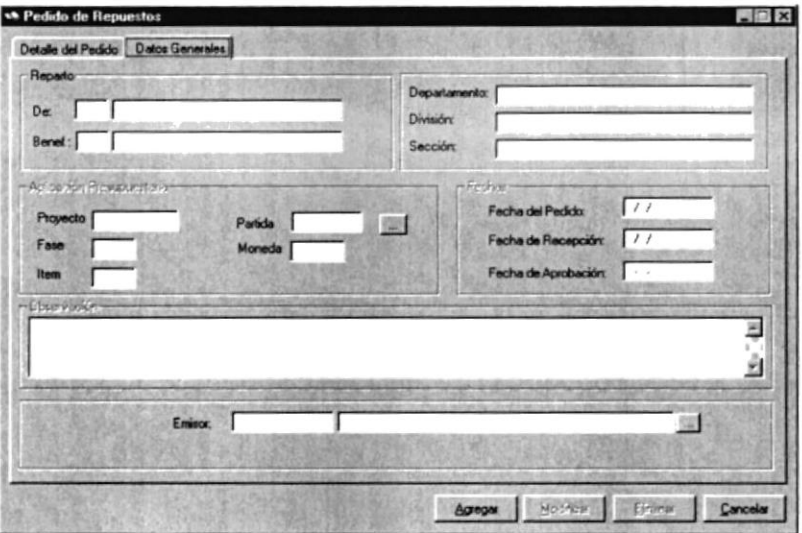

le

se

6. Ingresar el código del reparto del pedido identificado como De, puede utilizar el botón de avuda  $\blacksquare$ , también debe ingresar el código del reparto beneficiario de igual manera que el de pedido.

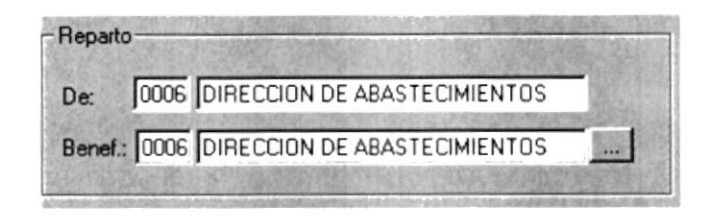

Figura 8.8 Reparto del pedido y reparto beneficiario

7. En caso de ser forma de pago prcsupuestaria, debe ingresar los datos de la partida presupuestaria.

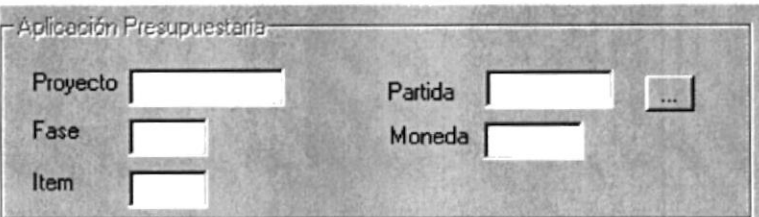

Figura 8.9 Aplicación Presupuestaria de pedidos de repuestos

8. Ingrese las fechas de pedido, recepción y aprobación, haciendo click en las cajas de texto por default en las dos primeras aparece la fecha actual del sistema.

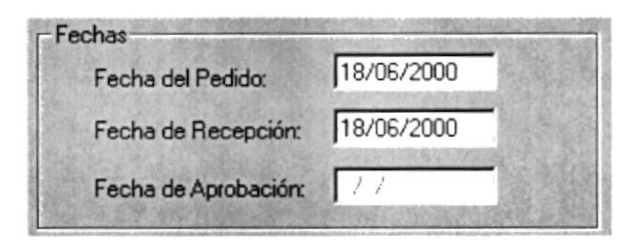

Figura 8.10 Fechas de pedido de repuestos

9. lngresar la observación que desea adjuntar en el pedido haciendo click en la caja de texto de observaciones.

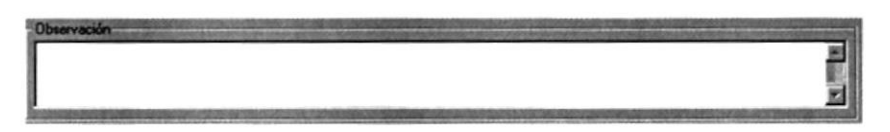

Figura 8.11 Observación de pedidos de repuestos

10. Ingrese el emisor del pedido, es decir la persona que está ingresando el pedido; haciendo click en la caja de texto correspondiente, también puede utilizar el botón de  $a$ vuda  $\blacksquare$ .

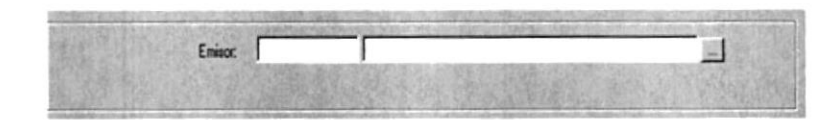

Figura 8.12 Emisor de pedido de repuestos

11. Presione el botón siguiente pantalla

para terminar con el ingreso de pedido y le presentará la Grabar

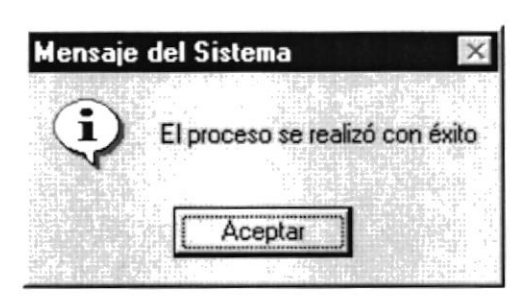

Figura 8.13 Pedidos de repuestos. Paso 11

12. Presione el botón **si concelario de la seu sali** de esta opción. Cancelar

13. Para realizar una consulta de un pedido ingrese primero el número del pedido en la caja de texto o utilice el botón de ayuda  $\equiv$  y presione ENTER, a continuación se le presentarán todos los datos.

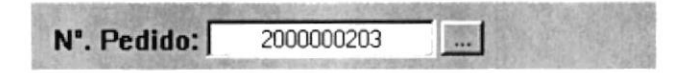

- 14. Si desea modificar algunos de los datos que se encuentran ingresados en el pedido presione el botón de **Modificar**
- 15. Una vez modificado el pedido presione botón de **Grabar** grabar
- 16. Si desea eliminar el pedido debe repetir el paso número 12 y presionar el botón de<br>Inimar

## 8.2. PEDIDOS DE MATERIALES.

**解放系统将并且注意的**过去分词 计File

 $\mathcal{A}=\mathcal{A}^{\mathcal{A}}$  ,  $\mathcal{A}^{\mathcal{B}}=\mathcal{A}^{\mathcal{B}}$  ,

#### 8.2.1. Objetivo

Esta opción de Pedidos de Materiales permite realizar el ingreso de pedidos de materiales para los diferentes repartos.

#### **8.2.2. Abrir la pantalla de pedidos de materiales anticonomical de pedidos de materiales de la participat de la participat de la participat de la participat de la participat de la participat de la participat de la partici**

1. Seleccione <Pedidos de materiales > en el Menú de Procesos dando clic.

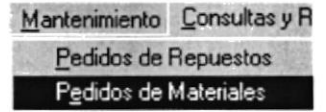

Figura 8.14 Abrir la pantalla de Pedidos de materiales

2. Habiendo ejecutado el paso 1 se le presentarán la pantalla deseada.

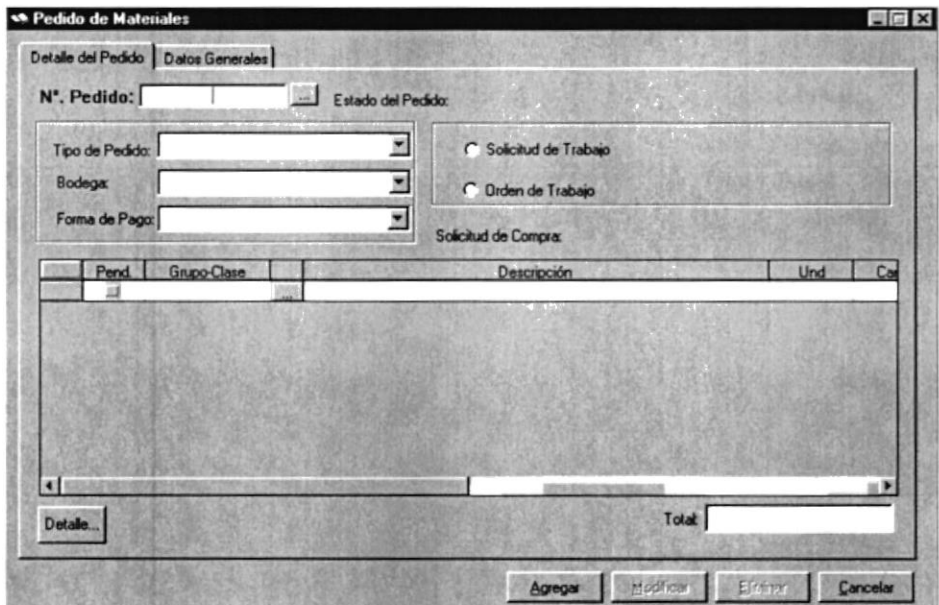

Figura 8.15 Pantalla principal de Pedidos de materiales

#### 8.2.3. Mantenimiento de pedidos de materiales

SELENTER TO STATE

1. Ingresar el tipo de pedido haciendo click en el combo donde se desplegará la siguiente lista

|                          | Tipo de Pedido: MATERIALES |  |
|--------------------------|----------------------------|--|
|                          | <b>ATERIALES</b>           |  |
| Bodega:                  | <b>COMBUSTIBLES</b>        |  |
|                          | <b>LUBRICANTES</b>         |  |
| Forma de Pago: UNIFORMES |                            |  |

Figura 8.16 Tipo de pedidos

2. Pulse el botón de agregar para ingresar un nuevo pedido de materiales, luego presione click sobre el combo para ingresar la bodega.

| Bodega:        | 02 COMUNICACIONES                 |
|----------------|-----------------------------------|
|                | 2 COMUNICACIONES                  |
|                | 03 CORBETAS INGENIERIA            |
| Forma de Pago: | 04 CORBETAS ELECTRONICAS          |
|                | 05 DESTRUCTORES                   |
|                | 06 LANCHAS CLASE QUITO INGENIERIA |
|                | 07 LANCHA CLASE MANTA INGENIERIA  |
|                | 08 LANCHA QUITO ELECTRÓNICA       |
|                | 09 LANCHA MANTA ELECTRONICA       |

Figura 8.17 Mantenimiento de pedidos de materiales. Paso 2

3. A continuación seleccione la forma de pago del pedido haciendo click en el combo.

|      | Forma de Pago: PRESUPUESTARIO |  |
|------|-------------------------------|--|
|      | PRESUPUESTARIO                |  |
|      | FONDOS DE PAGADURÍA           |  |
| Pend | <b>CUENTAS X PAGAR</b>        |  |
|      | CUENTAS X COBRAR              |  |
|      | CREDITO                       |  |
|      | CONTADO                       |  |
|      | CONSIGNACIÓN                  |  |

Figura 8.18 Permisos a Direcciones. Paso 3

4. Ingrese los códigos de los materiales que desea ingresar en el pedido, puede utilizar el botón de ayuda de item de materiales ...

|       | Pend | <b>N.S.N.</b>                     | Part Number |   | <b>Descripción</b> |                |
|-------|------|-----------------------------------|-------------|---|--------------------|----------------|
|       |      |                                   |             | ۰ |                    |                |
|       |      |                                   |             |   |                    |                |
|       |      |                                   |             |   |                    |                |
|       |      |                                   |             |   |                    |                |
|       |      |                                   |             |   |                    |                |
|       |      |                                   |             |   |                    |                |
|       |      |                                   |             |   |                    |                |
| ш     |      |                                   |             |   |                    | $\blacksquare$ |
|       |      |                                   |             |   |                    |                |
| Total |      | <b>CONTRACTOR</b> AT 12 YO FEMALE |             |   |                    | Detaile        |

Figura 8.19 Detalle de pedidos de materiales. Paso 4

Detalle. 5. Si desea ver más datos de los items ingresados presione el botón le se  $\overline{V}$ presentará la siguiente pantalla.

|         | <b>CODIGO</b> | <b>ESCRIPCION</b>       | PRED     | PRECIO PEDIDO | CANT_COMP | CANT ACTI |  |
|---------|---------------|-------------------------|----------|---------------|-----------|-----------|--|
| 4000012 | 57887         | SUPPORING LIQUID 148-11 | 39029 85 | 39029 85      |           |           |  |
| 0086    | 78568         | PARA EL GIRO 50 GRAMO:  | 16.01    | 16.01         |           |           |  |
|         |               |                         |          |               |           |           |  |
|         |               |                         |          |               |           |           |  |
|         |               |                         |          |               |           |           |  |
|         |               |                         |          |               |           |           |  |
|         |               |                         |          |               |           |           |  |
|         |               |                         |          |               |           |           |  |
|         |               |                         |          |               |           |           |  |
|         |               |                         |          |               |           |           |  |

Figura 8.20 Detalle de pedido de materiales

6. Para ingresar detalles de pedido, presione click en la pestaña con el mismo nombre y aparecerá la siguiente pantalla:

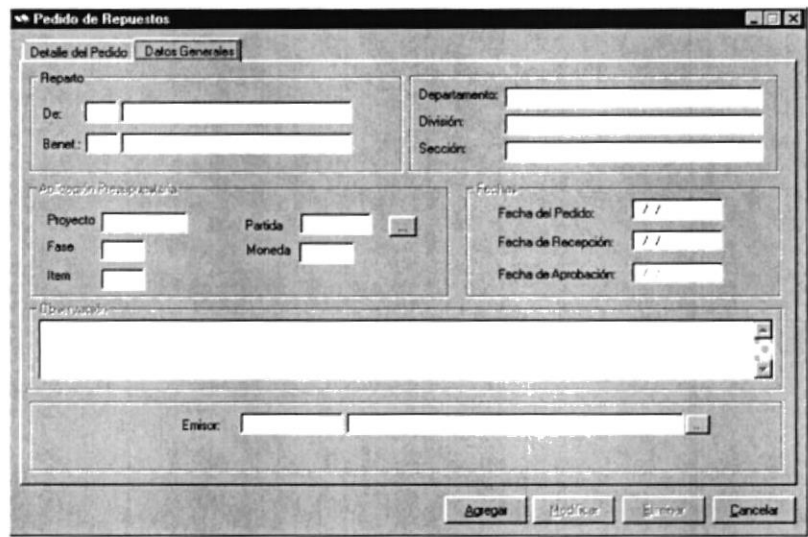

7. Ingresar el código del reparto del pedido identificado como De, puede utilizar el botón de ayuda ..., también debe ingresar el código del reparto beneficiario de igual manera que el de pedido.

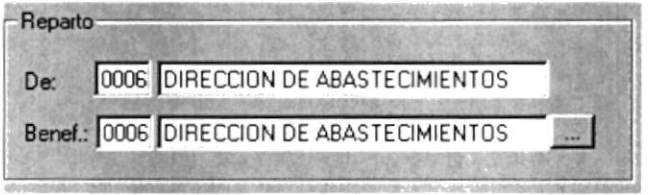

Figura 8.21 Reparto del pedido y reparto beneficiario

8. En caso de ser forma de pago presupuestaria, debe ingresar los datos de la partida presupuestaria.

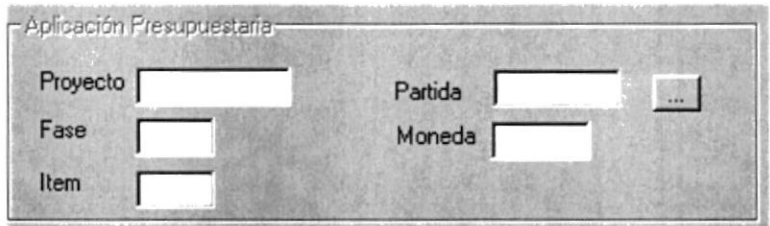

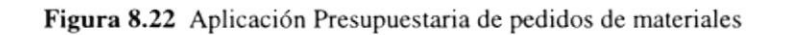

9. Ingrese las fechas de pedido, recepción y aprobación, haciendo click en las cajas de texto por default en las dos primeras aparece la fecha actual del sistema.

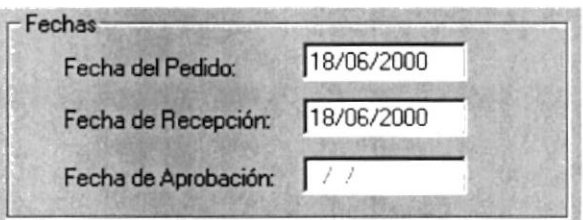

Figura 8.23 Fechas de pedido de materiales

10. Ingresar la observación que desea adjuntar en el pedido haciendo click en la caja de texto de observaciones.

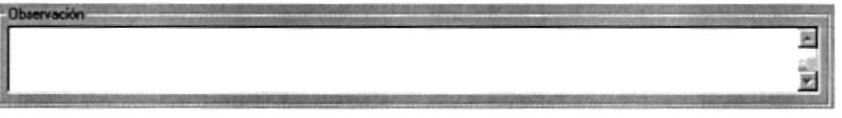

Figura 8.24 Observación de pedidos de materiales

11. Ingrese el emisor del pedido, es decir la persona que está ingresando el pedido; haciendo click en la caja de texto conespondiente, también puede utilizar el botón de  $awuda$  $\Box$ 

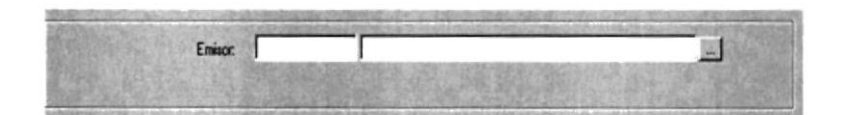

Figura 8.25 Emisor de pedido de materiales

12. Presione el botón **I Graba** para terminar con el ingreso de pedido y le presentará la siguiente pantalla

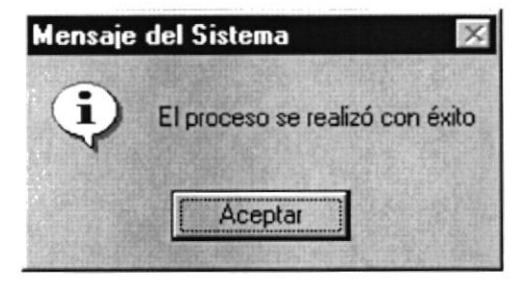

Figura 8.26 Pedidos de materiales. Paso 12

- 13. Presione el botón  $\frac{\Box$  Cancelar si desea salir de esta opción. Cancelar
- 14. Para realizar una consulta de un pedido ingrese primero el número del pedido en la caja de texto o utilice el botón de ayuda  $\blacksquare$  y presione ENTER, a continuación se le presentarán todos los datos.

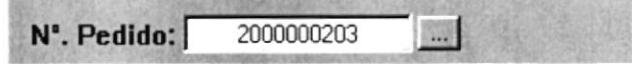

- 15. Si desea modificar algunos de los datos que se encuentran ingresados en el pedido presione el botón de Modificar
- 16. Una vez modificado el pedido presione botón de grabar finales
- 17. Si desea eliminar el pedido debe repetir el paso número 12 y presionar el botón de<br> **Eliminar**

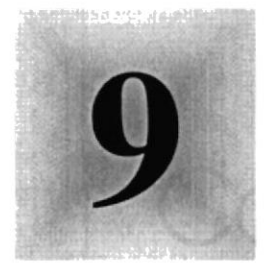

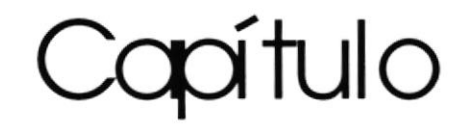

# Menú de Consultas Reportes

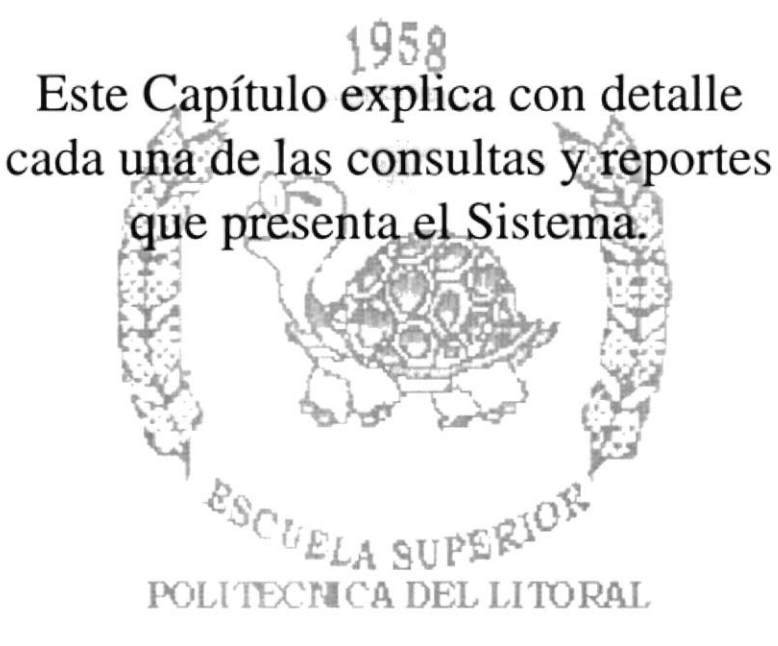

Guayaquil - Ecuador

## 9. MBNÚ CONSULTAS/REPORTES

Este menú se utiliza para realizar consultas y reportes sobre facturaciones, cotizaciones, notas de créditos y cobros de facturas.

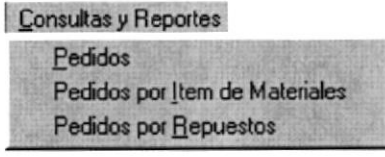

Figura 9.1 Menú de Consultas/Reportes

## 9.1. CONSULTAS/REPORTES DE COTIZACIONES

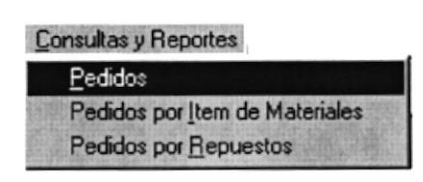

Figura 9.2 Menú de Consulta/Reportes de Pedidos

9.1.1. Objetivo and the second service of the contract of the contract of the contract of the contract of the contract of the contract of the contract of the contract of the contract of the contract of the contract of the

Consultar e informar sobre los pedidos de repuestos y materiales requeridos, por los siguientes criterios: bodegas, Reparto y por un rango de fecha.

#### 9.1.2. Requerimientos financiais de la partide de la partide de la partide de la partide de la partide de la p

Para llevar a la práctica esta consulta, debe cumplir con el siguiente requisito:

Desde el Menú Mantenimientos se debe ingresar las respectivas pedidos.  $\bullet$ 

#### 9.1.3. Abrir la pantalla de Consultas/Reportes de Pedidos abrir la pantalla de L

Para ejecutar la opción de Consultas/Reportes de Pedidos se procederá de la siguiente manera:

1. Seleccione <**Consultas/Reportes>** en el Menú de Opciones haciendo click.

2. Después de ejecutado el paso 1, se le presentarán varias opciones de las cuales debe elegir <Pedidos>, a continuación se presentará la siguiente pantalla.

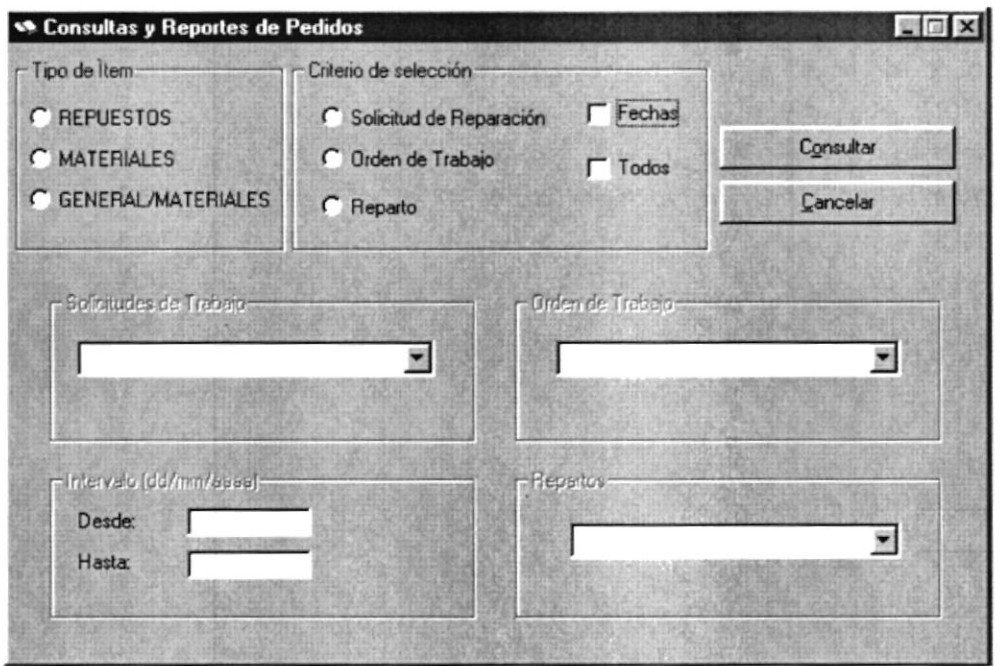

Figura 9.3 Pantalla de Consultas/Reportes de Pedidos

#### 9.1.3.1 Consulta de Pedidos

9.1.3.42.34%no.ch接通能Ped.

- 1. Consulta Repuestos.- Si desea efectuar una consulta de repuestos de los Pedidos realizados, con su respectivo criterios de consulta, haga click en Repuestos dentro de los tipos de items.
- 2. Se pueden realizar las consultas clasificándolas por los siguientes criterios:

#### 2.a, Consulta por el criterio Solicitud de Reparación

- Ubíquese en el criterio solicitud de reparación y haga click.
- Para abrir la lista de elementos, haga click en el botón que tiene la flecha ¡

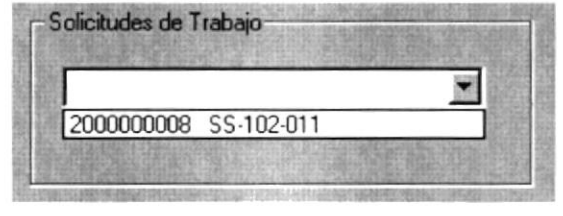

**Consultar** • Después haga click en

#### 2.b. Consulta por el criterio Orden de Trabajo

- o Ubíquese en el criterio Orden de Trabajo.
- Para abrir la lista de elementos, haga click en el botón que tiene la flecha E

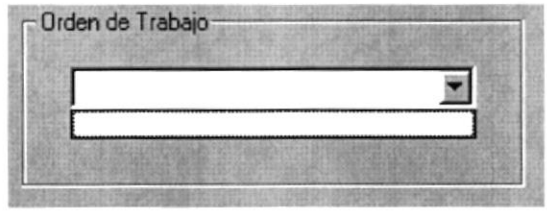

• Además debe seleccionar el criterio bodega y haga click en Cgnsutar

#### 2.c. Consulta por los criterios Reparto

- ¡ Haga click dentro del cuad¡o del criterio Reparto.
- Para abrir la lista de elementos, haga click en el botón que tiene la flecha **I**

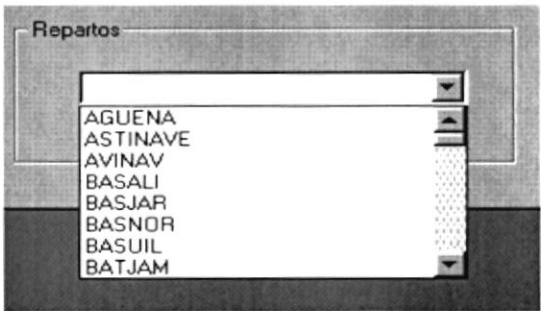

#### 2.d. Consulta por los criterios Fechas

Haga click dentro del cuadro del criterio Fechas.

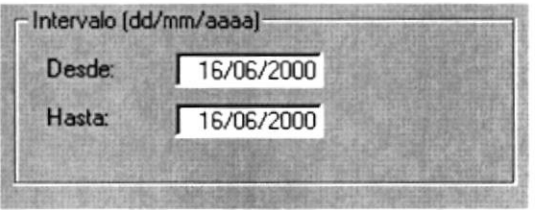

Para ingresar la fecha inicial se establece el formato díalmes/año, donde el año debe tener los cuatro dígitos, si comete un error en el ingreso se le presentará el mensaje de la ñgura 10.4.

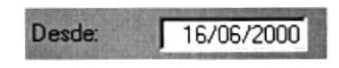

Luego haga click dentro del criterio Hasta e ingrese la fecha final tomando en cuenta que esta debe ser mayor o igual que la fecha inicial, en caso contrario el Sistema le presentará el mensaje de la figura 10.5 indicando su error.

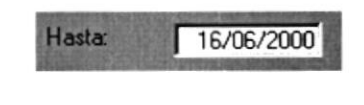

Consultar • Finalmente haga click en

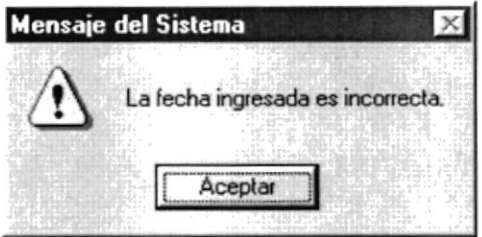

Figura 9.4 Mensaje de error: " La fecha ingresada es incorrecta"

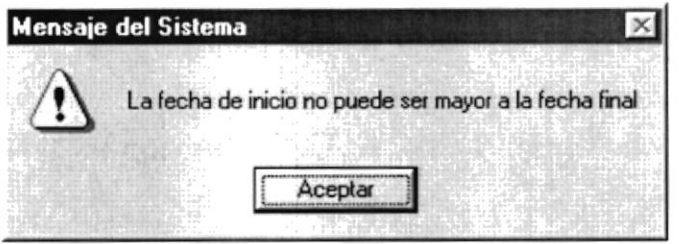

Figura 9.5 Mensaje de error " Fecha de inicio no puede ser mayor a la fecha final"

#### 2.e. Consulta por los criterios Todoc

Haga click dentro del cuadro del criterio Todos.<br> $\nabla \overline{I}$ 

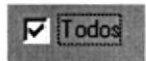

- Consultar • Finalmente haga click en
- Si no ha seleccionado ningún criterio de búsqueda se presentará el siguiente mensaje

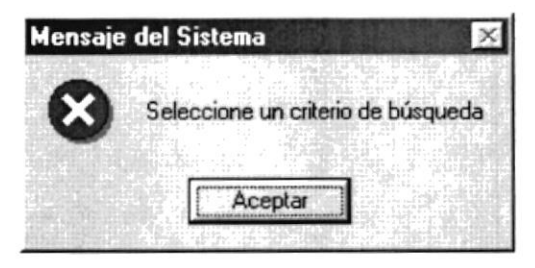

Figura 9.6 Mensaje de error: " Seleccione un criterio dc búsqueda"

Nota: Si los datos ingresados en los criterios no son los requeridos, haga click en **Cancela** y estos desaparecerán. Si desea salir de la pantalla, haga doble click.

#### 9.1.4. Abrir la pantalla de Consultas/Reportes de Pedidos de item de materiales

Para ejecutar la opción de Consultas/Reportes de Pedidos de item de materiales se procederá de la siguiente manera:

- 1. Seleccione <Consultas/Reportes> en el Menú de Opciones haciendo click.
- 2. Después de ejecutado el paso 1, se le presentarán varias opciones de las cuales debe elegir <Pedidos de item de materiales>, a continuación se presentará la siguiente pantalla.

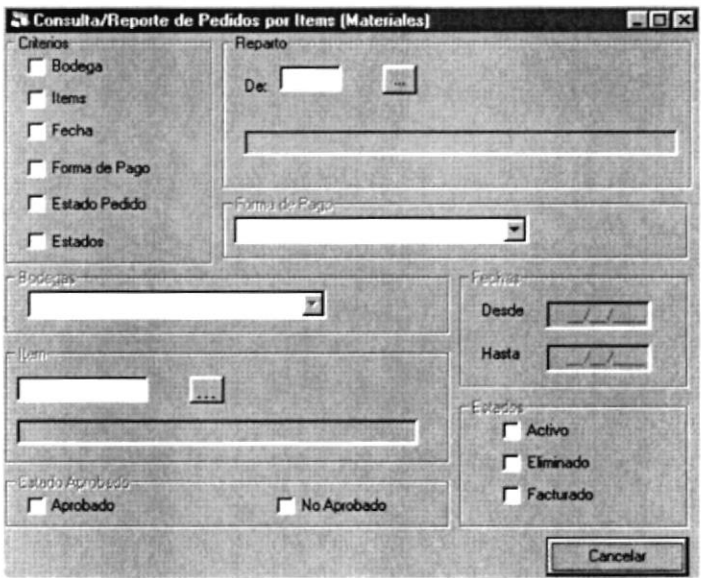

 $\epsilon \leq \epsilon^{1/3}$  .

#### 9.1.4.1 Reporte de Pedidos de Items de Materiales

1. Se pueden realizar la consulta seleccionando cualquiera de los siguientes criterios:

#### 1.a. Consulta por el criterio Bodega

- · Ubíquese en el criterio bodega y haga click.
- · Para abrir la lista de elementos, haga click en el botón que tiene la flecha  $\blacksquare$

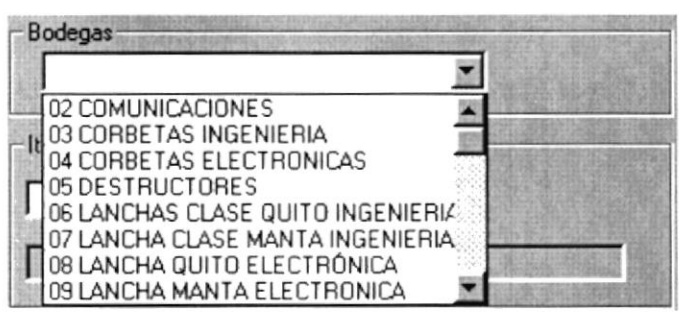

#### 1.b. Consulta por el criterio Item

• Ubíquese en el criterio Item y haga click.

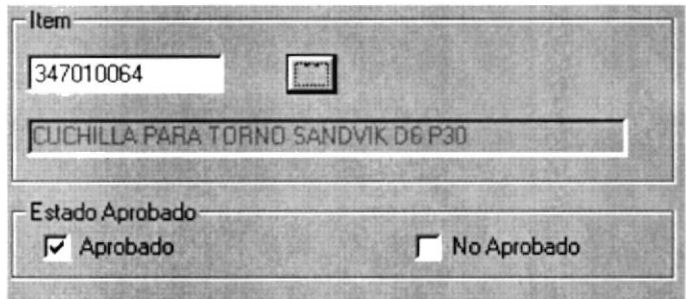

Para activar la ayuda de items de materiales, haga click en el botón que tiene la flecha.

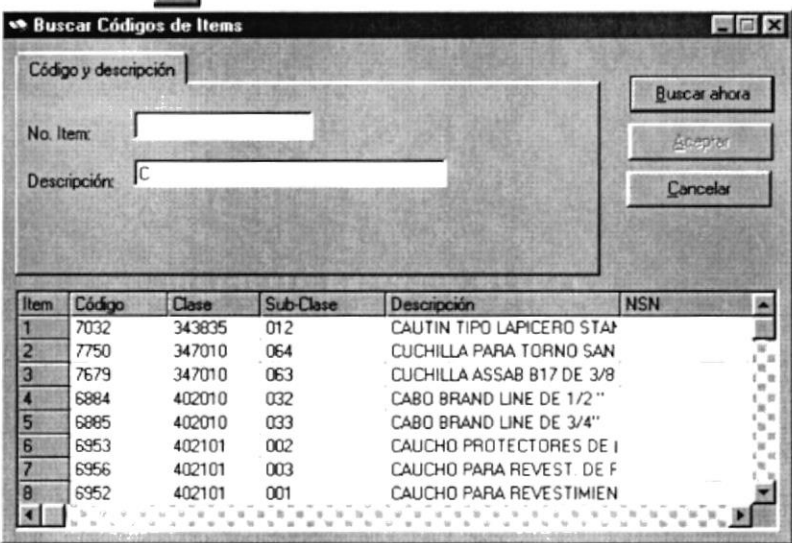

#### l.c. Consulta por el criterio Fecha

- Ubíquese en el criterio Fecha y haga click.
- Para ingresar la fecha inicial se establece el formato día/mes/año, donde el úo debe tener los cuatro dígitos, si comete un error en el ingreso se le presentará el mensaje de la figura 10.4.

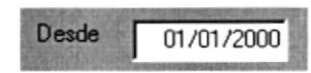

• Luego haga click dentro del criterio Hasta e ingrese la fecha final tomando en cuenta que esta debe ser mayor o igual que la fecha inicial, en caso contrario el Sistema le presentará el mensaje de la figura 10.5 indicando su error.

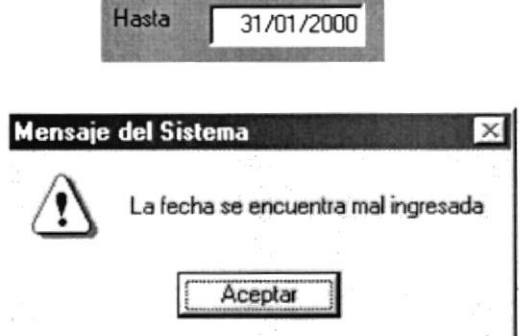

Figura 9.7 Mensaje de error: "La fecha se encuentra mal ingresada"

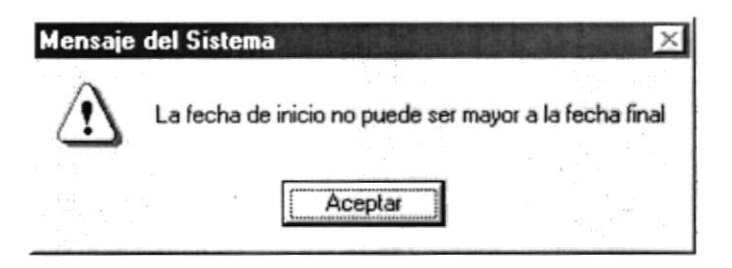

Figura 9.8 Mensaje de error " Fecha inicio no puede ser mayor a la fecha final"

#### l.d. Consulta por el criterio Forma de Pago

- Ubíquese en el criterio forma de pago y haga click.
- Para abrir la lista de elementos, haga click en el botón que tiene la flecha ¡.

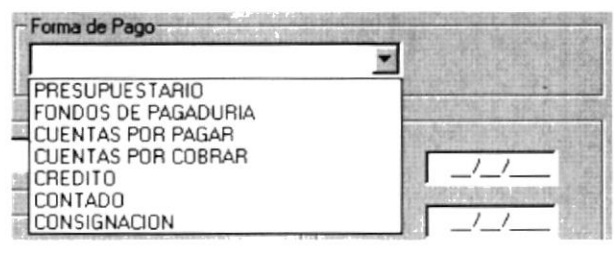

#### l.e. Consulta por el criterio Estado del pedido

- . Ubíquese en el criterio estado del pedido y haga click.
- Para abrir la lista de elementos, haga click en el botón que tiene la flecha **I**

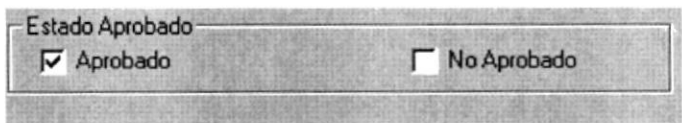

#### l.f. Consulta por el criterio Estados

- . Ubíquese en el criterio estados y haga click.
- Para abrir la lista de elementos, haga click en el botón que tiene la flecha **I**

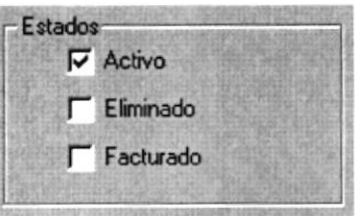

- 2. Una vez seleccionado los criterios de consulta que no tienen obligatoriedad de selección, se puede hacer de dos maneras:
	- 2.a. Hacer click en el botón  $\Box$  que está ubicado en la Barra de Herramientas y le saldrá en pantalla el reporte deseado.
	- 2.b. Seleccione <Archivo> en el Menú de Opciones haciendo click, se le presentarán algunas opciones de la cuál elegirá <Imprimir> haga click y se le mostrará la vista previa del reporte deseado.

#### 9.1.5. Abrir la pantalla de Consultas/Reportes de Pedidos de item de repuestos

Para ejecutar la opción de Consultas/Reportes de Pedidos de item de repuestos se procederá de la siguiente manera:

- 1. Seleccione <Consultas/Reportes> en el Menú de Opciones haciendo click.
- 2. Después de ejecutado el paso 1, se le presentarán varias opciones de las cuales debe elegir <Pedidos de item de repuestos>, a continuación se presentará la siguiente pantalla.

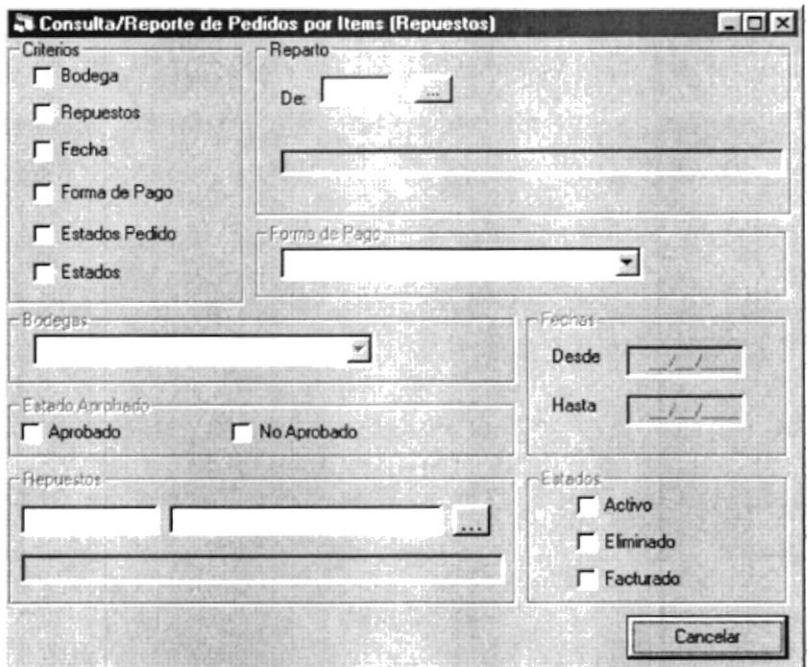

#### 9.1.5.1 Consultas/Reportes de Pedidos de Item de Repuestos

Para ejecutar la opción de Consultas/Reportes de pedidos de items de repuestos se procederá de la misma manera que en el punto 10.1.3.2, con la diferencia del criterio de items.

#### 1.a. Consulta por el criterio Items

· Ubíquese en el criterio estados y haga click.

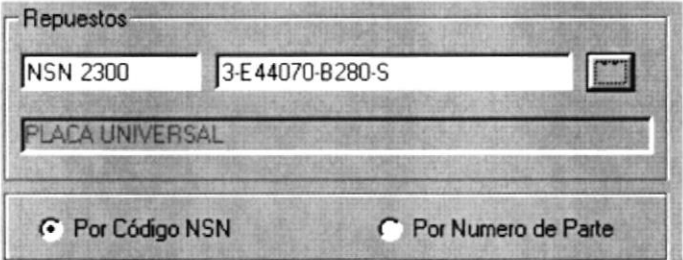

· Para activar la ayuda de items de materiales, haga click en el botón que tiene la flecha.

| Descripción: | Código y descripción<br>No. Repuestor NSN 23 |                  |                                 |                     | <b>Buscar ahora</b><br>Aceptar<br>Cancelar |
|--------------|----------------------------------------------|------------------|---------------------------------|---------------------|--------------------------------------------|
|              |                                              |                  |                                 |                     |                                            |
|              |                                              |                  |                                 |                     |                                            |
|              |                                              |                  |                                 |                     |                                            |
|              |                                              |                  |                                 |                     |                                            |
|              |                                              |                  |                                 |                     |                                            |
| Item         | Código                                       | <b>NSN</b>       | Num de Parte                    | <b>Descripción</b>  | Prec. Actual                               |
|              | 230                                          | <b>NSN 230</b>   | <b>ANILLO 12/16</b>             | B3814-210-2A PIECE5 |                                            |
| 2            | 2300                                         | <b>NSN 2300</b>  | PLACA UNIVERSAL 3-E44070-B280-S |                     |                                            |
| 3            | 23000                                        | <b>NSN 23000</b> | ANILLO O 125 X 4 M 700294125000 |                     |                                            |
|              | 23001                                        | <b>NSN 23001</b> | ANILLO O 183.5X7   700294183001 |                     |                                            |
| 5            | 23002                                        | <b>NSN 23002</b> | ANILLO O 0186 265 700294265001  |                     |                                            |
| 6            | 23003                                        | <b>NSN 23003</b> | ANILLOD                         | 700294302001        |                                            |
| 7            | 23004                                        | <b>NSN 23004</b> | ABRAZADERA DE > 700295038000    |                     |                                            |
| 8            | 23005                                        | NSN 23005        | ABRAZADERA S74, 700298074000    |                     |                                            |
|              |                                              |                  |                                 |                     |                                            |

Pantalla de Consultas/Reportes de Pedidos Figura 9.9

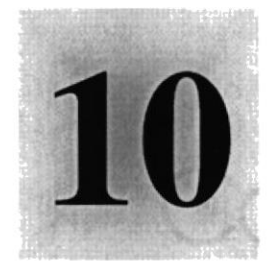

# Capítulo

# Menú Ver

## 1958

Este Capítulo, presenta las opciones que maneja el menú ver y la respectiva explicación de las

mismas.

 $\varepsilon_{S_{C_{UELA}}}$ UPERIO POLITECNICA DEL LITORAL

Guayaquil - Ecuador

#### MENÚ VER 10.

En este menú habrá opciones para personalizar la pantalla principal del Sistema de Facturación, tales como desactivar o activar la barra de estado y la barra de herramientas.

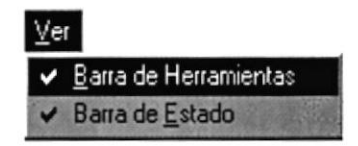

Figura l0.l Menú Ver

#### 10.1. VER BARRA DE HERRAMIENTAS

Permite mostrar u ocultar la barra de herramientas. Si la barra de herramientas está oculta sólo podrá acceder a los programas principales mediante el menú de opciones.

 $F \oplus C$ 

Figura 10.2 Barra de herramientas

Para activar la barra de herramientas haga lo siguiente:

Haga click en barra de herramientas del Menú Ver, enseguida esta opción se marcará con un visto.

Para desactivar la barra de herramientas haga lo siguiente:

Haga click en barra de herramientas del Menú Ver, en este caso el visto desaparecerá.

#### 10.2. VER BARRA DE ESTADO

Permite mostrar u ocultar la barra de estado de la pantalla principal, si se oculta habrá más espacio para las pantallas.

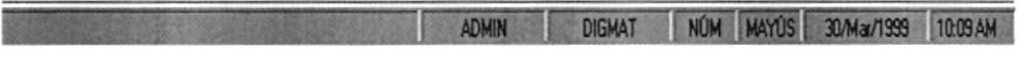

#### Figura 10.3 Barra de estado

Para activar la barra de estado haga lo siguiente:

· Haga click en barra de estado del Menú Ver, enseguida esta opción se marcará con un visto.

Para desactivar la barra de estado haga lo siguiente:

Haga click en barra de estado del Menú Ver, en este caso el visto desaparecerá.  $\bullet$ 

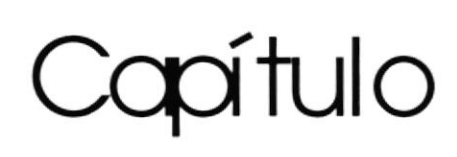

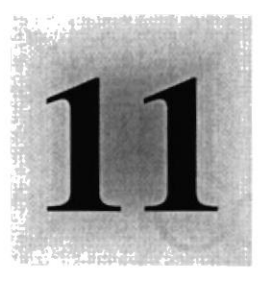

# Menú de Consultas en línea

1958

Este Capítulo, presenta la explicación de cómo manejar las Consultas en Línea que sirven de ayuda para el Usuario.  $\varepsilon_{\mathcal{S}_{\text{C}_{U_{E_{LA}}}}}$ POLITECNICA DEL LITORAL

Guayaquil - Ecuador

#### **CONSULTAS EN LÍNEA** 11.

#### 11.1. OBJETIVO

Dar facilidad al Usuario para que realice una búsqueda rápida según los criterios deseados, y así poder elegir el elemento que desee.

 $\mathcal{Q}$ Nota: Mientras dura la búsqueda podrá observar la siguiente imagen que significa que está buscando la información deseada.

#### 11.2. CONSULTA DE MATERIALES Y REPUESTOS

1. Cuando haga click en el botón de ayuda -, aparece la siguiente pantalla.

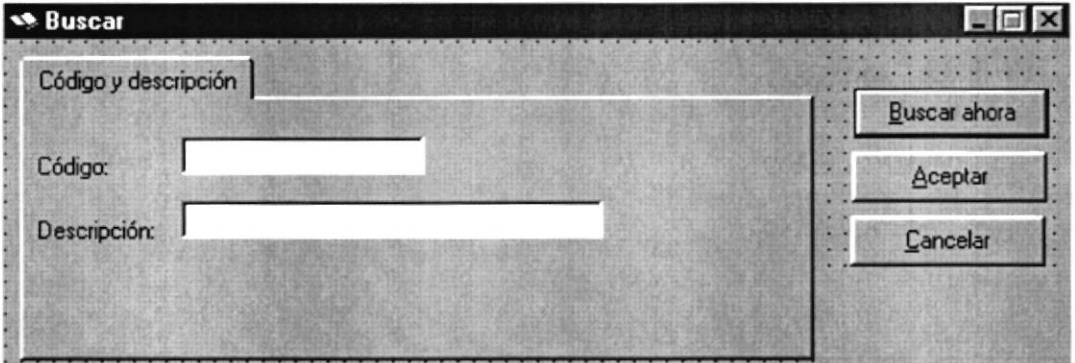

Figura 11.1 Consulta para Materiales

2. Puede realizar distintas búsquedas de acuerdo a los siguientes criterios

Nota: Cada vez que quiera ejecutar una consulta por cualquier criterio pulse Buscar ahora ENTER o haga click en

#### Sin criterios

Si no conoce información de ninguno de los dos criterios de búsqueda **Buscar ahora** que tiene a disposición haga click sobre el botón o presione ENTER y aparecen todos los materiales disponibles.

|                                    |                      | <b>Santa Buscar Códigos de Repuestos</b> |                                           |                     | 開催           |
|------------------------------------|----------------------|------------------------------------------|-------------------------------------------|---------------------|--------------|
|                                    | Código y descripción |                                          |                                           |                     | Buscar ahora |
|                                    | No. Repuesto:        |                                          |                                           |                     | Aceptan      |
|                                    |                      |                                          |                                           |                     |              |
|                                    | Descripción:         |                                          |                                           |                     | Cancelar     |
|                                    |                      |                                          |                                           |                     |              |
|                                    |                      |                                          |                                           |                     |              |
|                                    |                      |                                          |                                           |                     |              |
|                                    |                      |                                          |                                           |                     |              |
| Item                               | Código               | <b>NSN</b>                               | Num de Parte                              | <b>Descripción</b>  | Prec. Actual |
|                                    | 230                  | <b>NSN 230</b>                           | <b>ANILLO 12/16</b>                       | B3814-210-2A PIECE5 |              |
|                                    | 2300                 | <b>NSN 2300</b>                          | PLACA UNIVERSAL 3-E44070-B280-S           |                     |              |
|                                    | 23000                |                                          | NSN 23000 ANILLO 0 125 X 4 N 700294125000 |                     |              |
|                                    | 23001                | <b>NSN 23001</b>                         | ANILLO 0 183.5X71 700294183001            |                     |              |
|                                    | 23002                | <b>NSN 23002</b>                         | ANILLO 0 0186 265 700294265001            |                     |              |
|                                    | 23003                | <b>NSN 23003</b>                         | ANILLO <sub>0</sub>                       | 700294302001        |              |
|                                    | 23004                | <b>NSN 23004</b>                         | ABRAZADERA DE 1 700295038000              |                     |              |
| $\overline{2}$<br>3<br>5<br>6<br>8 | 23005                | <b>NSN 23005</b>                         | ABRAZADERA S74, 700298074000              |                     |              |

Figura 11.2 Consulta sin criterio

#### Por el criterio de Código de material o repuesto

Digite los primeros números o todo el código, observe los resultados

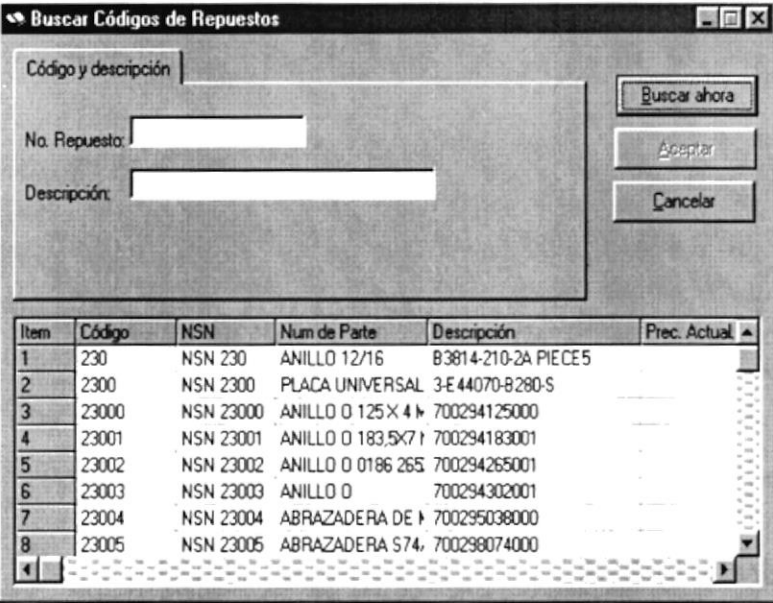

Figura 11.3 Consulta por Código del material o repuesto

Como puede ver en la Figura 12.3, en caso de que el código que ingresó exista presentará todas las características del material o repuesto.

#### Por el criterio de descripción

Si no conoce el código pero sabe la Descripción del material o repuesto, escríbala por lo menos las primeras letras y observe los resultados.
|                                                                   | Código y descripción |                  |                                 |                     | <b>Buscar ahora</b> |
|-------------------------------------------------------------------|----------------------|------------------|---------------------------------|---------------------|---------------------|
|                                                                   | No. Repuesto:        |                  |                                 |                     | Acco ar             |
|                                                                   | Descripción:         | ANILLO           |                                 |                     | Cancelar            |
|                                                                   |                      |                  |                                 |                     |                     |
|                                                                   |                      |                  |                                 |                     |                     |
|                                                                   |                      |                  |                                 |                     |                     |
|                                                                   | Código               | <b>NSN</b>       | Num de Parte                    | Descripción         | Prec. Actual        |
|                                                                   | 230                  | <b>NSN 230</b>   | ANILLO 12/16                    | B3814-210-2A PIECE5 |                     |
|                                                                   | 2300                 | NSN 23000        | ANILLO 0 125 X 4 M 700294125000 |                     |                     |
|                                                                   | 23000                | <b>NSN 23000</b> | ANILLO O 125 X 4 N 700294125000 |                     |                     |
|                                                                   | 23001                | <b>NSN 23001</b> | ANILLO 0 183 5X71 700294183001  |                     |                     |
|                                                                   | 23002                | <b>NSN 23002</b> | ANILLO 0 0196 265 700294265001  |                     |                     |
|                                                                   | 23003                | NSN 23003        | ANILLO O                        | 700294302001        |                     |
| Item<br>ă<br>$\overline{2}$<br>3<br>4<br>5<br>6<br>$\overline{ }$ | 23004                | <b>NSN 23004</b> | ANILLO .0186 265 > 700295038000 |                     |                     |

Figura 11.4 Consulta por Descripción

Como puede ver en la Figura 12.4, en caso de que la Descripción que ingresó exista presentará todas las características del material o repuesto.

#### Por el criterio de código y Descripción

Ingresa los todos o los primeros dígitos del código y la descripción que desea buscar.

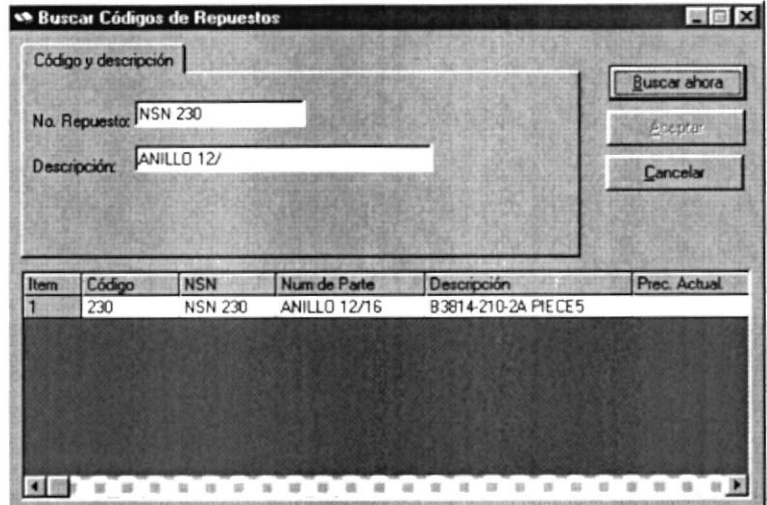

Figura 11.5 Consulta por GCSC y Descripción

Nota: Si no existe información por cualquiera de los criterios de búsqueda establecidos, aparece el siguiente mensaje.

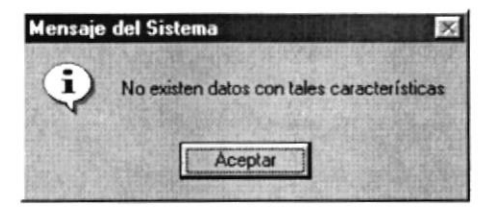

Figura 11.6 Mensaje de Información

- 3. Ahora que localizó el material o repuesto que necesita, tiene dos alternativas para escogerlo.
	- 1. Ubíquese sobre cualquiera de las características del material o repuesto y haga doble click sobre el item deseado.
	- 2. Al igual que la alternativa anterior, ubíquese en el item desea y haga click en  $\triangle^{\text{center}}$  o presionar ALT + A.

œ Cancelar Nota: Si no desea seleccionar nada puede hacer click en el botón  $\Omega$ presionar ALT + C, de igual manera si desea salir de la consulta.

### **11.3. CONSULTA DE PEDIDOS**

**SECONDENTARDE PI** 

1. Cuando haga click en el botón de ayuda. , aparece la siguiente pantalla.

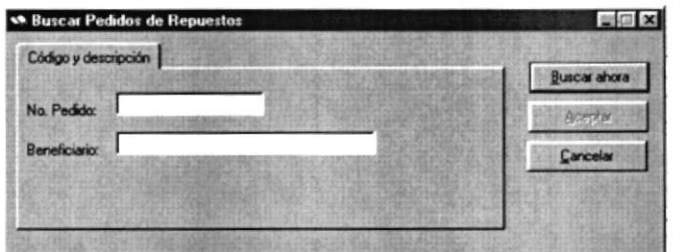

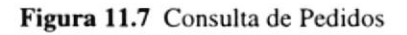

- 2. Puede realizar distintas búsquedas de acuerdo a los siguientes criterios:
	- **Sin criterios**

Si no conoce información de ninguno de los dos criterios de búsqueda Buscar ahora que tiene a disposición haga click sobre el botón o presione Alt B y aparecen todos los materiales disponibles.

| Código y descripción    |                          |                                                                                            | <b>UACAK Aho</b> |
|-------------------------|--------------------------|--------------------------------------------------------------------------------------------|------------------|
| No. Pedidor             |                          |                                                                                            | <b>FLORIDAY</b>  |
| Ranaficiano             |                          |                                                                                            |                  |
|                         |                          |                                                                                            |                  |
|                         |                          |                                                                                            |                  |
|                         |                          |                                                                                            |                  |
|                         |                          |                                                                                            |                  |
| N <sup>*</sup> Peddo    | Fecha                    | Beneficiario                                                                               | Bodega           |
| 2000000201              | 31/01/2000               | DIRECCION ELECTRONICA, C SUBMARINOS ELECTF                                                 |                  |
| 200000202<br>2000000203 | 31/01/2000<br>31/01/2000 | DIRECCION ELECTRONICA. C LANCHA MANTA ELEC                                                 |                  |
| 2000000204              | 31/01/2000               | DIRECCION ELECTRONICA. ( SUBMARINOS INGENIE<br>DIRECCION ELECTRONICA, C LANCHA QUITO ELECT |                  |
| 2000000205              | 31/01/2000               | DIRECCION ELECTRONICA, (CORBETAS ELECTROP                                                  |                  |
| 2000000206              | 31/01/2000               | DIRECCION ELECTRONICA, C CORBETAS ELECTRON                                                 |                  |
| 200000208               | 31/01/2000               | DIRECCION ELECTRONICA. C CORBETAS ELECTRON                                                 |                  |

Figura 11.8 Consulta sin criterio

#### Por el criterio del Número de Cotización

Escriba todos o los primeros dígitos del número y observe los resultados

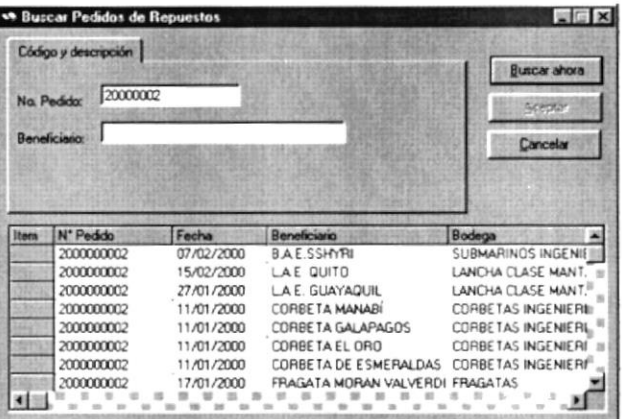

Figura 11.9 Consulta por número de pedido

#### Por el criterio de beneficiario

Si no conoce el número del pedido pero sabe la Descripción del beneficiario, escríbala por lo menos las primeras letras y observe los resultados.

Si no conoce el código pero sabe la Descripción del material o repuesto, escríbala por lo menos las primeras letras y observe los resultados.

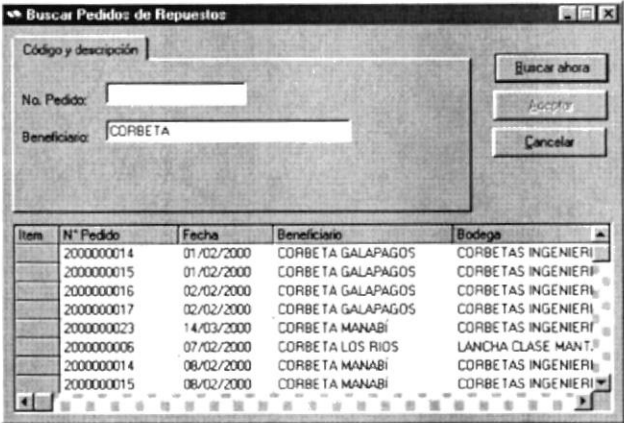

Figura 11.10 Consulta por beneficiario

#### Por los criterios Número de pedido y beneficiario

Ingrese todos o algunos de los dígitos del Número de pedido y la descripción del beneficiario correspondiente. Observe los resultados.

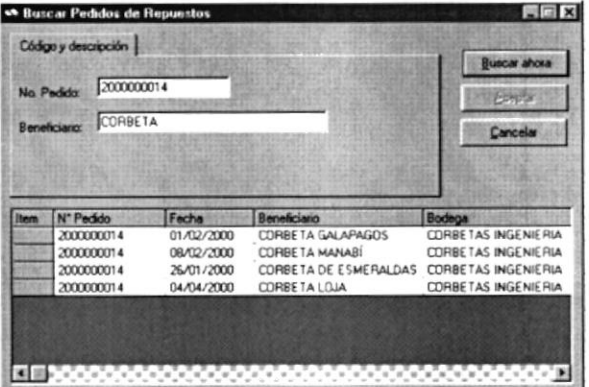

Figura 11.11 Consulta por No. de pedido y beneficiario

- 3. Ahora que localizó el pedido que necesita, tiene dos altemativas para escogerlo.
	- l. Ubíquese sobre cualquiera de las caracterÍsticas del pedido y haga doble click sobre el item deseado.
	- 2. Al igual que la altemativa anterior, ubíquese en el item desea y haga click en  $\frac{1}{\sqrt{1 + A}}$  o presionar ALT + A.

§I Cancelar Nota: Si no desea seleccionar nada puede hacer click en el botón presionar ALT + C, de igual manera si desea salir de la consulta.

o

LA COMBULE LOE ...

### **11.4. CONSULTA DE REPARTOS**

1. Cuando haga click en el botón de ayuda ..., aparece la siguiente pantalla.

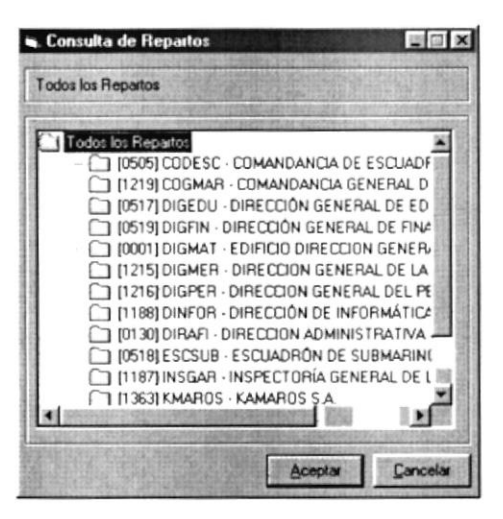

Figura 11.12Consulta de Repartos

- 2. Ahora que localizó el pedido que necesita, tiene dos alternativas para escogerlo.
	- 1. Ubíquese sobre cualquiera de las características del material y haga doble click sobre el item deseado.
	- 2. Al igual que la alternativa anterior, ubíquese en el item desea y haga click en Aceptar o presionar  $ALT + A$ .

Nota: Si no desea seleccionar nada puede hacer click en el botón presionar ALT + C, de igual manera si desea salir de la consulta.

Cancelar  $\Omega$ 

#### 11.5. CONSULTA DE PARTIDA PRESUPUESTARIA

1. Cuando haga click en el botón de ayuda ..., aparece la siguiente pantalla.

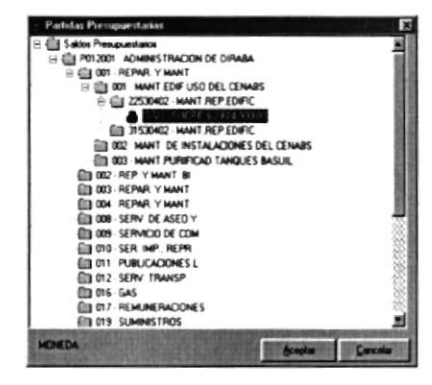

Figura 11.13Consulta de Partida presupuestaria

œ

- 2. Ahora que localizó el pedido que necesita, tiene dos altemativas para escogerlo.
	- 1. Ubíquese sobre cualquiera de las características del material y haga doble click sobre el item deseado.
	- 2. Al igual que la altemativa anterior, ubíquese en el item desea y haga click en  $\Delta$ ceptar o presionar ALT + A.

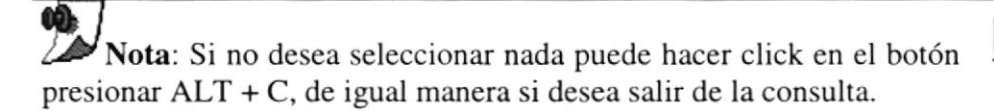

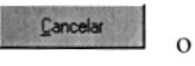

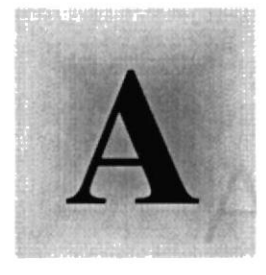

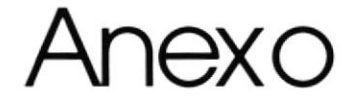

## Reconocimiento de las

## Partes del Hardware

## 1958

E pieste Capítulo podrá encontra información referente a las partes que conforman el computador. Este Capítulo le proporciona una pequeña introducción que le servirá de ayuda para ir conociendo su **POLISOMOLICOOL** 

Guayaquil - Ecuador

#### A) RECONOCIMIENTO DE HARDWARE LAS PARTES DEL

### A.I.) CONOCIENDO LA COMPUTADORA

Una computadora es un dispositivo electrónico de uso general que realiza operaciones aritméticas-lógicas, de acuerdo con instrucciones internas, que se ejecutan sin intervención humana.

El hardware o equipo de cómputo comprende todos los dispositivos físicos que conforman una computadora. El hardware de la computadora debe realizar cuatro tareas vitales (Fig. 13.1).

| Unidad de Entrada          | Se ingresa los datos e instrucciones en la        |
|----------------------------|---------------------------------------------------|
|                            | computadora, utilizando por ejemplo el teclado.   |
| <b>Unidad de Proceso</b>   | La computadora procesa o manipula esas            |
|                            | instrucciones o datos.                            |
| Unidad de Salida           | La computadora comunica sus resultados al         |
|                            | usuario; por ejemplo desplegándola en un monitor  |
|                            | o imprimiéndola.                                  |
| Unidad de memoria auxiliar | La computadora coloca la información en un        |
|                            | almacenador electrónico del que puede recuperarse |
|                            | más tarde.                                        |

Tabla A.1 Componentes de una computadora

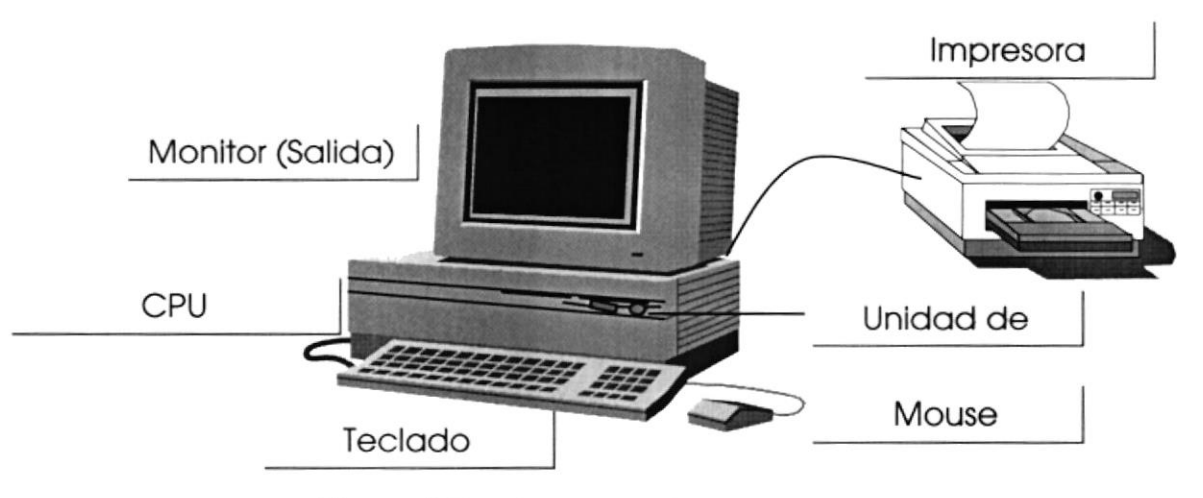

Figura A.l Componentes de una computadora

 $1 - \frac{1}{4} \int_{0}^{1} \frac{1}{2} \left( \frac{1}{2} \right) \left( \frac{1}{2} \right) \left( \frac{1}{2} \right) \left( \frac{1}{2} \right)$ 

### A.2.) UNIDADES DE ENTRADA

 $\sim 2$ 

#### A.2.1.) El Teclado

Existen diversas formas de introducir información en la computadora, pero el más común es el teclado. Cuando se ingresa información en la computadora, ésta aparece en la pantalla.

Un teclado típico consta de tres partes: teclas de función (en su parte izquierda a lo largo de la parte superior), teclas alfanuméricas (en la parte media) y el subteclado numérico (en el área derecha).

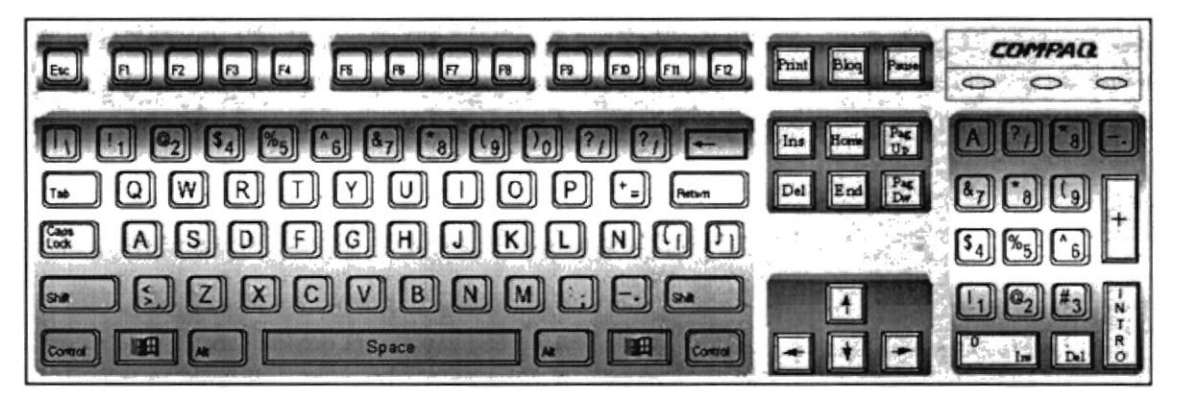

Figura A.2 Teclado

De este gráfico podemos mencionar que un teclado es similar a una máquina de escribir electrónica en el cual podemos identificar los siguientes componentes:

#### . Teclas de Función

Usualmente rotuladas como F1, F2... F12, son un conjunto de teclas que se reservan por un programa para funciones especiales, como guardar y abrir documentos. Dichas teclas tienen funciones distintas en cada programa.

#### . Teclas Alfanuméricas

Sirven para teclear caracteres alfabéticos, numéricos, y de puntuación.

#### o Las teclas de modo calculadora

Estas están localizadas en el extremo derecho del teclado, las cuales son activadas por medio de la tecla NUM LOCK. Permiten ingresar rápidamente números y símbolos aritméticos para efectuar cálculos matemáticos, y mover el cursor.

#### Teclas de Movimiento del Cursor  $\bullet$

Permite a los usuarios moverse a través de la pantalla, entre las cuales tenemos:

| Movimiento cursor abajo                         |
|-------------------------------------------------|
| Movimiento cursor izquierda                     |
| Movimiento cursor derecho                       |
| Mueve el cursor al inicio de la línea           |
| Mueve el cursor al final de la línea.           |
| Permite avanzar páginas anteriores a la actual  |
| Permite avanzar páginas posteriores a la actual |
|                                                 |

Tabla A.2 Teclas de Movimiento

#### o Teclas de Uso Especiales

Estas teclas emiten ordenes especiales a la computadora, entre las cuales tenemos:

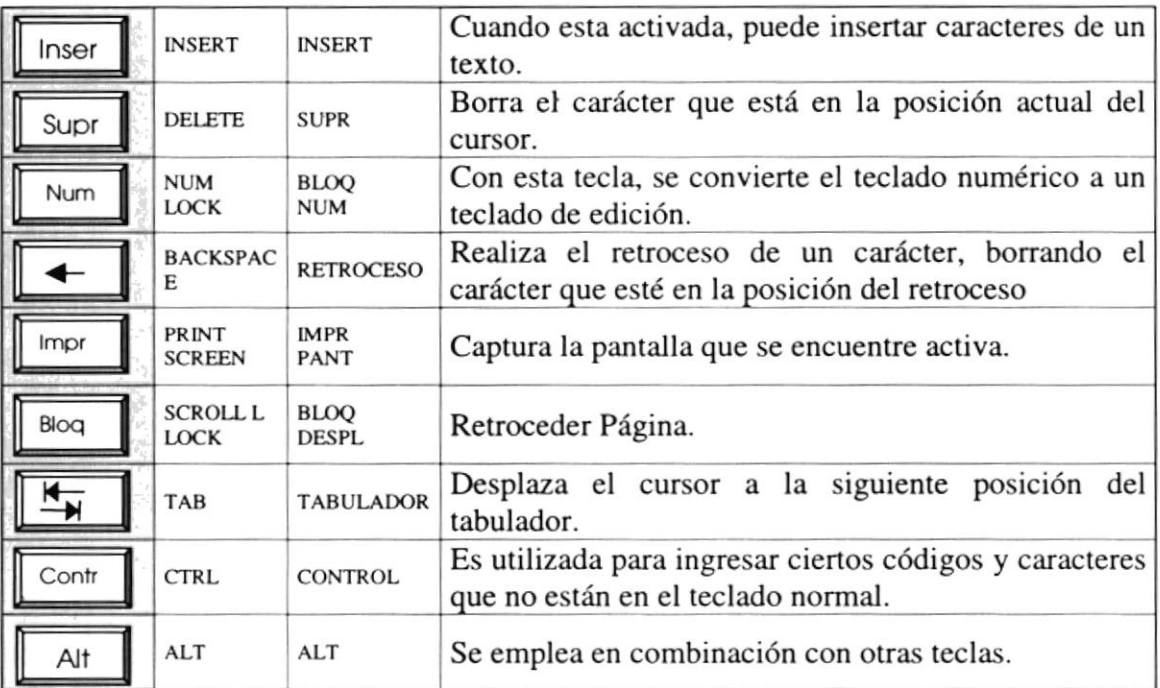

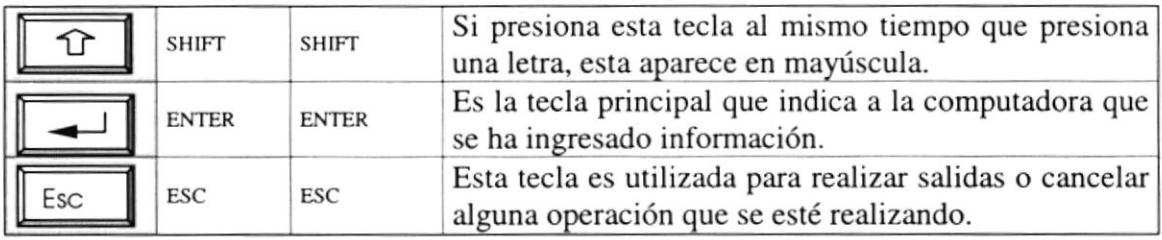

Tabla A.3 Teclas Especiales

#### A.2.2.) Uso del Mouse

The Second Contract of the Contract of the Contract of the Contract of the Contract of

Es una unidad física externa a la computadora que sirve para ingresar cierta información al mismo. Esta información que se ingresa es básicamente comandos y posiciones en pantalla. Los programas de Windows permiten ejecutar muchas tareas, tanto simples como complejas, apuntando con el ratón y oprimiendo sobre los menús, cuadros de diálogo y otros objetos gráficos.

Una vez que el ratón esté trabajando en el Sistema de Control de Talleres, podrá ver en la partalla una flecha que se mueve cuando se mueve el ratón en el escritorio. A esta flecha se le da el nombre del puntero del ratón. En la siguiente tabla se explican los términos básicos asociados con el uso del Mouse.

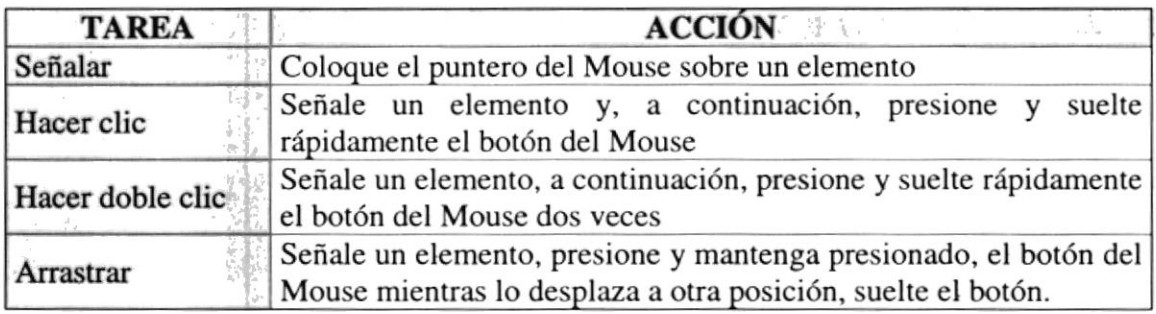

Tabla A.4 Acciones del Mouse

El puntero del Mouse cambia de forma según el elemento que esté señalando o la tarea en curso\_

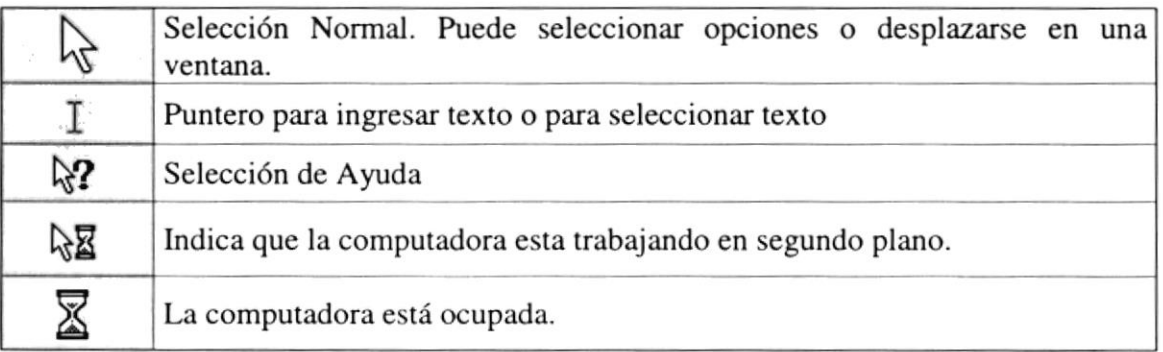

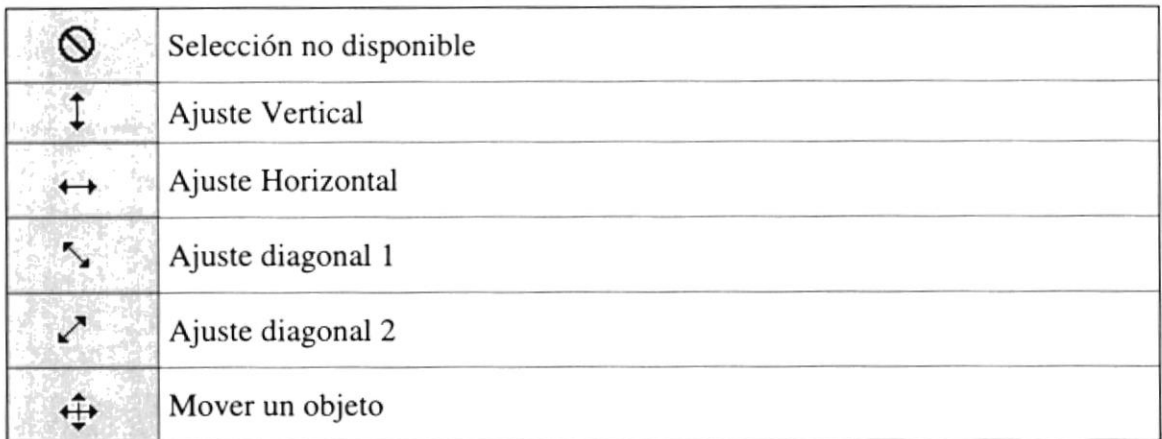

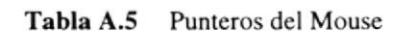

### A.3.) UNIDAD DE PROCESO

Es la que procesa la información en la computadora. Entre uno de los componentes más importantes podemos mencionar: el microprocesador que varía de acuerdo al modelo de la computadora, Ias memorias ROM (Read Only Memory) y RAM (Random Access Memory), y la Unidad aritmética/lógica que realiza las operaciones lógicas <sup>y</sup> matemáticas.

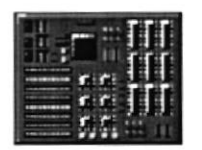

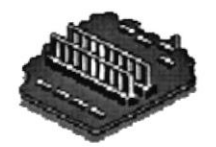

Figura A.3 Procesador Figura A.4 Memoria RAM

### A.3.1.) Unidad de Memoria Auxiliar

L. Lilly Thirth Mill Merrorin

Es un componente más de la Unidad de Proceso. Está conformada por las unidades de disco flexible, unidad de disco duro, cintas magnéticas, discos ópticos o CD ROM. Son utilizadas para almacenar grandes cantidades de información.

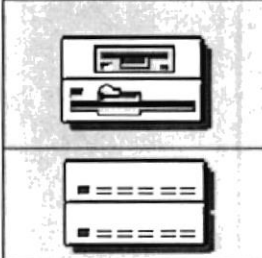

Es un medio de almacenamiento muy flexible por ser muy fácil de transportar. Los disquetes de 3.5 pulgadas proporcionan una protección contra escritura cuando el orificio en la esquina inferior izquierda queda descubierto. Los discos duros almacenan una gran cantidad de información. La grabación y rccuperación de la información es mucho más rápida que los disquetes.

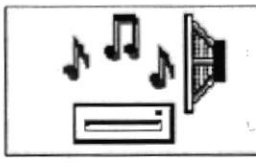

A diferencia de los anteriores esto almacenan datos ópticamente, con la misma tecnología de la grabaciones musicales en CD. Son utilizados en proyectos multimedia.

Tabla A,ó Unidades dc Almacenamiento

### A.3.2.) Unidad de Salida

Company of the Magnesia

La unidad de salida del Sistema tiene la función de mostrar los resultados de los cálculos y procesos de datos. Los tipos de unidades de salida más común son:

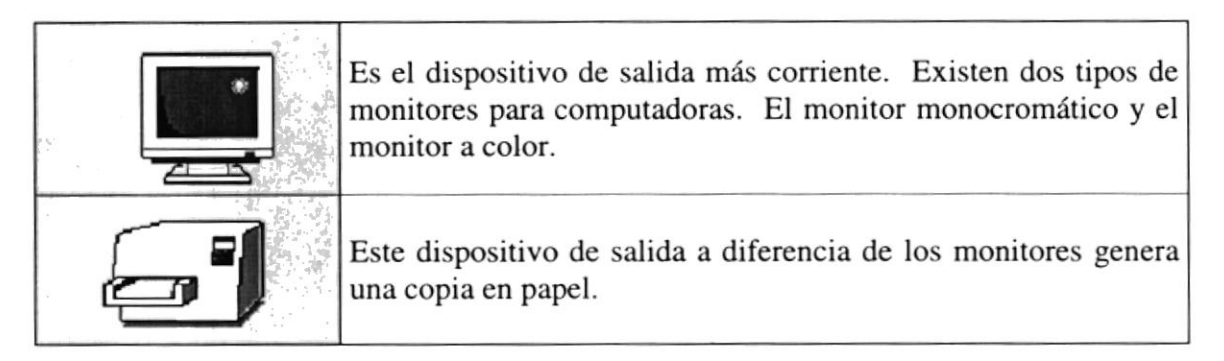

Tabla A.7 Unidades de Salida

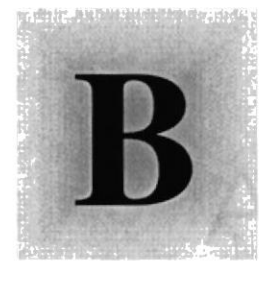

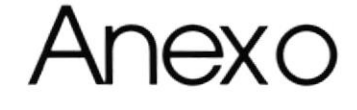

## Reportes Redes

## 1958

En este Capítulo podrá encontrar los reportes gráficos y tabulares que pueden ser generados por medio de las consultas del Sistema de Pedidos **ESCUELA SUPERIOT** POLITECNICA DEL LI TO RAL

Guayaquil - Ecuador

Reporte: cons\_repo\_pd01.rpt Usuario: **ASANTANA** 

Fecha: 21/09/00 Hora: 11:26:01 AM Página:  $\mathbf{1}$ 

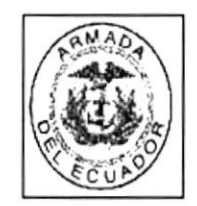

### **ARMADA DEL ECUADOR DIGMAT** DIRECCIÒN GENERAL DEL MATERIAL **CONSULTA DE PEDIDOS DE MATERIALES**

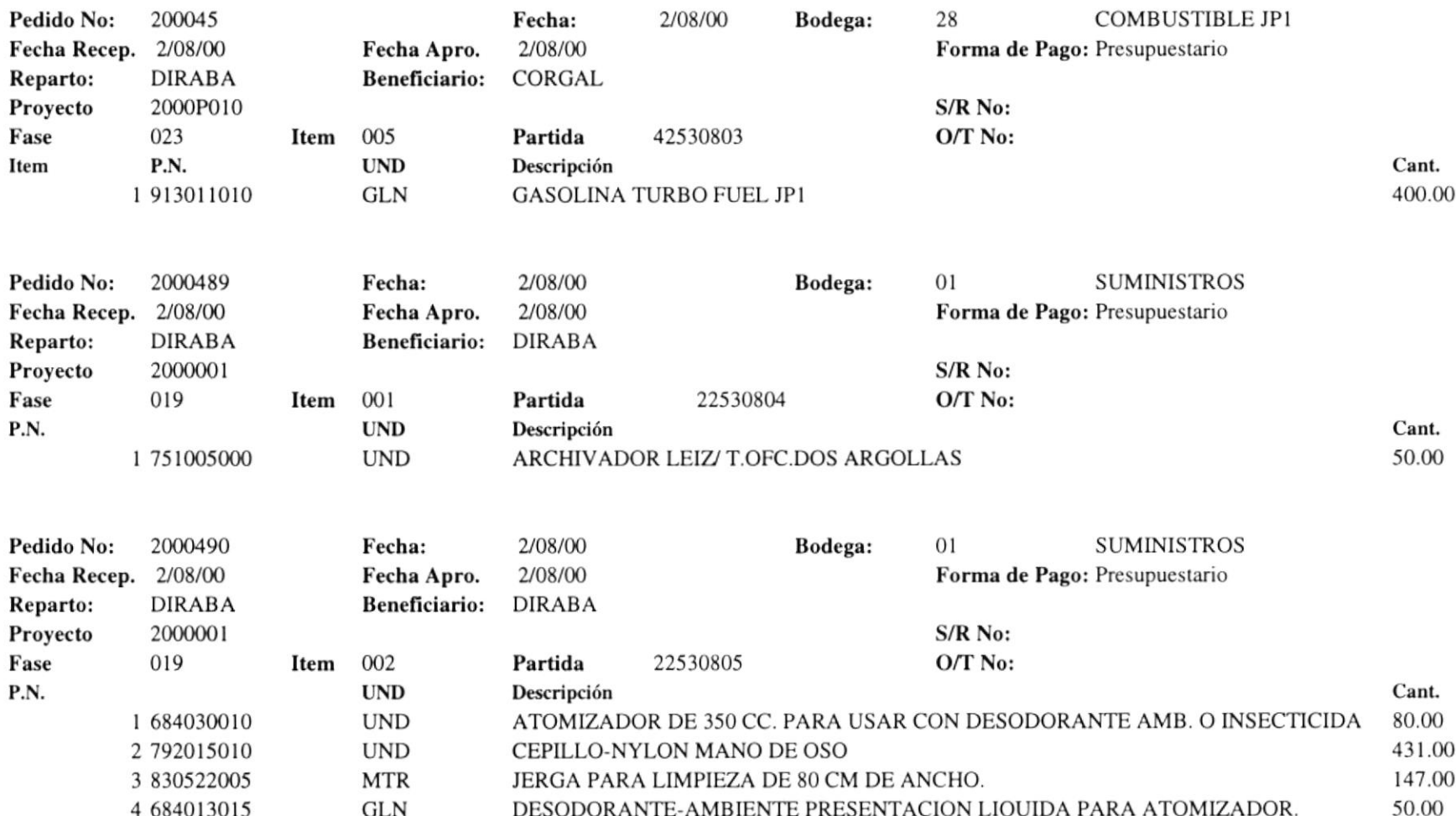

Reporte: cons\_repo\_pd01.rpt Usuario: **ASANTANA** 

Fecha: 21/09/00 Hora: 11:26:01 AM Página:  $\sqrt{2}$ 

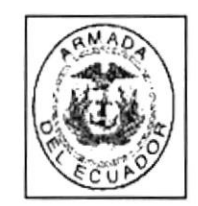

### **ARMADA DEL ECUADOR DIGMAT**  $\leftarrow$  DIRECCIÒN GENERAL DEL MATERIAL CONSULTA DE PEDIDOS DE MATERIALES

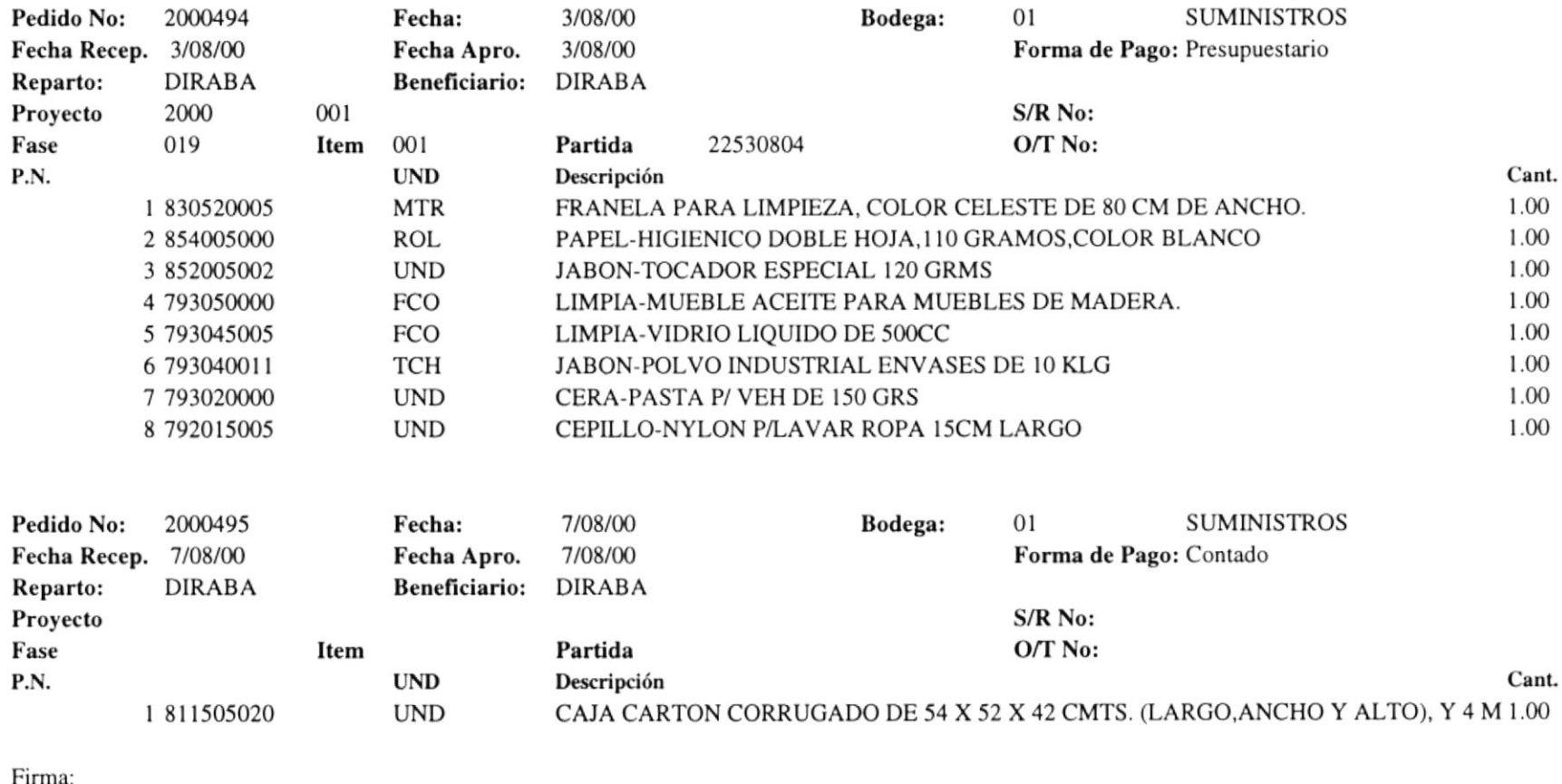

Oficial a Cargo

Nombre:

Grado:

Sello

Reparto

Comandante del Reparto

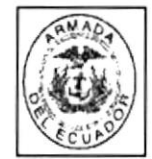

Dirección General del Material - DIGMAT **ARMADA DEL ECUADOR** REPORTE DE PEDIDOS POR ITEMS DE REPUESTOS **DESDE:** 12/01/1999 HASTA: 17/07/2000

FECHA: 21/09/00 HORA: 11:29:14 PAGINA: 1 **USUARIO: ASANTANA** 

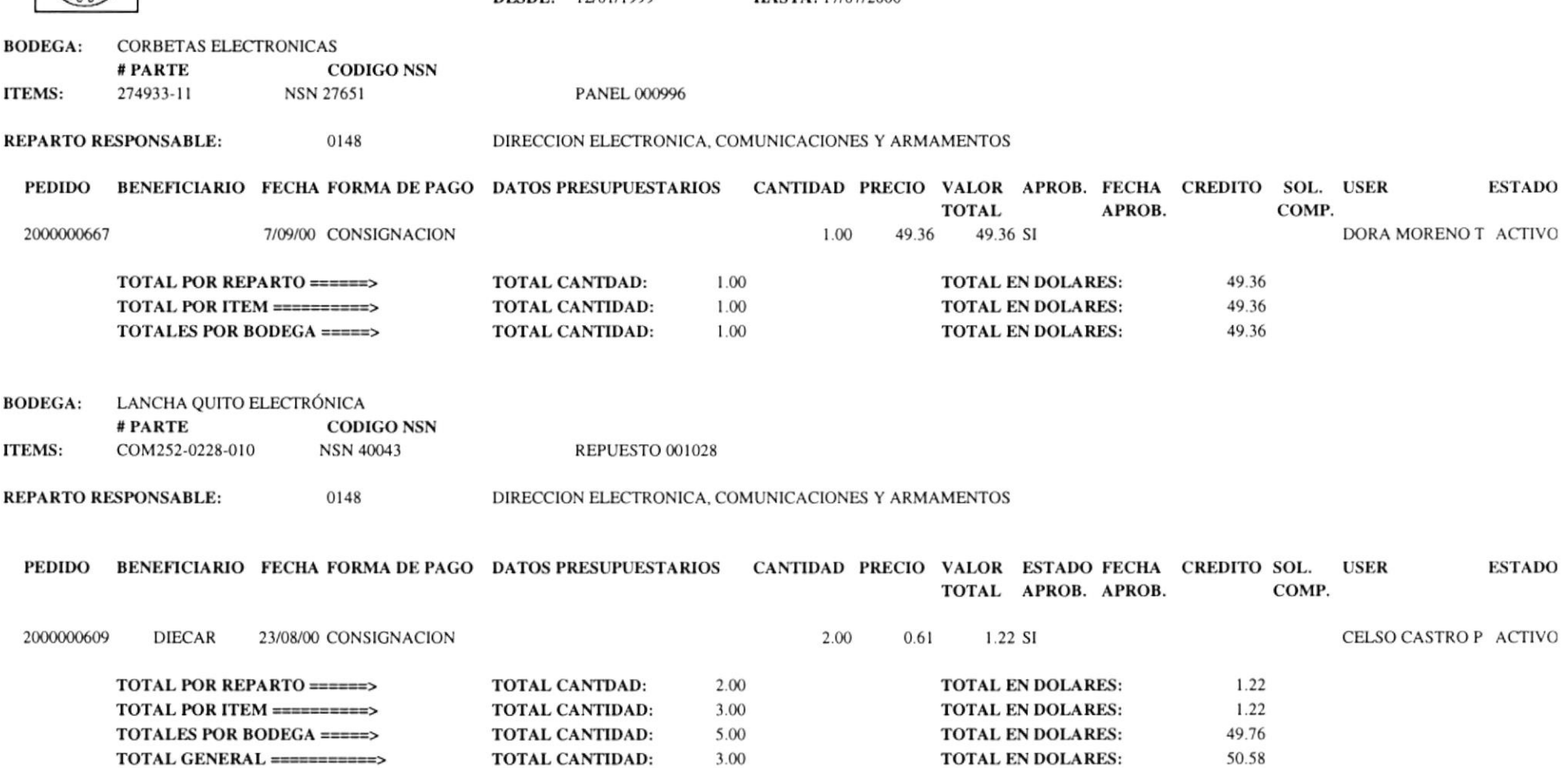

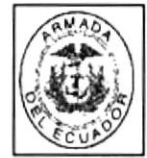

**ITEMS:** 

**BODEGA:** LANCHA QUITO ELECTRÓNICA

COM252-0228-010

# PARTE

**CODIGO NSN** 

NSN 40043

Dirección General del Material - DIGMAT **ARMADA DEL ECUADOR** REPORTE DE PEDIDOS POR ITEMS DE REPUESTOS DESDE: 12/01/1999 HASTA: 17/07/2000

**REPUESTO 001028** 

FECHA: 21/09/00 HORA: 11:30:11 PAGINA: 1 **USUARIO: ASANTANA** 

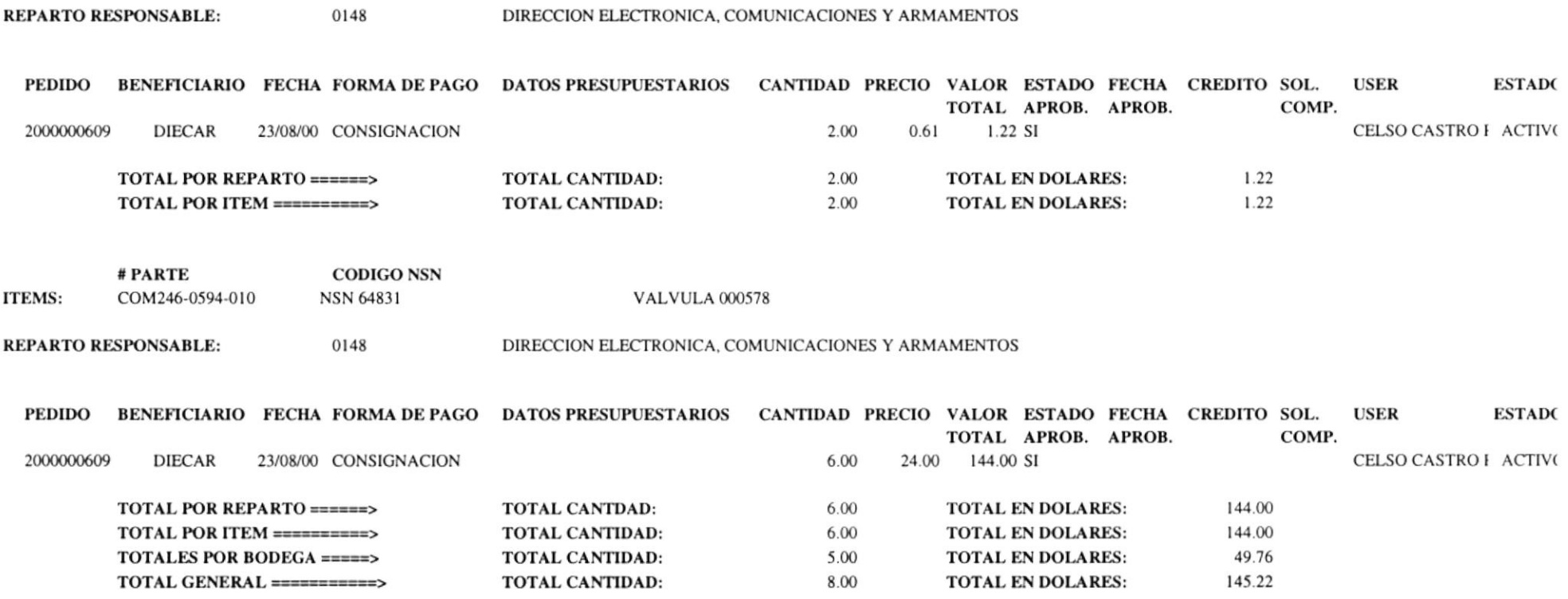

# Anexo

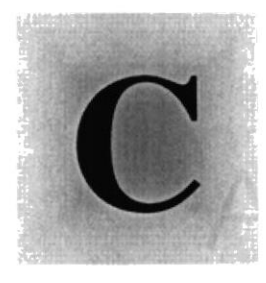

## Glos ario de Términos

## 1958

En este Capítulo podrá encontrar un pequeño glosario técnico de las palabras utilizadas en este manual y otras que le servirán de ayuda durante la operación del Sistema.

> ESCUELA SUPERIOT POLITECNICA DEL LITORAL

> > Guayaquil - Ecuador

### GLOSARIO

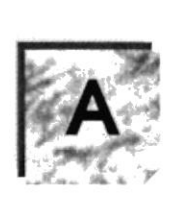

Actividad de entrada/salida: Operaciones de lectura o escritura que ejecuta la computadora. La computadora efectuará una "lectura" cuando se escriba información con el teclado, o se seleccionen y elijan elementos utilizando el Mouse (ratón). Por otro lado, cuando se abra un archivo, la computadora leerá el disco en el cual está situado dicho archivo y lo abrirá.

La computadora ejecutará una operación de "escritura" cada vez que se almacene, envíe, imprima o presente información en pantalla. Por ejemplo, la computadora realiza una escritura cuando se guarda información en el disco, se muestra información en pantalla, o se envía información a una impresora o a través de un módem.

Actualizar: Poner al día la información presentada en pantalla con los datos más recientes.

Administración Remota: Administración de una computadora por un administrador situado en otra computadora y conectado a la primera a través de la red.

Administrador Base de Datos: Persona designada por el Consejo Directivo, que trabaja con los usuarios para crear, mantener, y salvaguardar los datos que se encuentran en una Base de Datos-

Administrador de servidores: En Windows NT Server, aplicación utilizada para ver y administrar los dominios, grupos de trabajo y computadoras.

Administrador de usuarios: Herramienta de Windows NT Workstation que permite administrar la seguridad de la misma. Administra el plan de seguridad, los grupos y las cuentas de usuario.

Aplicación Cliente: Aplicación basada en Windows NT capaz de presentar y guardar objetos vinculados o incrustados. Vea también aplicación de servidor.

Aplicación de servidor: Aplicación para Windows NT capaz de crear objetos para vincula¡los o incrustarlos en otros documentos.

Aplicación: Programa que se utiliza para realizar un determinado tipo de trabajo, como por ejemplo el procesamiento de texto. También suele utilizarse, indistintamente, el término "programa".

Archivo (File): Colección de Datos o programas que sirve para un único propósito. Se almacenan con el objetivo de recuperarlos más adelante.

Archivo de programa: Archivo que inicia una aplicación o programa. Los archivos de prograrna tienen las extensiones: .EXE, .PIF, .COM o .BAT.

Archivo de texto: Archivo que contiene únicamente letras, números y símbolos. Un archivo de texto no contiene información de formato, excepto quizás avances de línea y retornos de carro. Un archivo de texto es un archivo ASCII.

Archivo: Conjunto de información que se almacena en un disco y a la que se le asigna un nombre. Esta información puede ser un documento o una aplicación.

Área de información: Área del texto, situada debajo de la línea de índice en la que se escribe la información.

Arquitectura: Diseño intemo de la computadora.

Arrastrar: Mover un elemento de la pantalla seleccionando y manteniendo presionado el botón del Mouse (ratón) y desplazándolo. Por ejemplo, una ventana puede trasladarse a otra posición de la pantalla arrastrando su barra de título.

Asociar: Identificar una extensión del nombre de archivo como "perteneciente" a una determinada aplicación, con el fin de que al abrir cualquier archivo que posea esa extensión, se inicie automáticamente dicha aplicación.

Auditoría de Sistemas: Un paso que verifica que el Sistema cumpla adecuadamente con las expectativas de procesamiento de datos.

Auditoría: Seguimiento de las actividades de los usuarios, mediante el registro de tipos de sucesos seleccionados en el registro de seguridad de un servidor o estación de trabajo.

Autentiñcación: Validación de la información de inicio de sesión de un usuario. Cuando un usuario inicia una sesión con una cuenta en un dominio de Windows NT Server, la autentiñcación puede ser realizada por cualquier servidor de dicho dominio.

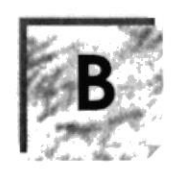

Base de Datos: Conjunto de Datos relacionados con un tipo de aplicación específico.

Barra de desplazamiento: Barra que aparece en los bordes derecho y/o inferior de una ventana o cuadro de lista cuyo contenido no es completamente visible. Todas las barras de desplazamiento contienen dos flechas de desplazamiento y un cuadro de desplazamiento que permiten recorrer el contenido de la ventana, o cuadro de lista.

Barra de menús: Barra horizontal que contiene los nombres de todos los menús de la aplicación. Aparece debajo de la barra de título.

Barra de título: Barra horizontal (en la parte superior de una ventana) que contiene el título de la ventana o cuadro de diálogo. En muchas ventanas, la barra de título contiene también el cuadro del menú Control y los botones "Maximizar" y "Minimizar".

Barra de unidades: Permite cambia¡ de unidad seleccionando uno de los íconos de unidad.

Binario: Sistema numérico en base 2, en el que los valores se expresan como combinaciones de los dígitos 0 y l.

Bit: Dígito Binario (1 o 0); representa la unidad de información más pequeña que puede contener una computadora.

Botón "Maximizar": Pequeño botón que contiene una flecha hacia arriba, situado a la derecha de la barra de título. Si utiliza el Mouse (ratón), puede hacer clic en el botón "Maximiza¡" para ampliar una ventana a su tamaño máximo. Si utiliza el teclado, puede usar el comando Maximizar del menú Control.

Botón "Minimizar": Pequeño botón, que contiene una flecha hacia abajo, situado a la derecha de la barra de título. Si está utilizando el Mouse (ratón), puede hacer clic en el botón "Minimizar" para reducir una ventana a un ícono. Si está utilizando el teclado, puede emplear el comando Minimizar del menú Control.

Botón "Restaurar": Pequeño botón, que contiene una flecha hacia arriba y otra hacia abajo, situado a la derecha de la barra de título. El botón "Restaurar" sólo aparecerá cuando se haya ampliado una ventana a su tamaño máximo. Si está utilizando el Mouse (ratón), puede hacer clic en el botón "Restaura¡" para que la ventana recupere su tamaño anterior. Si está empleando el teclado, puede usar el comando Restaurar del menú Control.

Botón de comando: Botón en un cuadro de diálogo que ejecuta o cancela la acción seleccionada. Dos botones de comando habituales son "Aceptar" y "Cancelar". Cuando se elige un botón de comando en el que aparecen puntos suspensivos (por ejemplo, "Examinar...") aparece otro cuadro de diálogo.

Botón predeterminado: En algunos cuadros de diálogo, es el botón de comando que Windows NT preselecciona automáticamente. El botón predeterminado tiene un borde más oscuro, que indica que quedará seleccionado cuando se presione la tecla ENTRAR. Es posible pasar por alto un botón predeterminado, eligiendo el botón "Cancelar" u otro botón de comando.

Búfer de teclado: Área de almacenamiento temporal en la memoria donde se van guardando las teclas introducidas, aun cuando la computadora no responda inmediatamente a dichas teclas en el momento de presionarlas.

Bus: Medio que permite a una computadora pasar información hacia y desde los periféricos.

Byte: Unidad básica de medida de la memoria de una computadora. Un byte tiene 8 Bits.

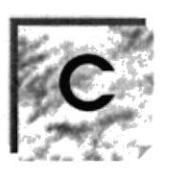

Cable Coaxial: Tipo de cable igual al usado para conectar aparatos de televisión. Es capaz de transportar hasta l0 megabits de datos por segundo.

Cadena: Estructura de datos formada por una secuencia de caracteres que suele representar texto legible para una persona.

Casilla de verificación: Pequeño recuadro en un cuadro de diálogo que representa una opción que puede activarse o desactivarse. Cuando una casilla de veriñcación está seleccionada, aparece una X en su interior.

CD ROM: Medio de almacenamiento de alta densidad, cuya capacidad se mide en GigaBytes.

Cerrar: Eliminar una ventana o cuadro de diálogo, o abandonar una aplicación. Para cerrar una ventana, debe seleccionar el comando Cerrar del menú Control. Cuando cierre una ventana de aplicación, abandonará dicha aplicación.

Ciberespacio: Un término usado para referirse al universo digital de información disponible a través de Internet.

Ciclo de vida de un Sistema: Etapas que intervienen al desarrollar un Sistema. Técnicamente son 4 Aniílisis, Diseño, Desarrollo e Implementación.

Clave predeterminada: Clave representada por una ventana del Registro, cuyo nombre aparece en la barra de título de la ventana.

Clave: Carpeta de archivos que aparece en el panel izquierdo de una ventana del Editor de Registros.

Clic: Acción de presionar y soltar rápidamente un botón del Mouse (ratón).

Cliente/se rvidor: Es una forma de computación que implica interacciones entre programas cliente y programas servidor. Los clientes solicitan servicios y los servidores los proporcionan.

Comando: Palabra o frase que suele aparecer en un menú y debe elegirse para ejecutar una acción determinada. Los comandos pueden elegirse de un menú o escribirse en el símbolo de Sistema de Windows NT. También se puede escribir un comando en el cuadro de diálogo Ejecutar del Administrador de archivos o del Administrador de programas.

Compartir archivos: Capacidad de las computadoras con Windows NT para compartir totalmente o en parte su Sistema o Sistemas de archivos locales con computadoras remotas.

Compartir impresión: Capacidad de las computadoras con Windows NT Server para compartir una impresora conectada localmente y utilizarla en la red.

Compartir: Poner los recursos, directorios, impresoras y páginas del Portafolio a disposición del resto de los miembros del grupo de trabajo.

Conectar: Asignar una letra de unidad, puerto o nombre de computadora a un recurso compartido, de forma que pueda ser utilizado en Windows NT.

Contraseña: Medida de seguridad utilizada para restringir los inicios de sesión a las cuentas de usuario, así como el acceso a los Sistemas y recursos de la computadora. Una contraseña es una cadena de caracteres exclusiva que debe introducirse antes de que se autorice el inicio de una sesión o el acceso a un Sistema. En Windows NT, las contraseñas de las cuentas de usuario pueden tener hasta 14 caracteres, y en ellas se distingue entre mayisculas y minúsculas. Vea también plan de cuentas.

Correo Electrónico: Un método usado para enviar y recibir mensajes a través de una red. Se utiliza un programa de correo electrónico para redactar y enviar los mensajes, mismos que se envían a un buzón remoto, en donde el destinatario lo puede recuperar (o sea, extraer) y leer.

Cuadro de diálogo: Ventana que aparece temporalmente para solicitar o suministrar información. Muchos cuadros de diálogo incluyen opciones que es preciso seleccionar para que Windows NT pueda ejecutar un comando.

Cuadro de lista: En un cuadro de diálogo, se trata de un tipo de cuadro en el que se muestra una lista de opciones disponibles (por ejemplo, una lista de todos los archivos de un directorio). Si en el cuadro de lista no caben todas las opciones disponibles, aparecerá también una barra de desplazamiento.

Cuadro de texto: Parte de un cuadro de diálogo donde se escribe la información necesaria para ejecutar un comando. En el momento de abrir el cuadro de diálogo, el cuadro de texto puede estar en blanco o contener texto.

Cuadro del menú Control: Ícono situado a la izquierda de la barra de título. Este ícono abre el menú Control de una ventana.

Cuadro flexible: Recuadro que cambia de forma al desplazar el Mouse. Un cuadro flexible puede utilizarse para definir un área de la imagen que se desea modificar, cortar, copiar o mover.

Cursor de selección: Elemento señalador que indica el lugar en el que se encuentra, dentro de una ventana, menú o cuadro de diálogo. El cursor de selección puede aparecer como una barra resaltada o como un rectángulo de puntos alrededor de un texto.

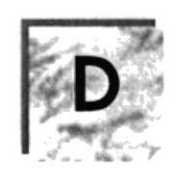

Diagrama Hipo: Diagrama donde se describen los componentes o módulos principales del Sistema.

Directorio actual: Directorio con el cual se está trabajando en ese momento.

Directorio base: Directorio que es accesible para el usuario y que contiene sus archivos y programas. Los directorios base pueden asignarse a un usuario individual o bien ser compartidos por varios usuarios.

Directorio de destino: Directorio en el que se desea copiar, o mover uno o más archivos.

Directorio de origen: Directorio que contiene el archivo o archivos que se desea copiar o mover.

Directorio: Parte de la estructura de organización de los archivos en disco. Un directorio puede contener archivos y otros directorios (denominados subdirectorios). Vea también árbol de directorios.

Disco Duro: Medio rígido para almacenar información de computadora, cuya capacidad de almacenamiento se mide en GigaBytes.

Diseño del escritorio: Diseño que aparece en la superficie del escritorio. Es posible crea¡ diseños propios o selecciona¡ algunos de los que proporciona Windows NT o Windows 95.

Disquete: Dispositivo que puede insertarse en una unidad de disco y extraerse.

Doble clic: Acción de presionar y soltar rápidamente el botón del Mouse (ratón) dos veces, sin desplazarlo. Esta acción sirve para ejecutar una determinada aplicación, como por ejemplo iniciarla.

Documentación: El texto o manual escrito que detalla la forma de uso de un Sistema o pieza de hardware.

Dirección de correo electrónico: Es el lugar al cual se pueden enviar los mensajes de correo electrónico para un usuario. Una dirección de correo electrónico consta de un nombre de usuario y una dirección de lnternet separados por el símbolo @. Por ejemplo: una dirección de correo electrónico podría ser lucy@narnia.com, en donde lucy es el nombre de usuario y namia.com es la dirección en la Internet.

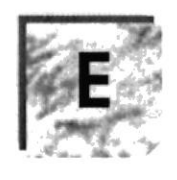

Esquema: La forma en que los datos se almacenan físicamente en la Base de Datos.

Elemento de pantalla: Partes que constituyen una ventana o cuadro de diálogo, como la barra de título, los botones "Minimizar" y "Maximizar", los bordes de la ventana y las barras de desplazamiento.

Elemento de programa: Aplicación o documento, representado por un ícono, dentro de una ventana de grupo.

Escritorio: Fondo de la pantalla, sobre el que aparecen las ventanas, íconos y cuadros de diálogo.

Estación de trabajo: En general, computadora de gran potencia que cuenta con elevada capacidad gráfica y de cálculo. Se denominan estaciones de trabajo, para distinguirlas de aquellas en las que se ejecuta Windows NT Server y que se conocen como servidores.

Estudio de factibilidad: Define un problema y determina si una solución puede implementarse dentro de las restricciones de presupuesto.

Examinar: Ver el contenido de listas de directorios, archivos, cuentas de usuario, grupos, dominios o computadoras.

Expandir: Mostrar los niveles de directorio ocultos del árbol de directorios. Con el Administrador de archivos es posible expandir un sólo nivel de directorio, una rama del á¡bol de directorios o todas las ramas a la vez.

Extensión: Un punto y un máximo de tres caracteres situados al final de un nombre de archivo. La extensión suele indicar el tipo de archivo o directorio.

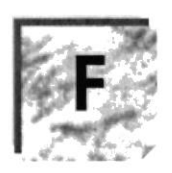

Fase de Análisis: Etapa del ciclo de vida que corresponden a la obtención de información, por métodos como Encuesta, Entrevista, Cuestionano, etc.

Fase de Desarrollo: Se elaboran los diversos programas que constituirán el núcleo del Sistema.

Fase de Diseño: Se elaboran las perspectivas principales de un Sistema. La estructura del Sistema se elabora en esta etapa.

Fase de Implementación: Permite llevar una Planificación efectiva de los pasos para Implantar un Sistema y que se obtengan resultados reales.

Flujo de Datos: Dirección acerca de como se mueven o fluyen los datos dentro de una organización.

Formato rápido: Elimina la tabla de asignación de archivos y el directorio raíz de un disco, pero no busca áreas defectuosas en el mismo.

Fuente: Diseño gráfico aplicado a un conjunto de números, símbolos y caracteres. Las fuentes suelen poseer distintos tamaños y estilos.

Fuentes de pantalla: Fuentes que se muestran en la pantalla. Los fabricantes de fuentes transferibles suelen suministrar fuentes de pantalla cuyo aspecto coincide exactamente con las fuentes transferibles enviadas a la impresora. Ello garantiza que los documentos tengan el mismo aspecto en la pantalla que una vez impresos.

Fuentes TrueType: Fuentes escalables, que a veces se generan en forma de mapas de bits o como fuentes transferibles, dependiendo de las posibilidades de la impresora. Las fuentes TrueType pueden adquirir cualquier tamaño y tienen el mismo aspecto impresas, que en pantalla.

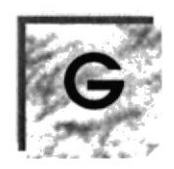

GigaByte: Término que representa cerca mil millones de bytes datos.

Grupo de programas: Conjunto de aplicaciones del Administrador de programas. El agrupamiento de las aplicaciones facilita su localización cuando se desea iniciarlas.

Grupo de trabajo: Un grupo de trabajo en Windows es un conjunto de computadoras agrupadas para facilitar su presentación. Cada grupo de trabajo está identificado por un nombre exclusivo.

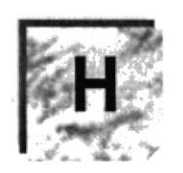

Hardware: Descripción técnica de los componentes físicos de un equipo de computación.

HUB: Permite la conexión de las computadoras personales a un servidor.

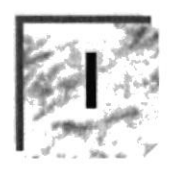

Ícono: Representación gráfica de un elemento en Windows NT, por ejemplo, una unidad, un directorio, un grupo, una aplicación o un documento. Un ícono de aplicación puede ampliarse y convertirse en una ventana cuando se desee utilizar la aplicación.

ID de computadora: Nombre que identifica una computadora dentro de un ID de red determinado.

Impresora Inyección Tinta: Impresora que dispara chorros tinta hacia el papel, formando los caracteres. Es muy silenciosa.

Impresora predeterminada: Impresora que se utiliza si se elige el comando Imprimir, no habiendo especificado antes la impresora que se desea utilizar con una aplicación determinada. Sólo puede haber una impresora predeterminada, que debe ser la que se utilice con mayor frecuencia.

Impresora: Local impresora conectada directamente a uno de los puertos de la computadora.

Interfaz: Es la manera de como se comunica la computadora con la persona, por medio de diferentes modos como, ventanas o gráñca.

Internet: Es la agrupación de redes interconectadas más grande del mundo. Incluye redes universitarias, corporativas, gubernamentales y de investigación alrededor del mundo. Millones de Sistemas y personas se encuentran conectadas a Internet a través de estas redes. Usted se puede conectar a lntemet por medio de un proveedor de servicios de Internet.

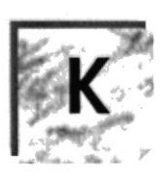

Kilobyte: Equivale a 1024 bytes.

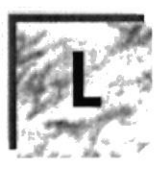

LAN: Local Area Network, Red de Area Local. Conjunto de computadoras vecinas que se han enlazado para compartir datos, programas y periféricos.

Licencias: Especie de permiso, autorizando el libre uso del software.

Líneas Dedicadas: Líneas telefónicas que servirán para hacer la comunicación entre el servidor y las estaciones.

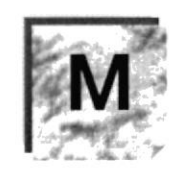

Manejador de Base de Datos: Software para trabajo en grupo. Administración de la información en línea.

Maximizar: Ampliar una ventana a su tamaño máximo, utilizando el botón "Maximiza¡" (situado a la derecha de la barra de título) o el comando Maximiza¡ del menú Control.

Megabytes : Medida de Megabytes, mide la capacidad.

Memoria virtual: Espacio del disco duro que Windows utiliza como si se tratase de memoria físicamente disponible. Windows consigue este efecto mediante el uso de archivos de intercambio. La ventaja de usar memoria virtual es que permite ejecutar simultáneamente más aplicaciones de las que permitiría, de otro modo, la memoria disponible físicamente en el Sistema. Los inconvenientes son, el espacio necesario en el disco para el archivo de intercambio de memoria vinual y la reducción de la velocidad de ejecución cuando se necesite realizar operaciones de intercambio de memoria.

Memoria: Área de almacenamiento temporal de información y aplicaciones.

Memoria: Un área temporaria de guardado de información para archivos y aplicaciones.

Menú: Lista de comandos disponibles en una ventana de aplicación. Los nombres de los menús aparecen en la barra de menús, situada cerca de la parte superior de la ventana. El menú Control, representado por el cuadro del menú Control que se encuentra a la izquierda de Ia barra de título, es común a todas las aplicaciones para Windows. Para abrir un menú basta con seleccionar el nombre del mismo.

MHZ: Medida de Velocidad.

Minimizar: Reducir una ventana a un ícono por medio del botón "Minimizar" (situado a la derecha de la barra de títulos) o del comando Minimizar del menú Control.

Módem: Es un dispositivo de comunicaciones que convierte datos entre el formato digital usado por computadoras y el formato digital usado para transmisiones en las lÍneas telefónicas. Puede usar un módem para conectar su computadora a otra computadora, una línea de servicio y más.

Multimedia: Transmisión de datos, vídeo y sonido en tiempo real.

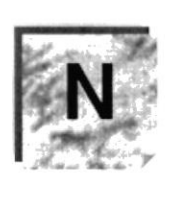

Navegar: Maniobrar, trasladarse o viajar a través de las diversas áreas de Internet. Puede navegar a través de Internet en una variedad de formas. Puede trasladarse a través de una serie de menús seleccionando opciones en cada menú. También puede navegar a través de páginas de la World Wide Web (WWIV) seleccionando hipervínculos en cada página. Adicionalmente, puede navegar directamente especificando los lugares que desea visitar.

Nodo: Una computadora o terminal capaz de enviar y recibir datos de otras computadoras o terminales de una red.

Nombre de computadora: Nombre exclusivo, con una longitud máxima de hasta 15 caracteres en mayúsculas, que identifica a una computadora en la red. Este nombre no puede ser igual al de ninguna otra computadora o dominio de la red.

Nombre de host: Nombre de un dispositivo de un conjunto de redes. En el caso de una red Windows, puede ser o no equivalente al nombre de computadora.

Nombre de usuario: La secuencia caracteres que lo identifica. Al conectarse a una computadora, generalmente necesita proporcionar su nombre y contraseña de usuario. Esta información se usa para verificar que usted esté autorizado para usar el Sistema.

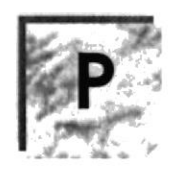

Papel tapiz: lmagen o gráfico almacenado como archivo de mapa de bits (archivo con la extensión .BMP). Los mapas de bits pueden ser gráficos sencillos o fotografías digitalizadas complejas.

Permiso: Regla asociada a un objeto (generalmente un directorio, archivo o impresora) para regular los usuarios que pueden acceder al objeto y el modo en que se realiza este acceso. Vea también derecho.

Pie de página: Texto que aparece en la parte inferior de todas las páginas de un documento cuando se imprime.

Plan de auditoría: Define el tipo de sucesos de seguridad que se desea registrar para los servidores de un dominio o computadora individual y determina las acciones que Windows NT llevará a cabo cuando se complete el registro de sucesos de seguridad.

Portapapeles: Área de almacenamiento temporal en memoria, que se utiliza para transferir información. Es posible cortar o copiar información en el Portapapeles y posteriormente pegarla en otro documento o aplicación.

Procesador: Parte principal de la computadora.

Procesamiento por Lotes: Datos recopilados y procesados en masa, es decir, su manipulación se realiza pasado un tiempo especÍfico.

Proceso en Línea: Los Datos son capturados y procesados automáticamente, para la obtención de información. Tales resultados dan información Importante.

**Protector de pantalla:** Diseño o imagen móvil que aparece en la pantalla cuando transcure un determinado intervalo de tiempo sin que se utilice el Mouse (ratón) o el teclado.

Puerto: Conexión o enchufe utilizado para conectar un dispositivo a la computadora, por ejemplo una impresora, un monitor o un módem. La información se envía desde la computadora al dispositivo a través de un cable.

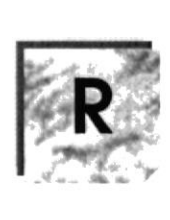

RAM: Siglas en inglés de "memoria de acceso aleatorio", la memoria RAM puede ser leída o escrita por la propia computadora o por otros dispositivos. La información almacenada en RAM se pierde cuando se apaga la computadora.

Recurso compartido: Cualquier dispositivo, conjunto de datos o programa utilizado por más de un dispositivo o programa. En Windows NT, se denomina recurso compartido a cualquier recurso al que puedan acceder los usuarios de la red, tales como directorios, archivos, impresoras y canalización con nombre.

Recurso: Cualquier elemento de un Sistema de computadora o de una red, tal como una unidad de disco, una impresora o la memoria, que puede ser asignado a un programa o a un proceso durante su ejecución.

RED: Es un enlace de computadoras, que van a estar interconectadas a través de un cableado.

Ruta de acceso: Especifica la localización de un archivo dentro del árbol de directorios. Por ejemplo, para especificar la ruta de acceso de un archivo llamado LEAME.WRI situado en el directorio WINDOWS de la unidad C, deberá escribir c:\windowsUeame-txt.

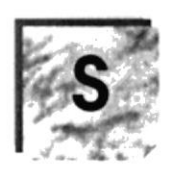

Servidor: En general, un servidor es una computadora que proporciona recursos compartidos a los usuarios de la red, como archivos e impresoras compartidos.

Seleccionar: Marcar un elemento con el fin de ejecutar sobre el mismo una acción subsiguiente. Generalmente, se seleccionan los elementos haciendo clic en los mismos con el Mouse (ratón) o presionando una tecla. Después de seleccionar un elemento, deberá elegir la acción que desee aplicar sobre el mismo.

Sistema de archivos: En los Sistemas operativos se denomina así la estructura global en la que se asignan nombres, y se guardan y organizan los archivos.

Sistema Integrado: Grupo de módulos principales, que pueden actuar como Sistemas independientes. Cumpliendo el funcionamiento de integración.

Sistema local: Es el Sistema que usted emplea. Las interacciones entre su computadora y otra computadora de la Intemet se describen usando los términos Sistema local y remoto. El Sistema local es su computadora y el Sistema remoto es la otra computadora.

Sistema Operativo: Software dependiente de un equipo de computación. El equipo debe mantener un Sistema operativo el cual administra procesos de espacio y uso de memoria.

Sistema remoto: Otra computadora de la Intemet a la que usted se conecta. Las interacciones entre computadoras se describen a menudo con los términos Sistema local y remoto. El Sistema local es su computadora y el Sistema remoto es la otra computadora a la cual usted se conecta. Otro término común para Sistema es anfitrión (anfitrión remoto o anfitrión local).

Slots: Cavidad donde se colocan las diferentes tarjetas de la computadora

Software: Especificación a los administradores de los equipos de computación, forma lógica.

Subdirectorio: Directorio contenido en otro directorio.

Subred: En Internet, una subred es una red de nivel inferior.

SVGA: Super Video Grapichs Adaptor, término usado para monitores de alta resolución.
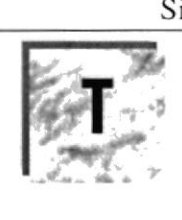

Tape Backup: Respaldo para la información de la base de datos del servidor

Teleconferencia: Creación de conferencias mediante la transmisión de voz e imagen entre personas en lugares remotos.

Tecla de método abreviado: Tecla o combinación de teclas, disponible para determinados comandos, que puede presionarse para ejecutar un comando sin necesidad de seleccionar previarnente el menú correspondiente. En los menús, las teclas de método abreviado aparecen a la derecha del comando correspondiente.

Teclas de dirección: En el teclado de la computadora, las teclas de dirección son las que se utilizan para moverse por la pantalla. Cada una de estas teclas tiene el nombre de la dirección hacia la cual apunta la flecha. Estas teclas son FLECHA ARRIBA, FLECHA ABAJO, FLECHA IZQUIERDA y FLECHA DERECHA.

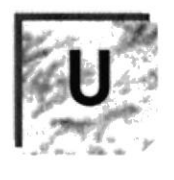

UPS: Nombre al equipo que contiene energía, preparado para la falta de energía eléctrica.

Utilitarios: Software que sirve para realizar trabajos específicos.

Unidad de disco lógica: Es una subpartición de una partición extendida de un disco duro.

Unidad fisica: Unidad accesible a través de la red, que proporciona los servicios necesarios para la utilización y administración de un dispositivo concreto, como por ejemplo un dispositivo de enlace de comunicaciones. Las unidades físicas se implementan mediante una combinación de hardware, software y microcódigo.

Usuario conectado: Usuario que accede a una computadora o a otro recurso a través de la red.

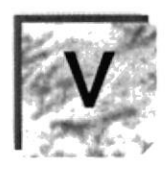

Ventana: Área rectangular en la pantalla en la que aparece una aplicación o un documento. Las ventanas pueden abrirse, cerrarse o moverse, y la mayoría de ellas también puede cambiar de tamaño. Se pueden tener abiertas varias ventanas a la vez y a menudo es posible reducir una ventana a un ícono, o ampliarla para que ocupe todo el escritorio.

Ventana de aplicación: Ventana principal de una aplicación, que contiene la barra de menús y el área de trabajo de la aplicación. Una ventana de aplicación puede contener varias ventanas de documento.

Ventana de directorio: Ventana del Administrador de archivos que muestra el contenido de un disco. En esta ventana aparece tanto el árbol de directorios como el contenido del directorío actual. Una ventana de directorio es una ventana de documento que se puede mover, cambiar de tamaño, reducir o ampliar.

Ventana de grupo: En el Administrador de programas, una ventana que contiene los íconos de elemento de programa de un grupo.

Ventana de impresora: Muestra la información de una de las impresoras que se ha instalado o la que se ha conectado. Para cada impresora podrá ver los documentos que están esperando ser impresos, los usuarios a quienes pertenecen, su tamaño e información adicional.

Vinculación e incrustación de objetos: Método para transferir y compartir información entre aplicaciones.

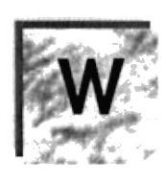

Windows: Interface gráfica de usuario desarrollada por Microsoft para uso de computadoras IBM y compatibles.

Windows NT: Sistema operativo de 32 bits, portable, seguro y con multitarea, de la familia Microsoft Windows.

Windows NT Server: Windows NT Server es un superconjunto de Windows NT Workstation y proporciona funciones de administración y seguridad centralizada, tolerancia a fallos avanzada y funciones de conectividad adicionales.

World Wide Web (WWW): La World Wide Web (en español: Red Mundial), es un Sistema basado en hipermedios que facilita examinar cuando se busca información en Internet. La información disponible en la World Wide Web es presentada en páginas Web. Una página de la Web puede contener texto y gráficas que pueden ser vinculadas a otras páginas. Estos hipervínculos le permiten navegar en una forma no-secuencial a través de la información.